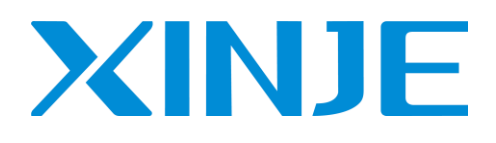

# **XD/XL/XG** 系列可编程控制器

用户手册【软件篇】(**V3.7.4**)

无锡信捷电气股份有限公司

资料编号 PD03 20210715 3.5

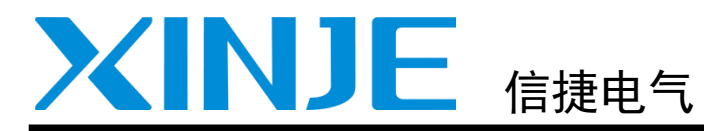

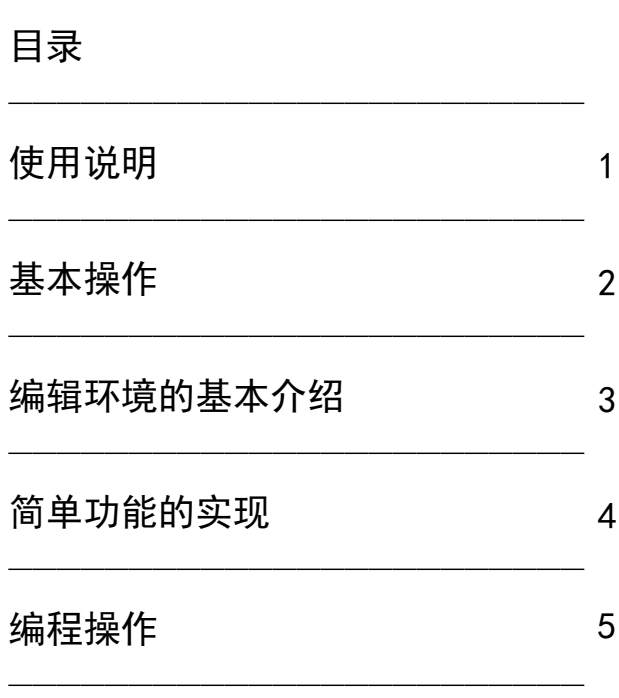

XD/XL/XG 系列可编程控制器 用户手册[软件篇](V3.7.4)

第一版

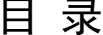

<span id="page-2-0"></span>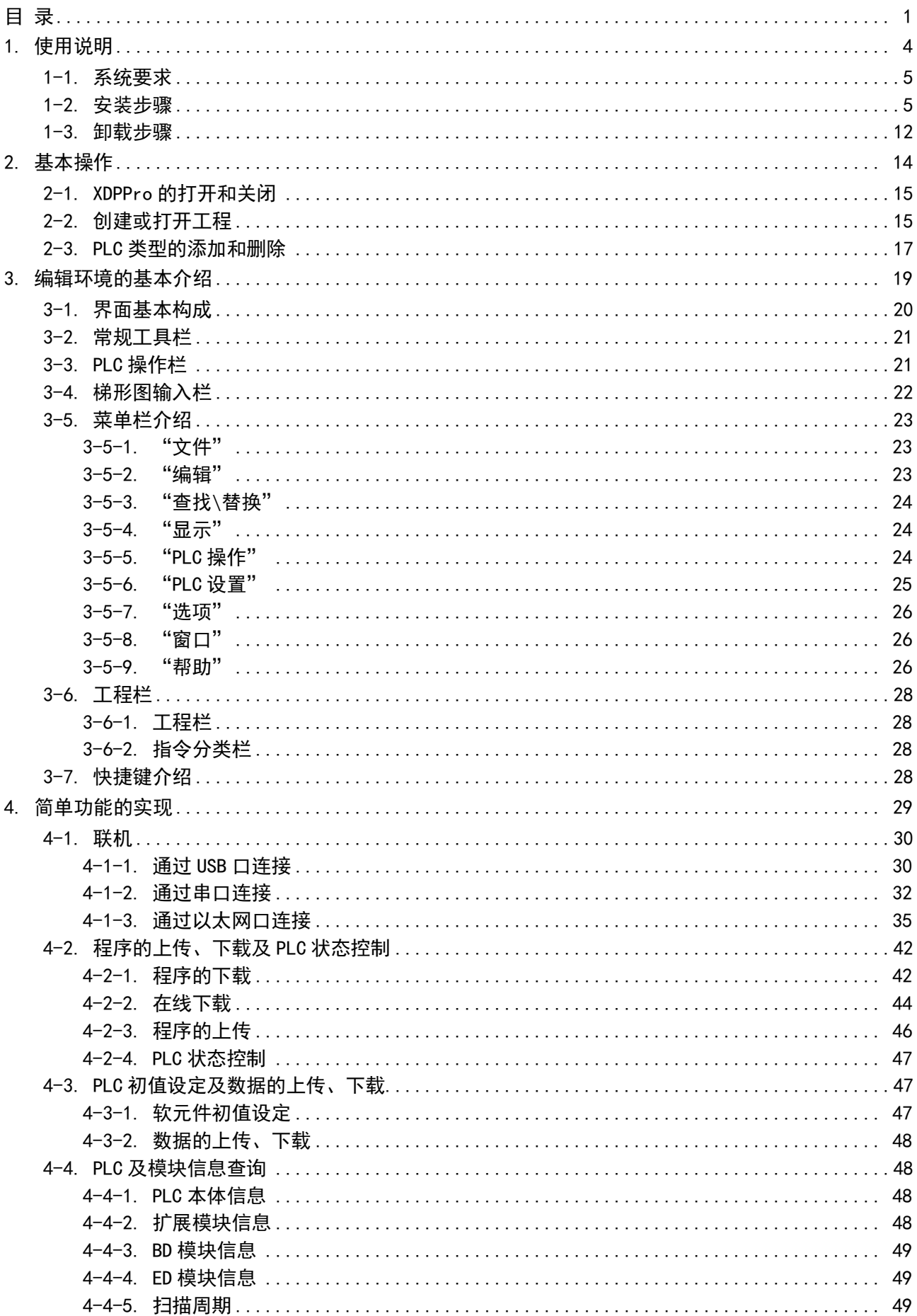

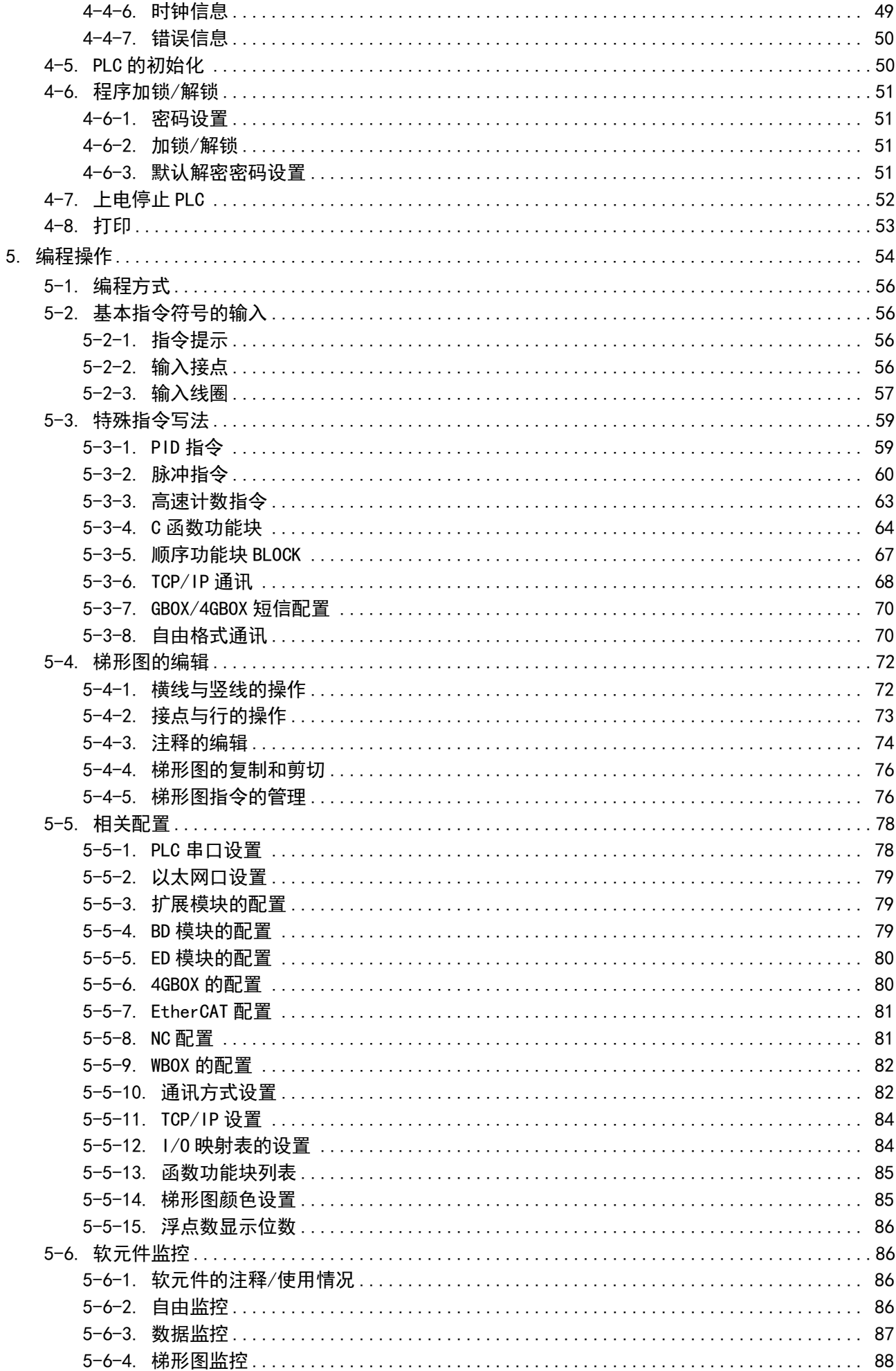

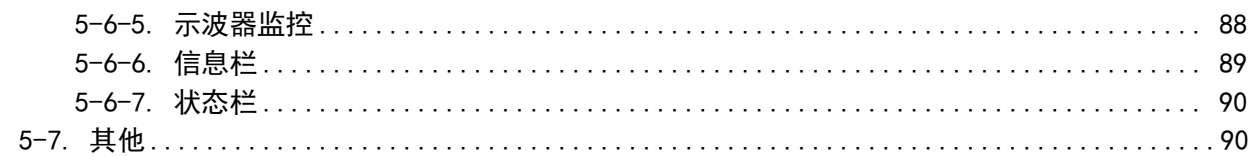

# <span id="page-5-0"></span>1. 使用说明

本章重点说明 XD/XL/XG 系列 PLC 上位机软件 XDPPro 的安装系统要求、安装及卸载步骤。

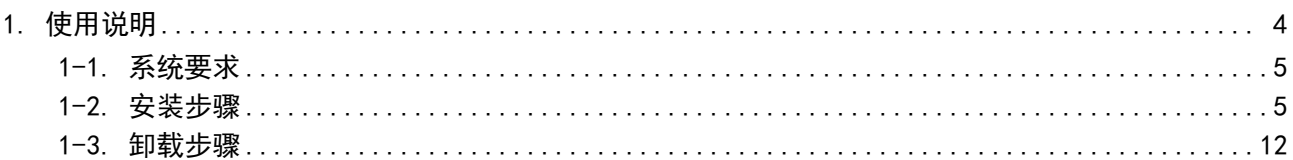

#### <span id="page-6-0"></span>1-1. 系统要求

本软件适合于运行在 Windows 2000、Windows NT、Windows XP、Windows7 及以上等平台。

#### <span id="page-6-1"></span>1-2. 安装步骤

下面以 XDPPro V3.7.4 为例, 说明软件的安装和卸载步骤。

1、如果您的操作系统未安装过 Framework2.0 库,要先在信捷官网(www.xinje.com)→"下载中心" 里下载"[Microsoft NET Framework 2](http://www.xinje.com/Ch/DownView.asp?ID=214&SortID=16)",然后运行安装文件夹中的"dotnetfx"子文件夹下的安装程序 "dotnetfx.exe";

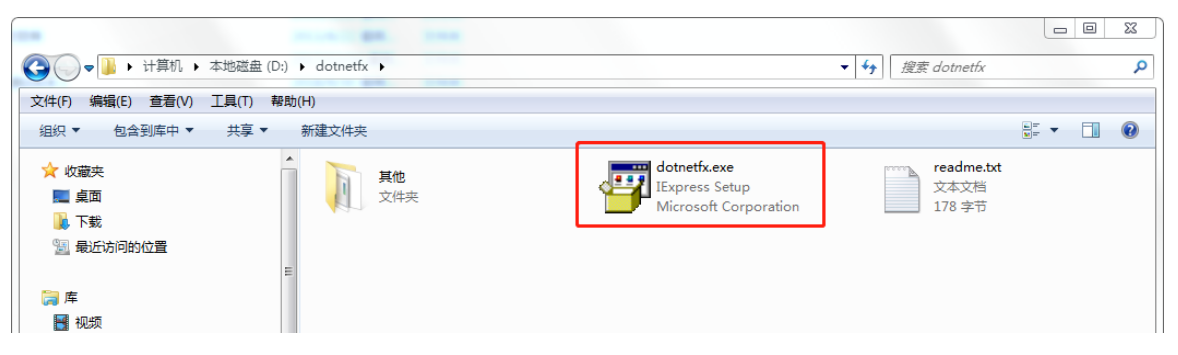

注:

※1:安装前请关闭 360 等杀毒软件,必要时请关闭防火墙。

※2:WIN7-64、Win8 及以上操作系统的电脑需要先安装 Framework 4.0,请直接到微软官网下载并安 装。

2、在 XD/XL/XG 的编程软件安装包里, 双击 "XDPPro 3.7.4 20200624.6 zh", 根据安装向导进行安 装。

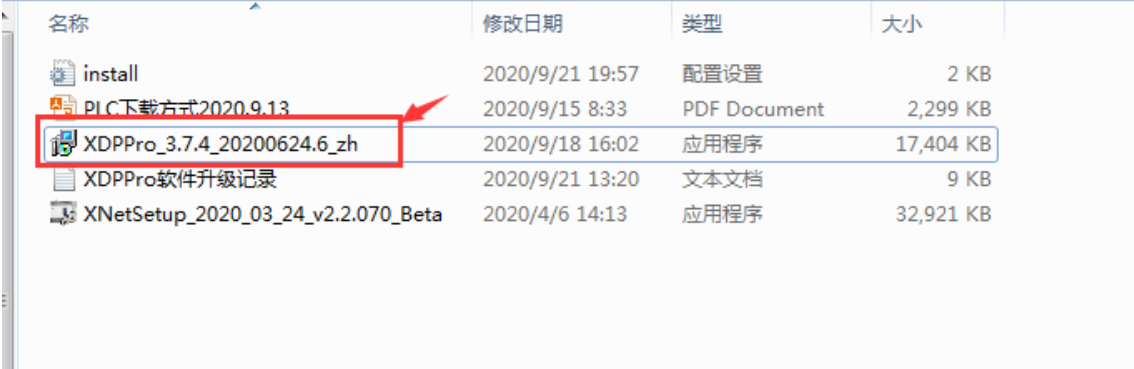

(1) 安装软件时会默认先装"XNetSetup\_2020\_03\_24\_v2.2.070\_Beta",若已安装可跳过此步骤,若未 安装或安装过低版本的 xnet, 可根据提示先卸载再安装, 选择安装目录, 点击"下一步";

#### 注:

※1:安装时不要装 C 盘,安装路径不要出现中文,不要与之前的安装路径相同,防止原软件卸载有 残留导致新软件无法运行;

※2:如果电脑只有 C 盘一个磁盘分区,需要查找到映射的虚拟文件夹(需要打开查看隐藏文件夹的 开关),删除该文件夹下的所有文件,再将软件安装在 C 盘下。如:用户 admin 软件安装在"C:\Program Files (x86)\XINJE\XDPPro\",则将"C:\Users\admin\AppData\Local\VirtualStore\Program Files (x86)\XINJE \XDPPro\"下的文件全部删除。

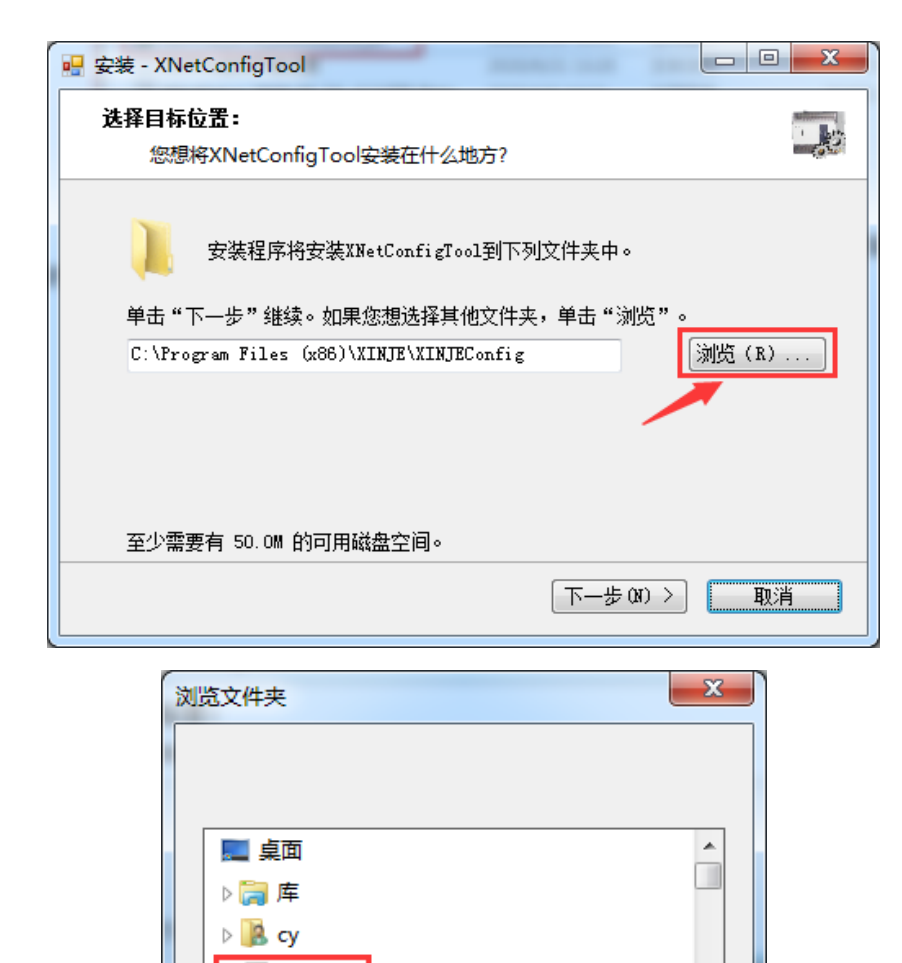

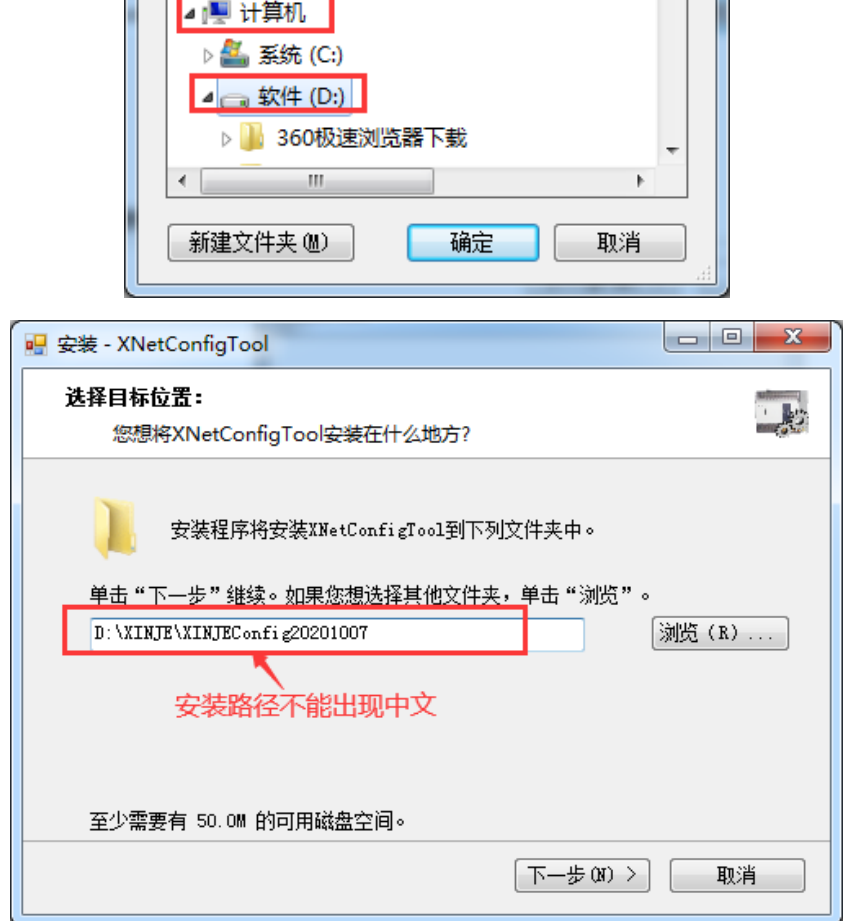

(2)选择是否创建快捷方式,点击"下一步";

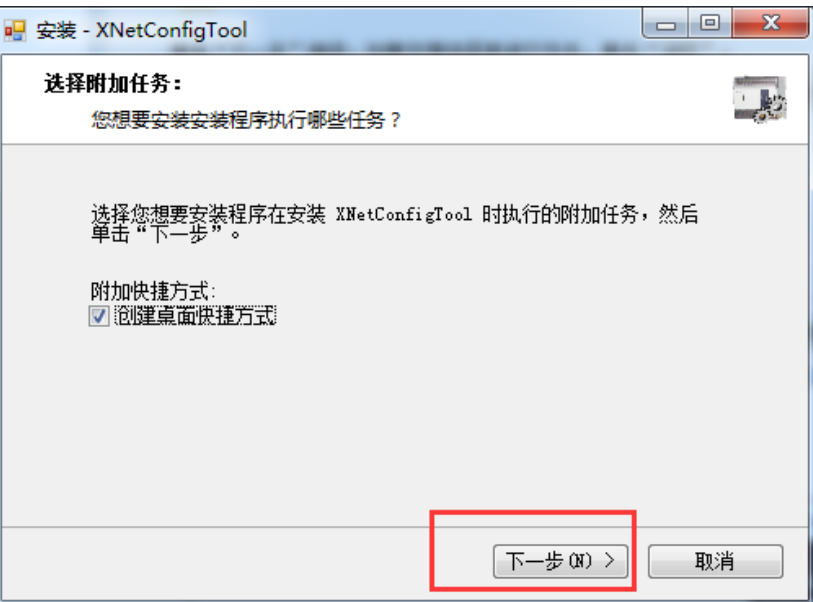

(3)选择要安装的模块(默认勾选全部),点击"下一步";

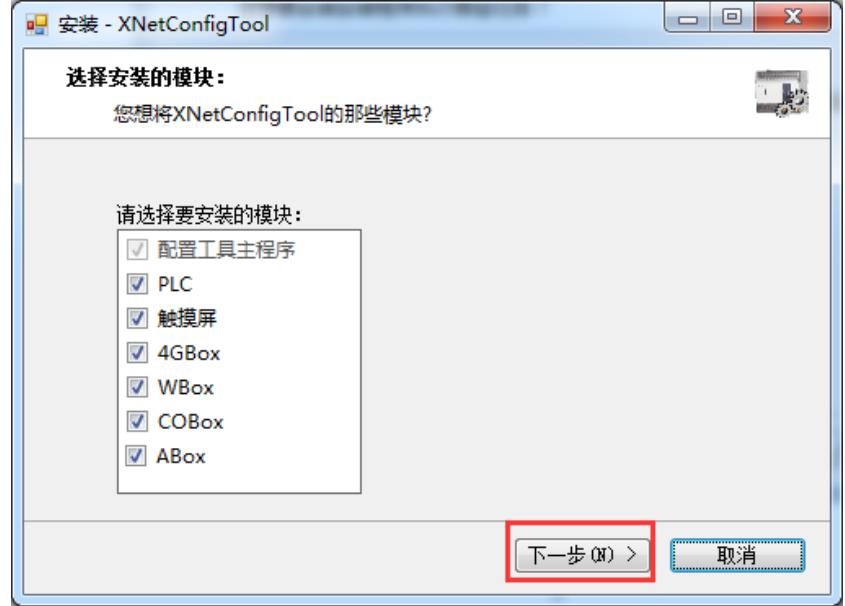

(4)点击"安装";

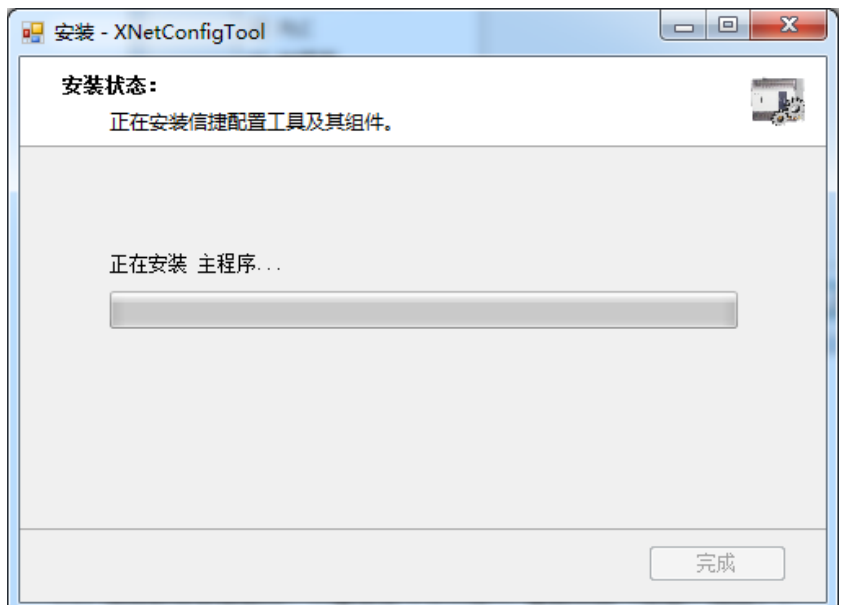

(5)由于此程序内置了 USB 驱动程序,因此在安装过程中将弹出 USB 驱动安装程序,按照提示操作 即可;

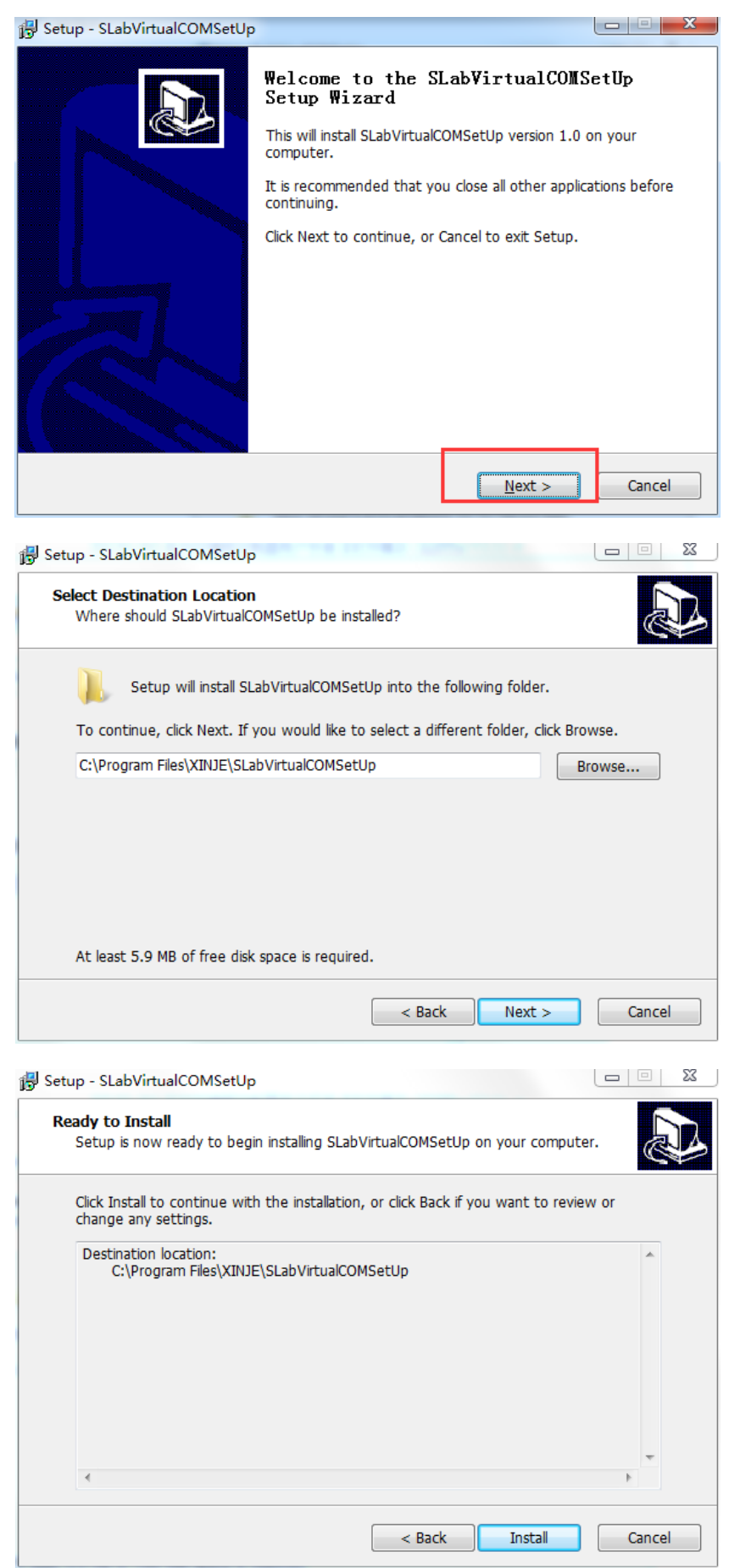

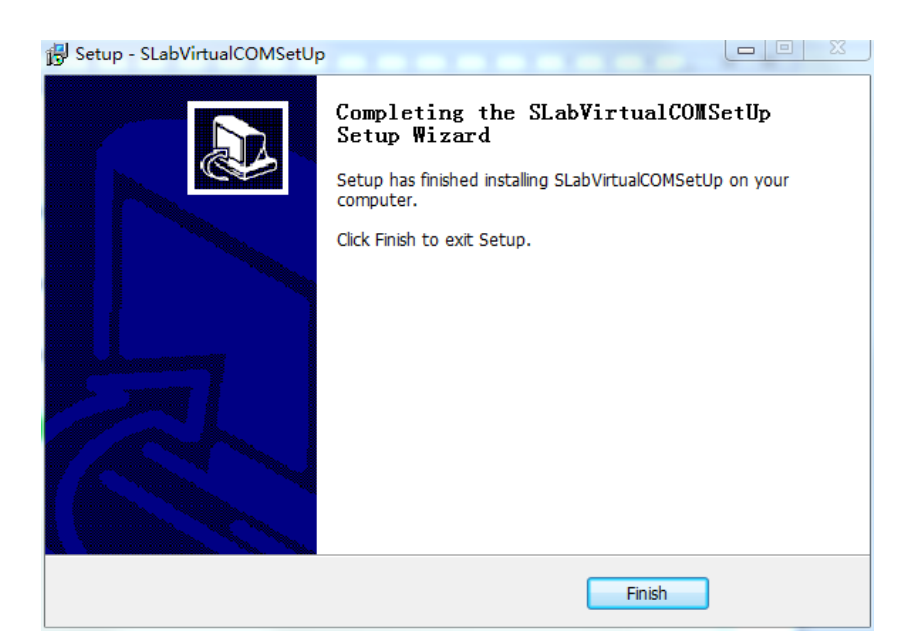

(6)点击"下一步",继续安装 USB 驱动程序;

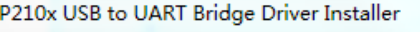

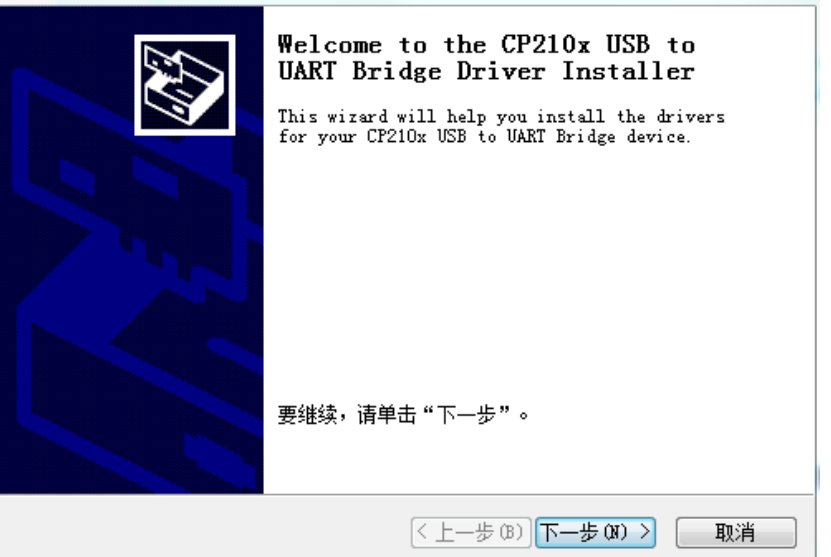

(7) 此处选择"我接受这个协议",点击"下一步";

CP210x USB to UART Bridge Driver Installer

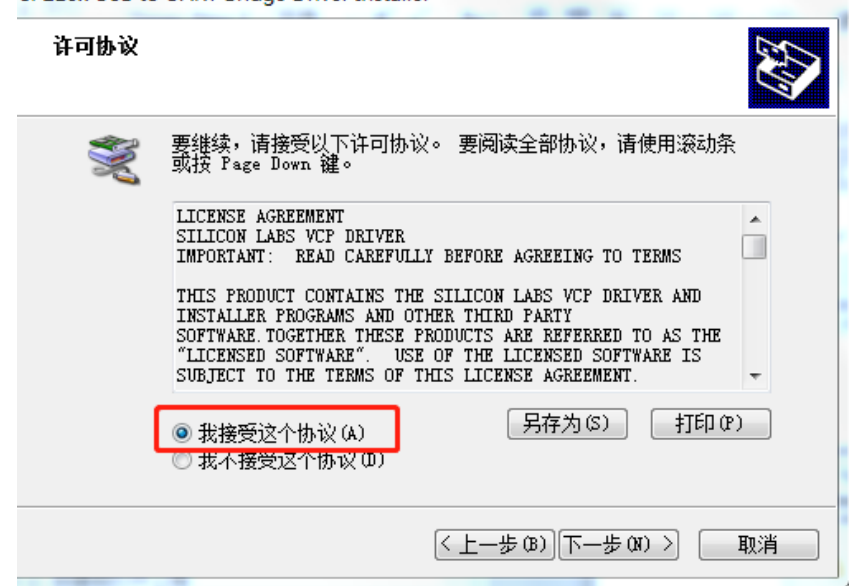

(8) 出现如下窗口,显示驱动程序"可以使用了",代表驱动程序安装完成;

CP210x USB to UART Bridge Driver Installer

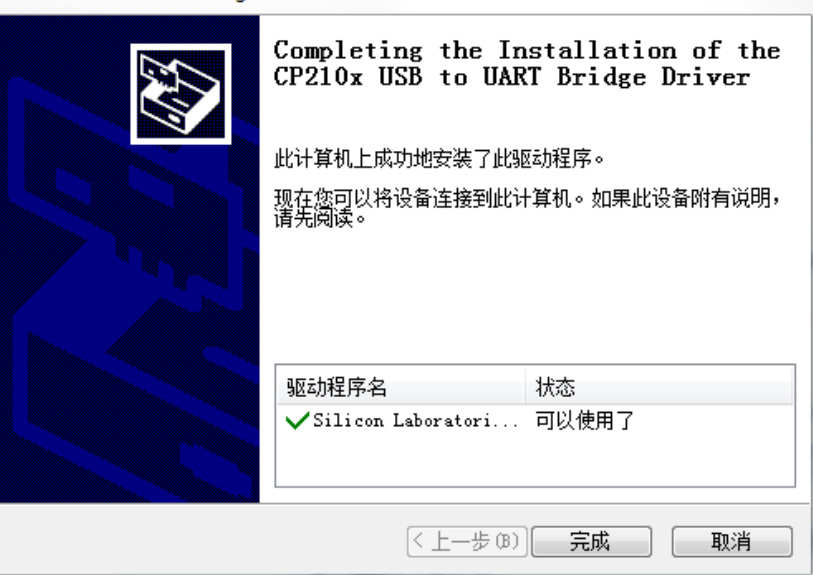

(9)接下来会安装 3.7.4 版本软件,根据安装向导进行安装;

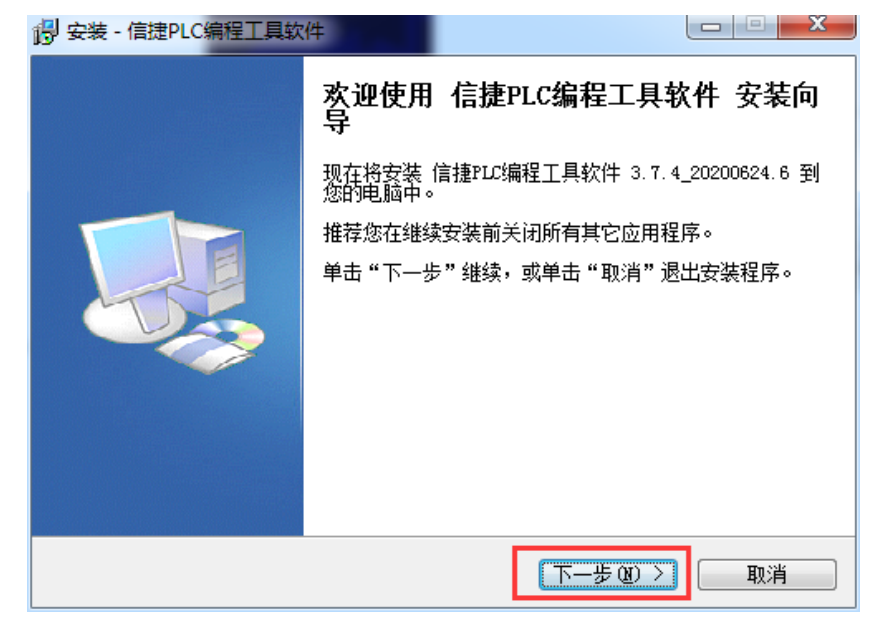

(10) 选择软件安装路径, 一直点击"下一步", 直到出现"安装"按钮;

注意: 安装时不要装 C 盘, 安装路径不要出现中文, 不要与之前的安装路径相同, 防止原软件卸载有 残留导致新软件无法运行。

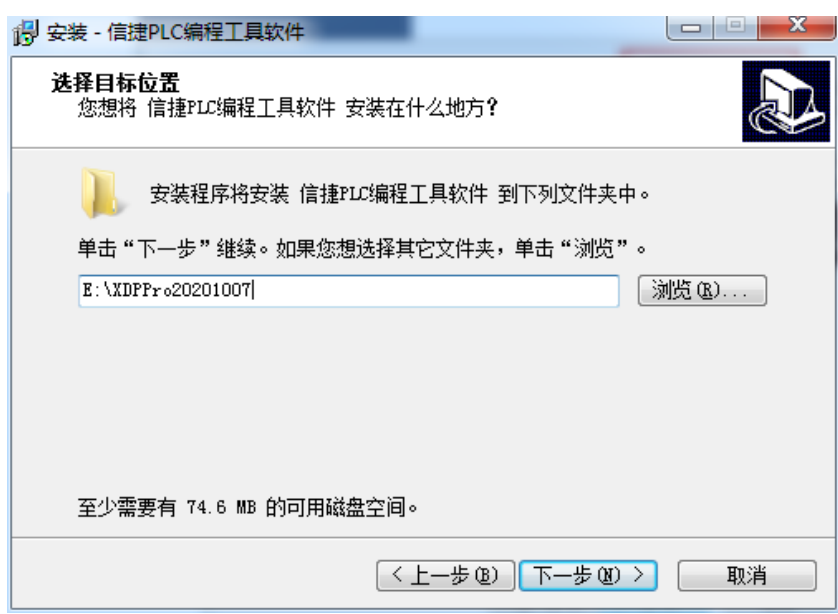

(11)显示正"在安装 XDPPro",请等待;

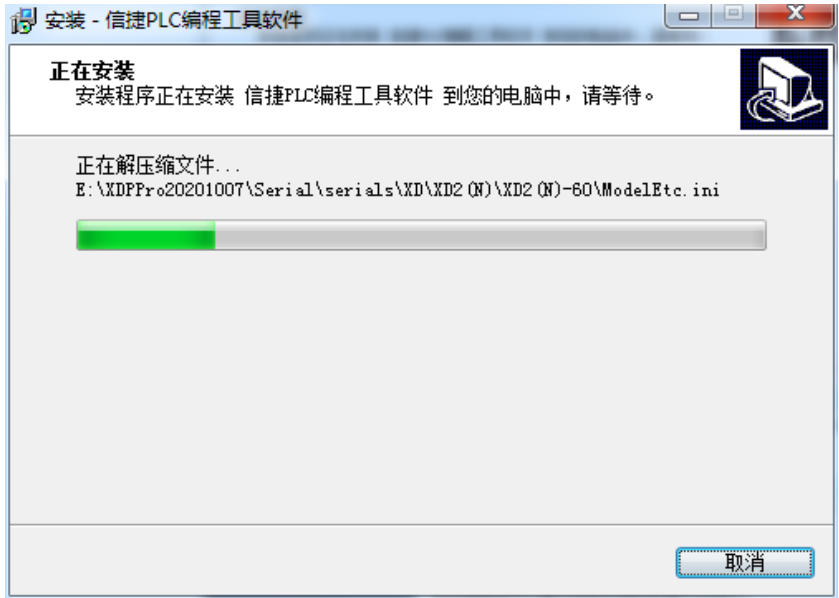

(12) 直到显示"安装完成",点击"完成",编程工具软件安装结束。

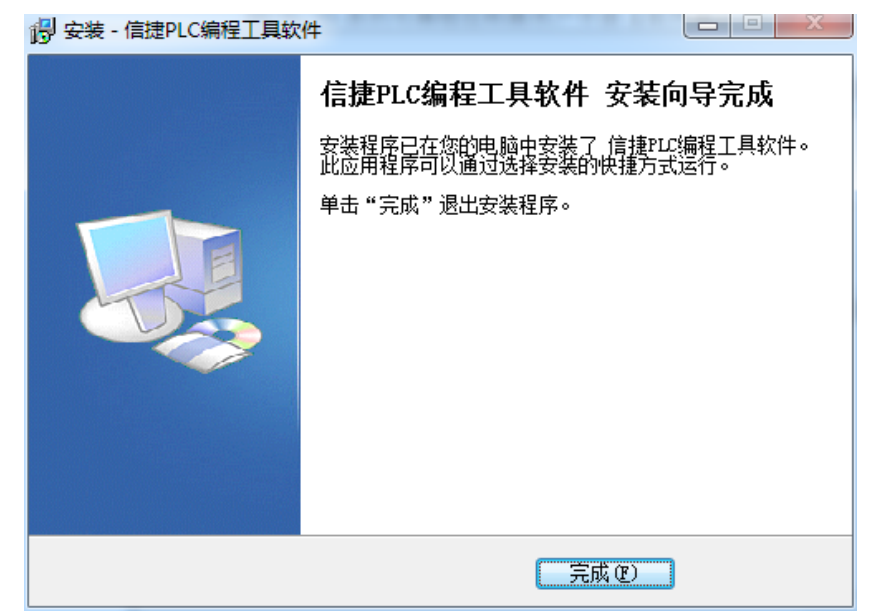

## <span id="page-13-0"></span>1-3. 卸载步骤

- 、选择【开始】—【设置】—【控制面板】;
- 、双击添加和删除应用程序;
- 3、选中【添加或删除程序】中的 XDPPro 3.7.4 后, 点击【卸载】;

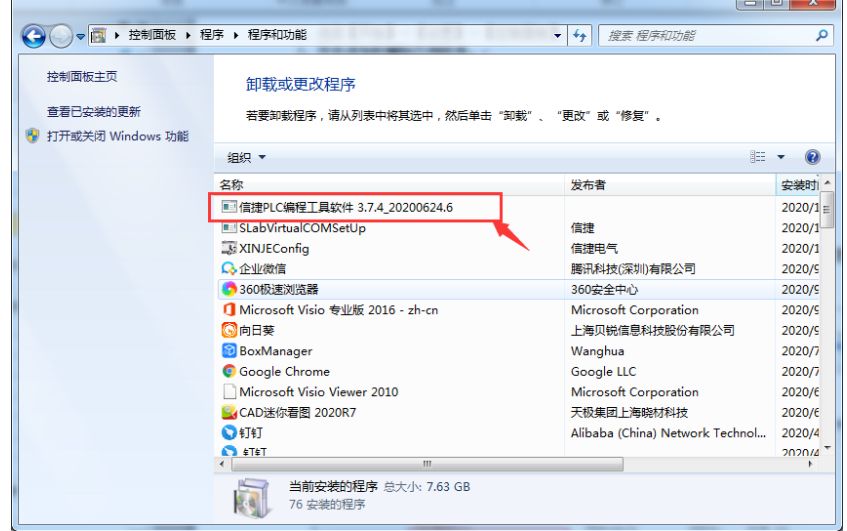

、在添加或删除程序画面中点击【是】;

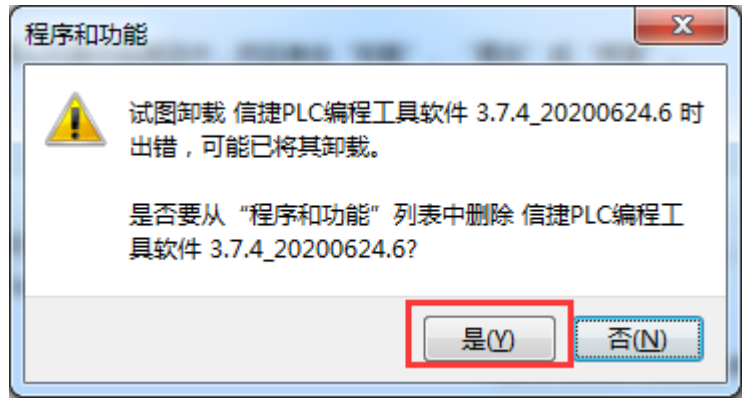

、正在删除;

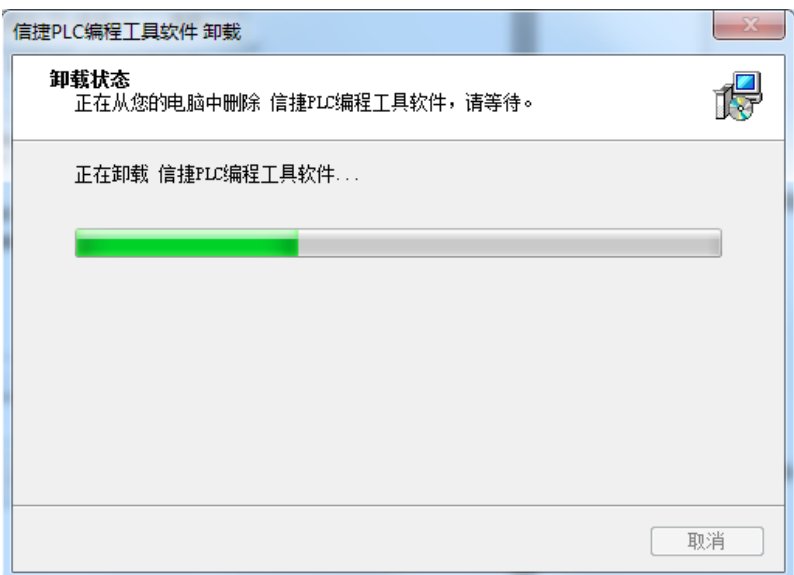

6、提示已成功卸载。

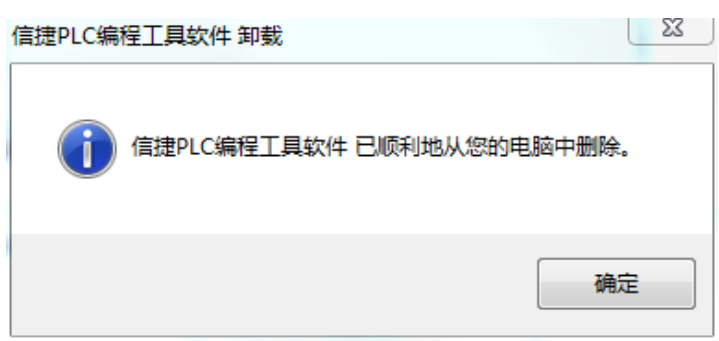

注: 也可以在"开始"-"所有程序"里找到安装的文件夹(一般默认为"XINJE"),单击 uninstall 执 行删除程序即可。

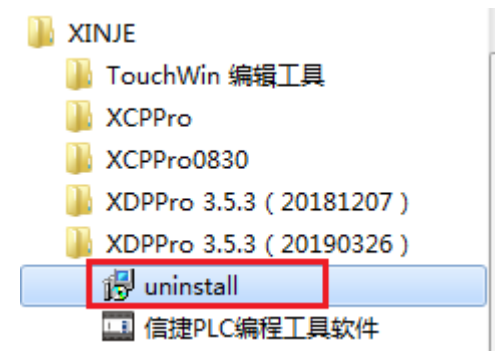

# <span id="page-15-0"></span>2. 基本操作

 本章重点介绍 XDPPro 的最基本的操作,包括打开和关闭软件、创建和打开工程、在同一个工程下添 加和删除 PLC 类型。

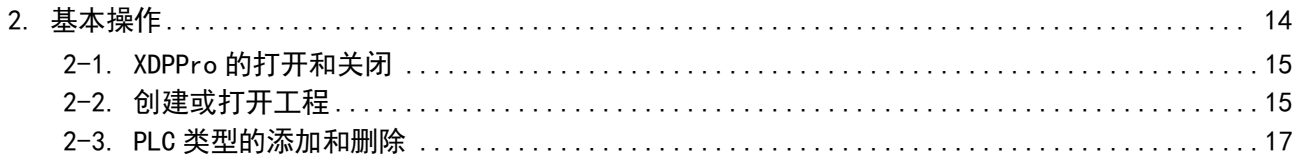

## <span id="page-16-0"></span>2-1. XDPPro 的打开和关闭

- 1、编程软件的打开
- (1)双击桌面上的快捷图标;

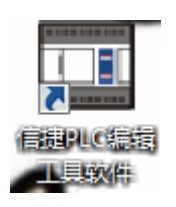

(2) XDPPro 刚启动时显示的画面如下图所示:

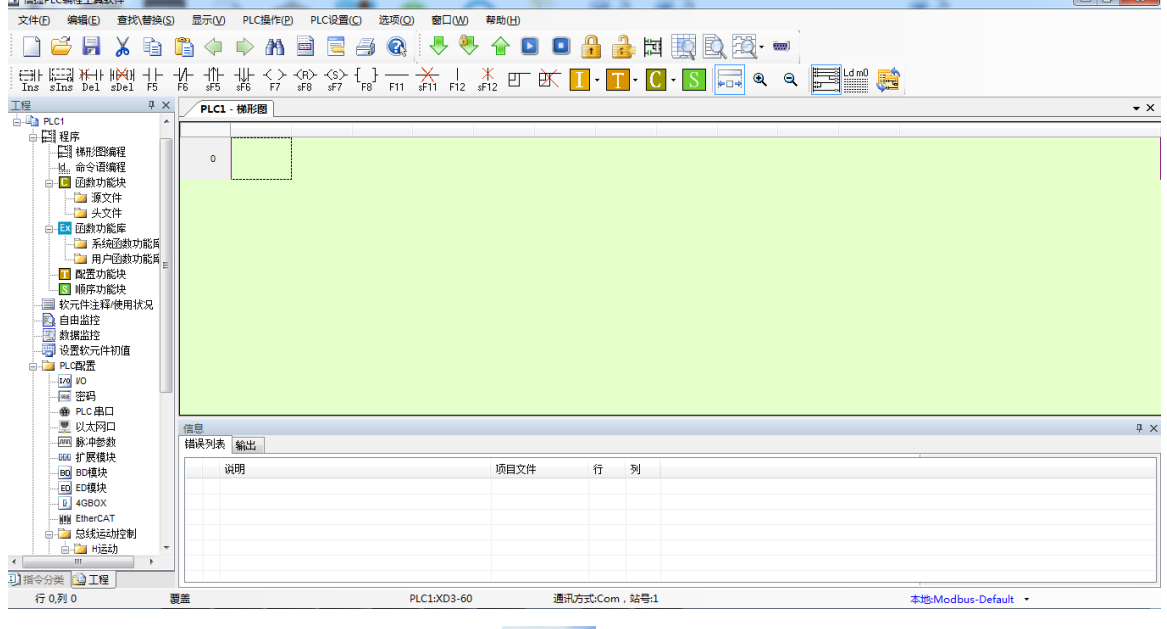

注:也可以通过双击桌面上的快捷图标" "来打开程序。

2、XDPPro 的关闭

选择菜单【文件】—【退出】或直接单击按钮"<mark>×</mark>", XDPPro 就会关闭。

## <span id="page-16-1"></span>2-2. 创建或打开工程

1、创建新工程

(1)选择【文件】—【创建新工程】或点击图标"□, 弹出"机型选择"窗口。如果当前已连接 PLC,软件将自动检测出机型,如下所示:

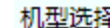

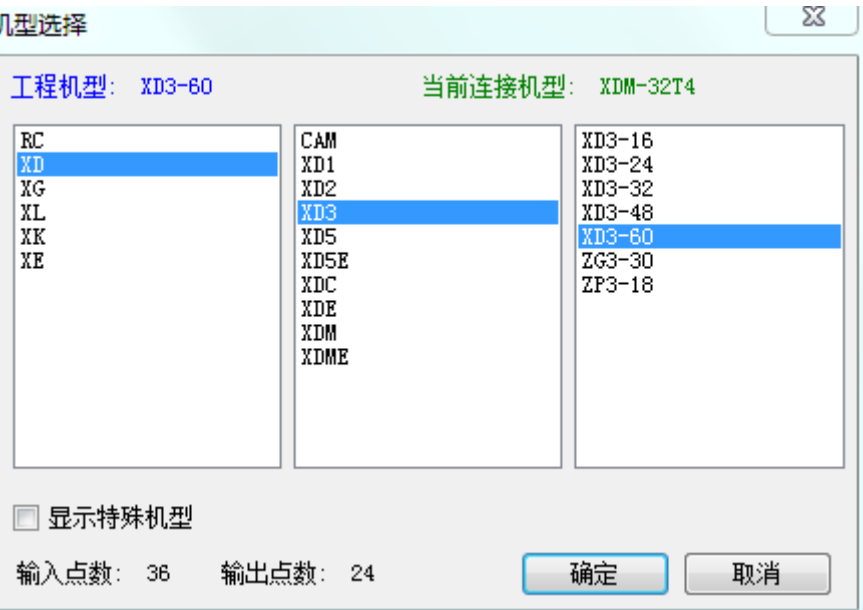

(2)在"机型选择"窗口中,请按照实际连接机型选择工程机型,然后点击【确定】,则完成一个新 工程的建立。

2、打开工程

选择【文件】—【打开工程】或点击图标"EI,然后在"打开 PLC 工程文件"对话框中选择\*.xdp 类型文件,点击【打开】,就完成了。

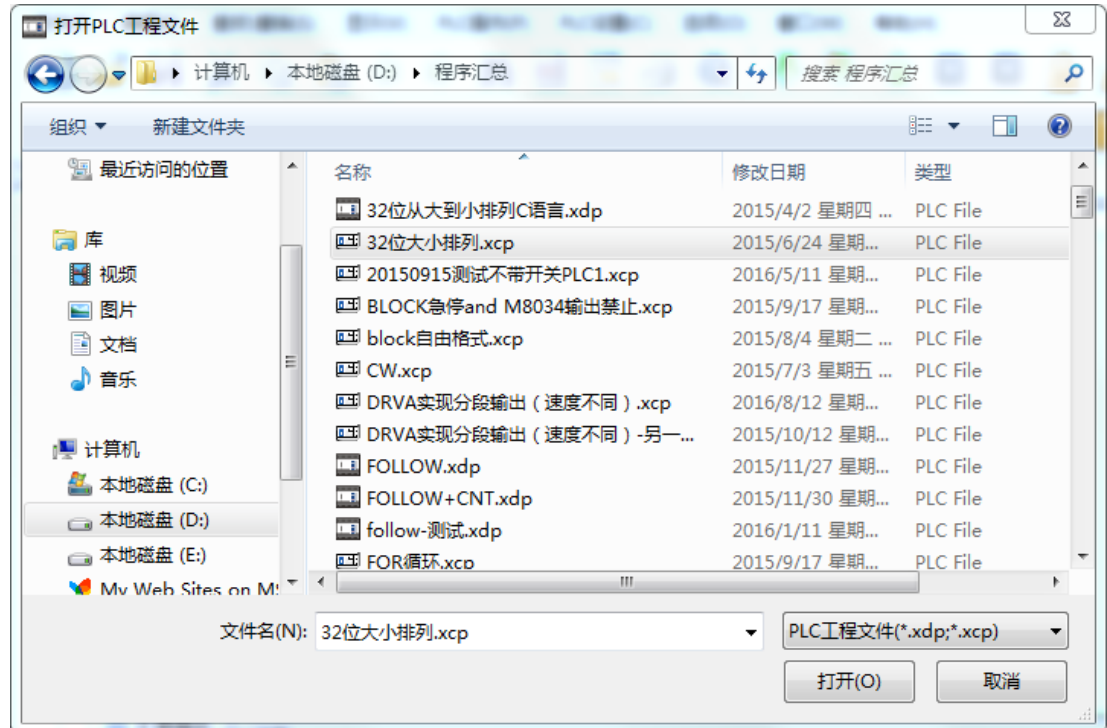

注: 一般打开一个 XDPPro 工程时, 软件检测发现其为旧版本文件, 则将先对原文件进行备份, 文件 名统一为\*.bak, 需要使用之前的文件时, 只要将后缀改为".xdp", 用 XDPPro 打开即可。

#### <span id="page-18-0"></span>2-3. PLC 类型的添加和删除

工程新创建时,将被默认为 PLC1,当用户需要对多个 PLC 进行编缉时,可以在同一个界面下添加多 个 PLC 编辑对象。

1、添加 PLC

方法一:单击【文件】-【添加 PLC】。

方法二: 至左侧工程栏, 右键点击【PLC1】-【添加 PLC】。如下所示:

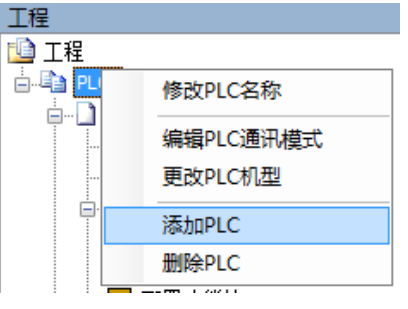

成功添加 PLC 后, 将被默认命名为"PLC2", 左侧的工程栏也起了相应变化, 如下图所示:

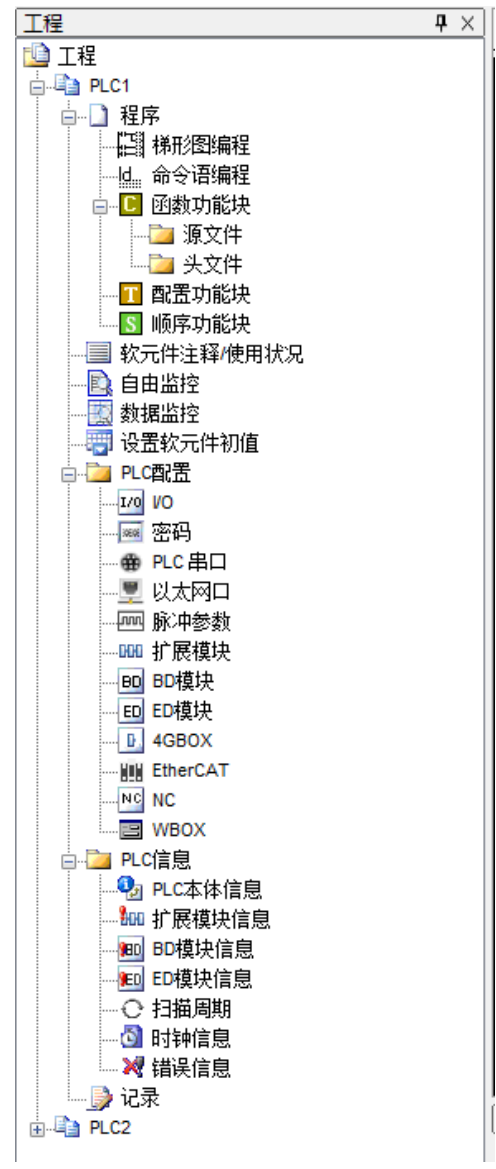

对不同 PLC 进行编辑时,只需点击各个 PLC 即可,另外,用户还可对相应 PLC 修改合适的名称、编 辑通讯模式、更改机型或直接删除操作。

2、删除机型

方法一: 直接右键点击要删除的 PLC, 选择"删除 PLC"。

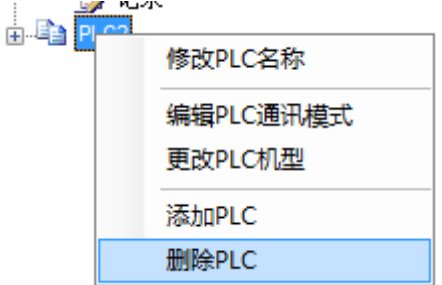

方法二: 先选中要删除的 PLC, 然后点击【文件】-【删除 PLC】。

执行操作后,系统将提示是否确认删除,确认删除,请点击"确定",否则点击"取消"。如下所示:

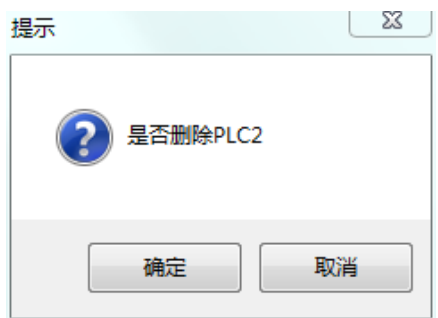

注:多个 PLC 编辑对象之间的代码可以相互拷贝,不同工程间也可进行复制和粘贴等操作。

## <span id="page-20-0"></span>3. 编辑环境的基本介绍

本章重点介绍 XDPPro 软件的基本组成, 各工具栏、菜单栏、工程栏的主要功能以及常用的快捷键。

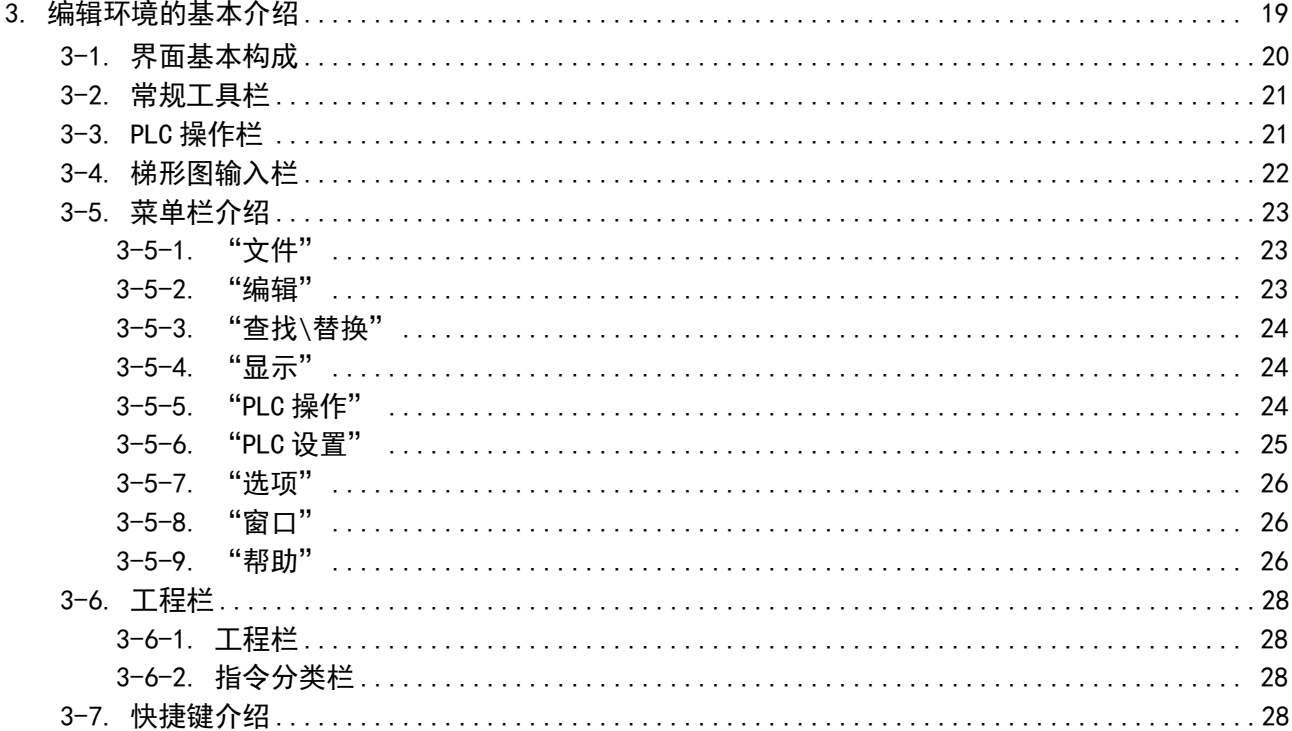

### <span id="page-21-0"></span>3-1. 界面基本构成

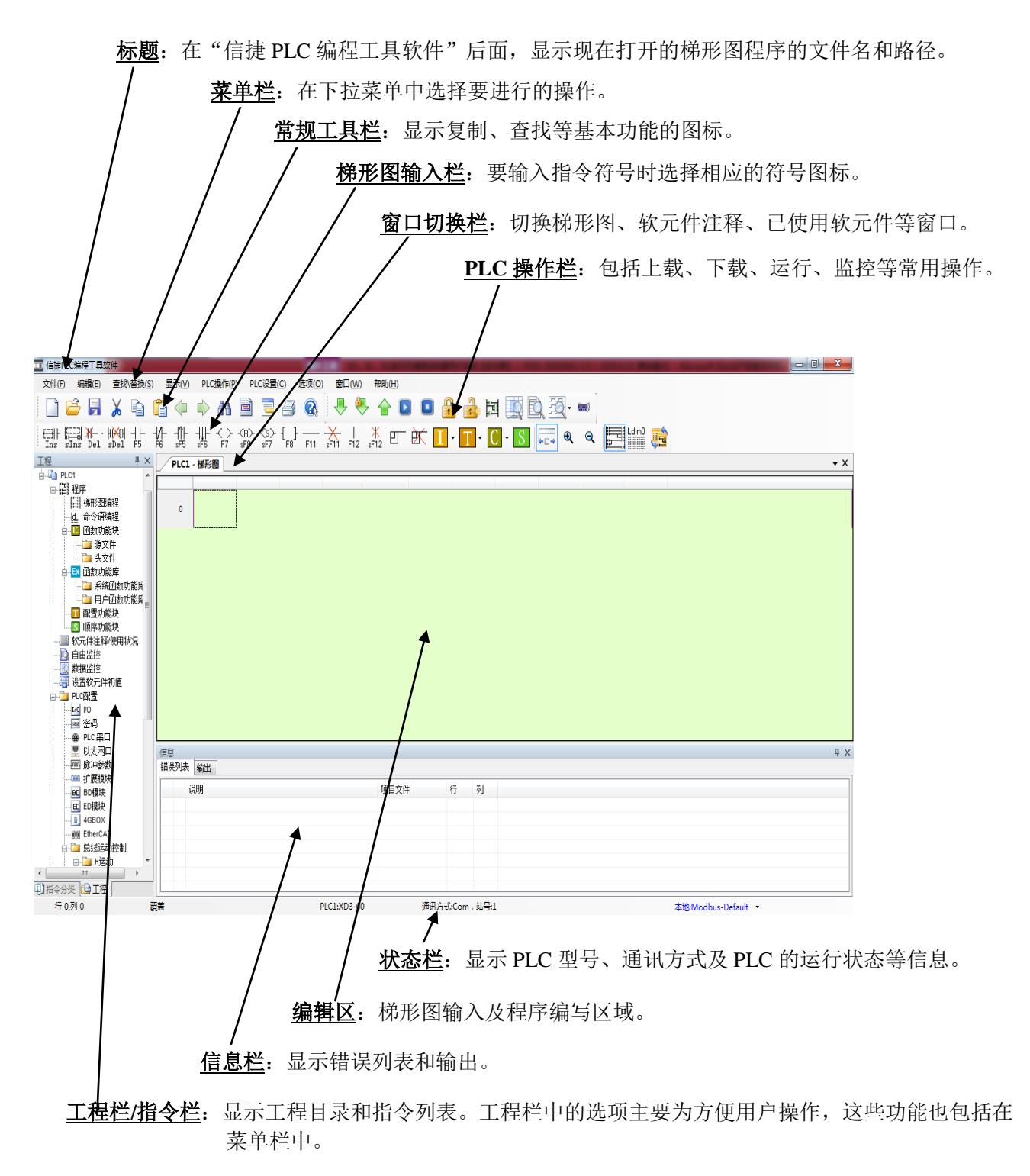

注:各窗体可随意调整位置和大小。

## <span id="page-22-0"></span>3-2. 常规工具栏

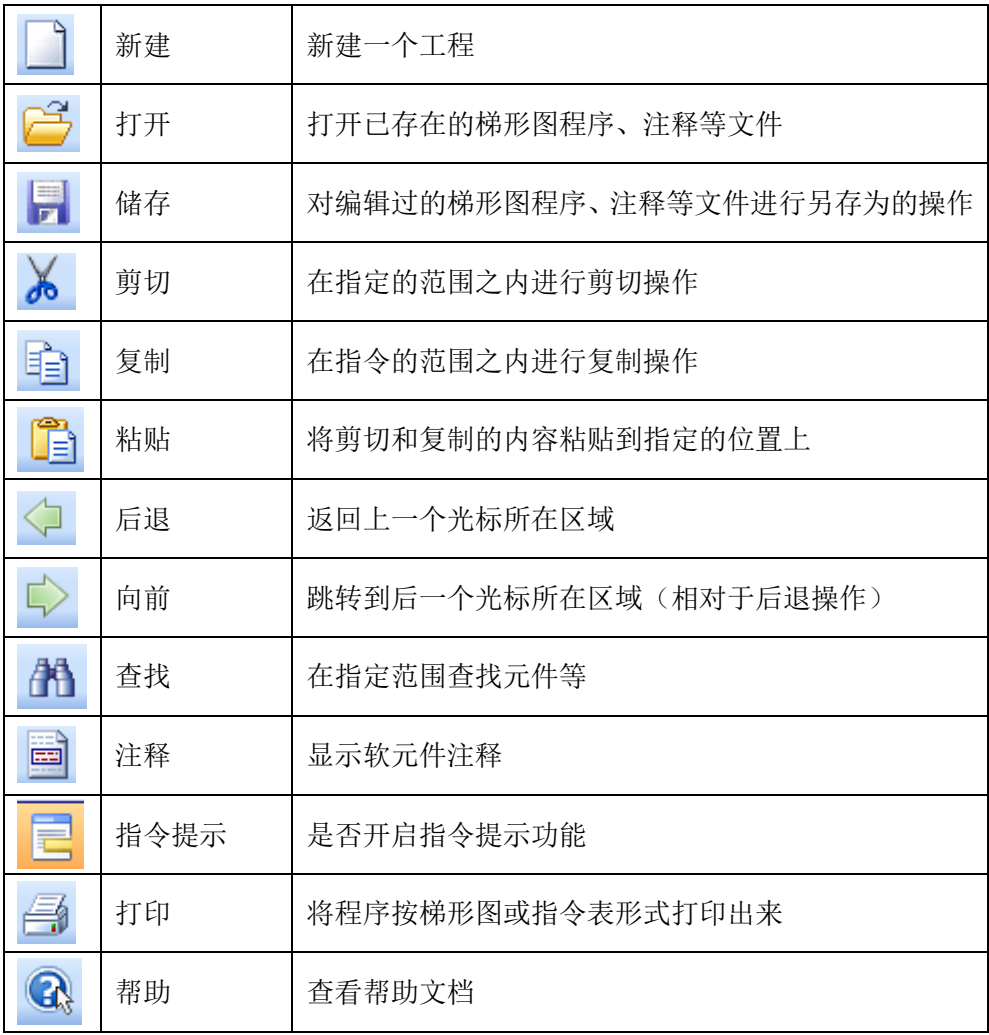

## <span id="page-22-1"></span>3-3. PLC 操作栏

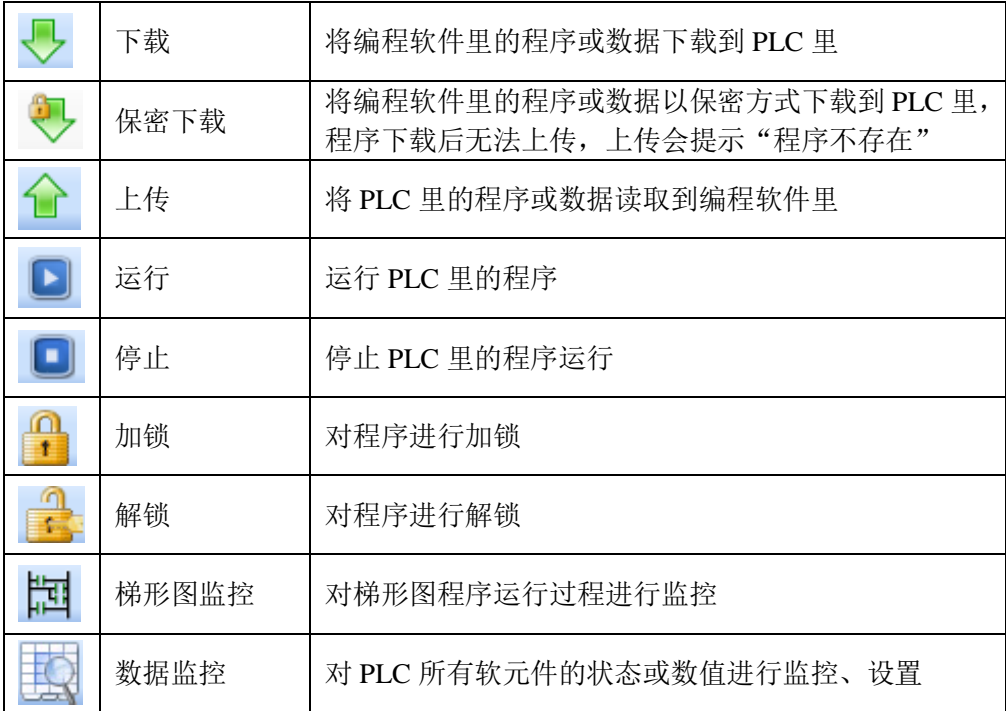

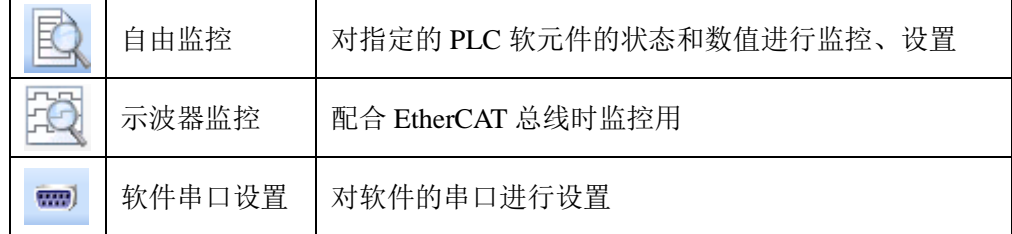

注: PLC 初次加锁需要在"PLC 设置" 一"密码设置"处输入密码,再重新下载程序, PLC 则会自动 加锁。加锁后上传程序前需要解锁(点上传会弹出来解锁界面,或者手动点击解锁,输入正确密码即可上 传程序),解锁后程序不需要密码就可上传,此时点击加锁,则密码再次生效。

## <span id="page-23-0"></span>3-4. 梯形图输入栏

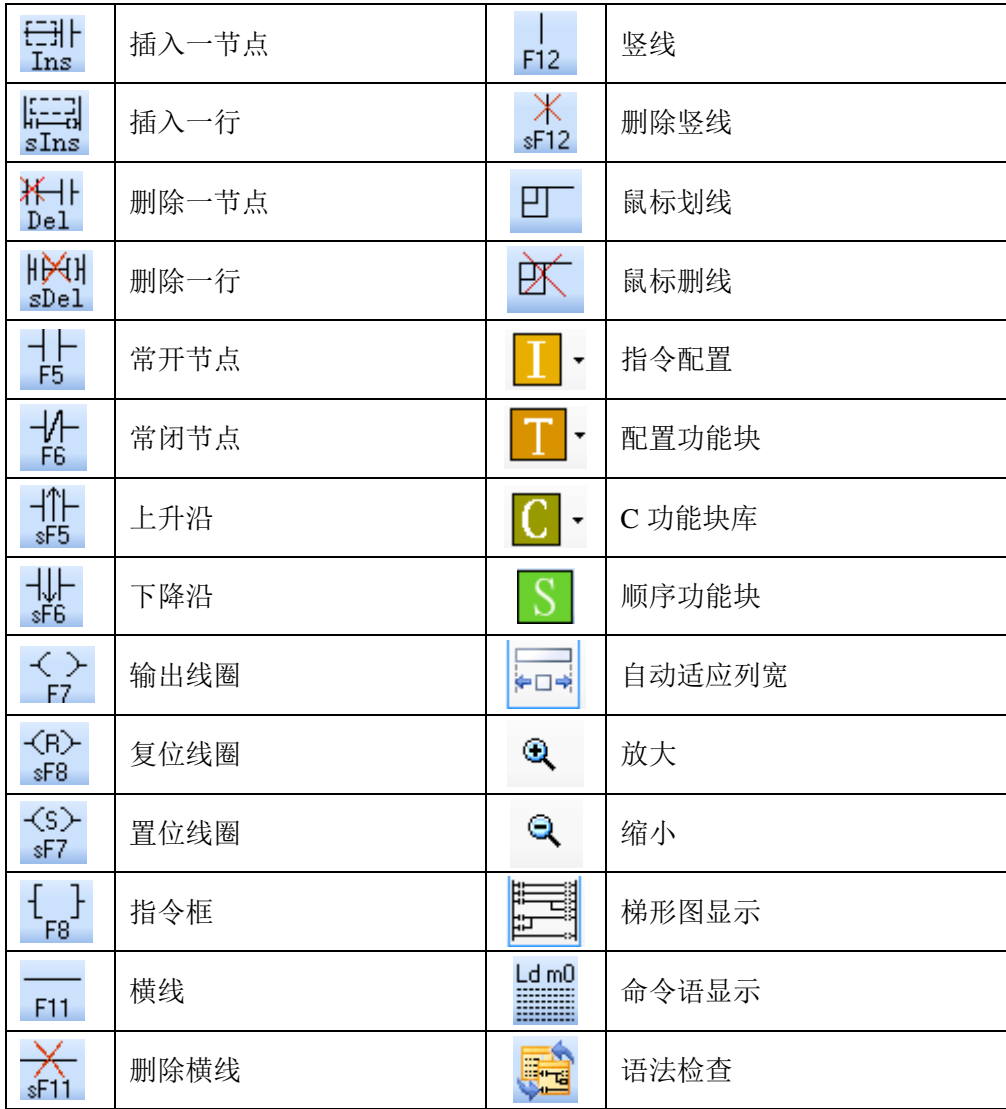

## <span id="page-24-0"></span>3-5. 菜单栏介绍

<span id="page-24-1"></span>3-5-1. "文件"

| 图标 | 操作                 | 说明                            |
|----|--------------------|-------------------------------|
|    | 创建新工程 (Ctrl+N)     | 创建一个新的工程程                     |
|    | 打开工程               | 打开一个已创建的工程                    |
|    | 关闭工程               | 关闭当前所在工程                      |
| H  | 保存工程 (Ctrl+S)      | 保存当前所在工程                      |
|    | 工程另存为              | 将当前工程以新的文件名进行存储               |
|    | 高级保存               | 可选择是否保存注释, 同时默认不显示 C 语言       |
|    | 添加 PLC             | 添加一个新的 PLC 编程对象               |
|    | 搜索 485 网络添加 PLC    | 搜索 485 网络中的 PLC (暂不支持该功能)     |
|    | 删除 PLC             | 删除选中的 PLC 编程对象                |
|    | 更改 PLC 类型          | 对当前选中的 PLC 类型进行更改             |
|    | 导入 PLC 机型          | 导入专机的配置文件                     |
|    | 导入下载文件             | 导入/出为下载文件(无源文件), 用于程序保密情况下的生产 |
|    | 导出下载文件             |                               |
|    | 打印设置<br>$(Ctrl+P)$ | 对打印选项进行设置                     |
| €  | 打印                 | 开始打印程序                        |
|    | 最近打开工程             | 打开最近编辑的工程                     |
|    | 退出                 | 退出                            |

### <span id="page-24-2"></span>3-5-2. "编辑"

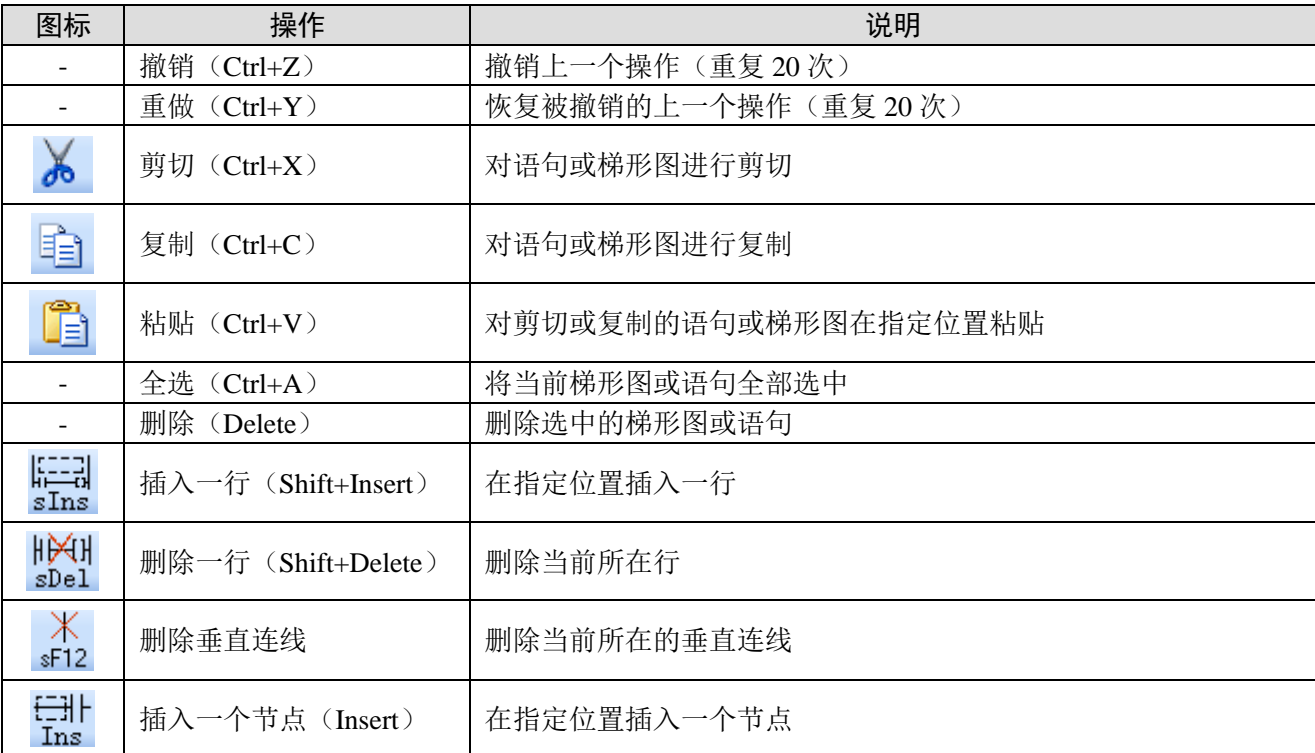

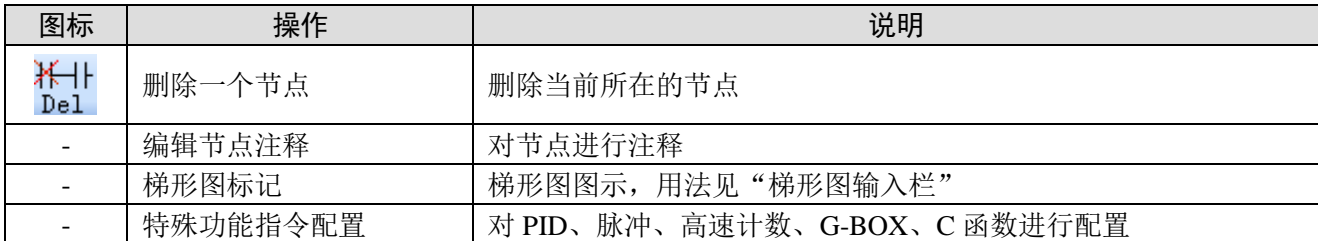

## <span id="page-25-0"></span>3-5-3. "查找\替换"

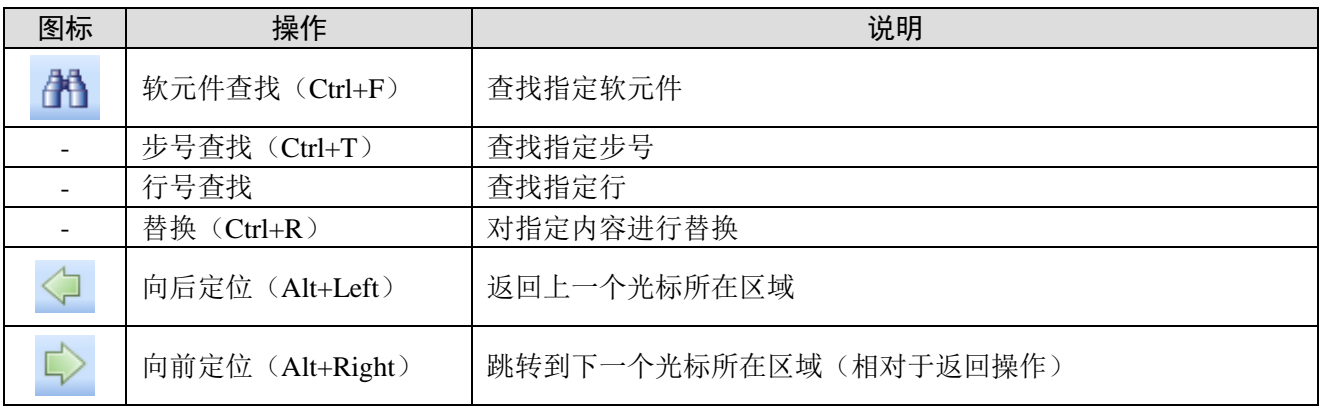

## <span id="page-25-1"></span>3-5-4. "显示"

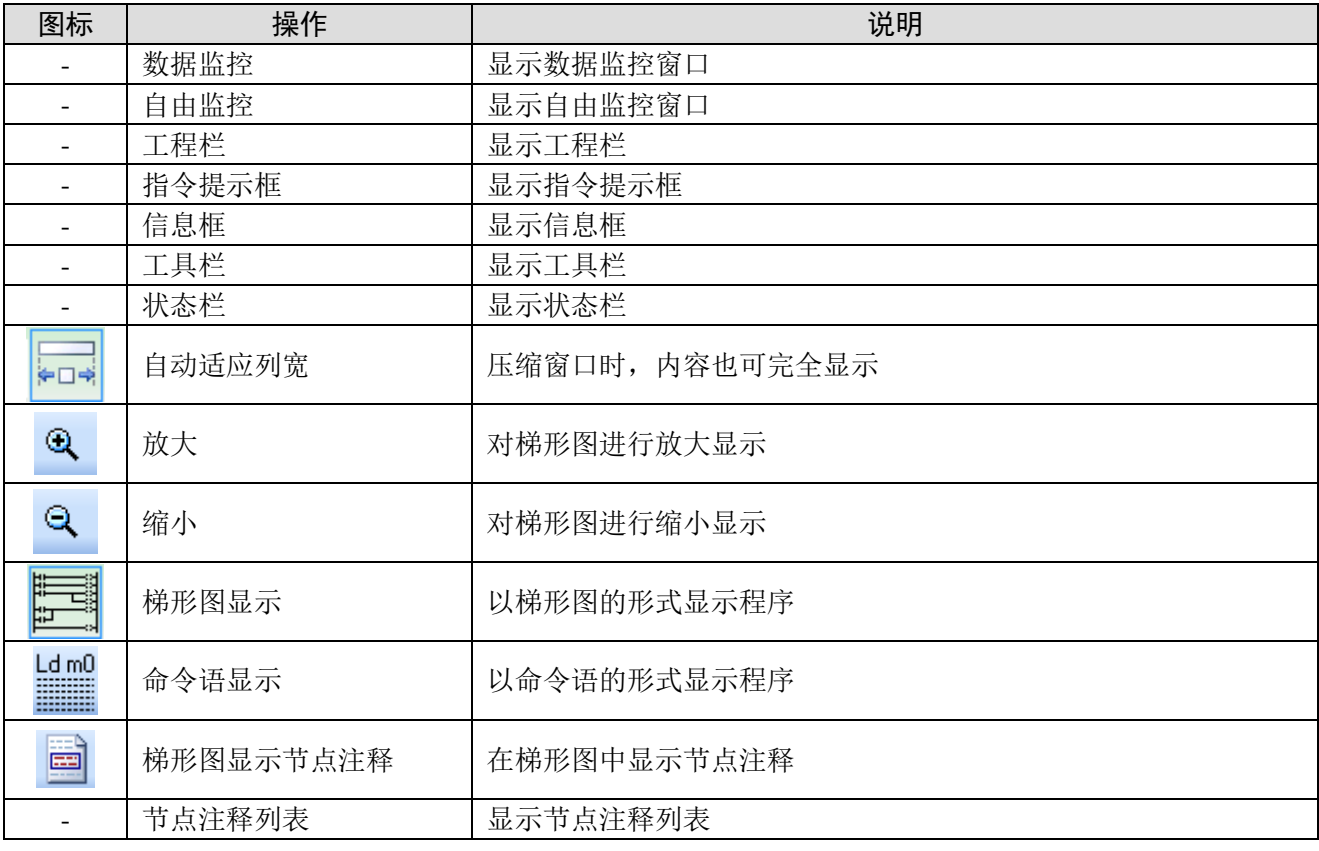

## <span id="page-25-2"></span>3-5-5. "PLC 操作"

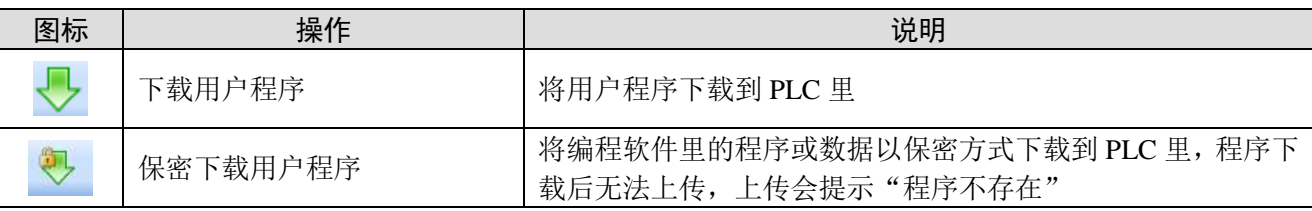

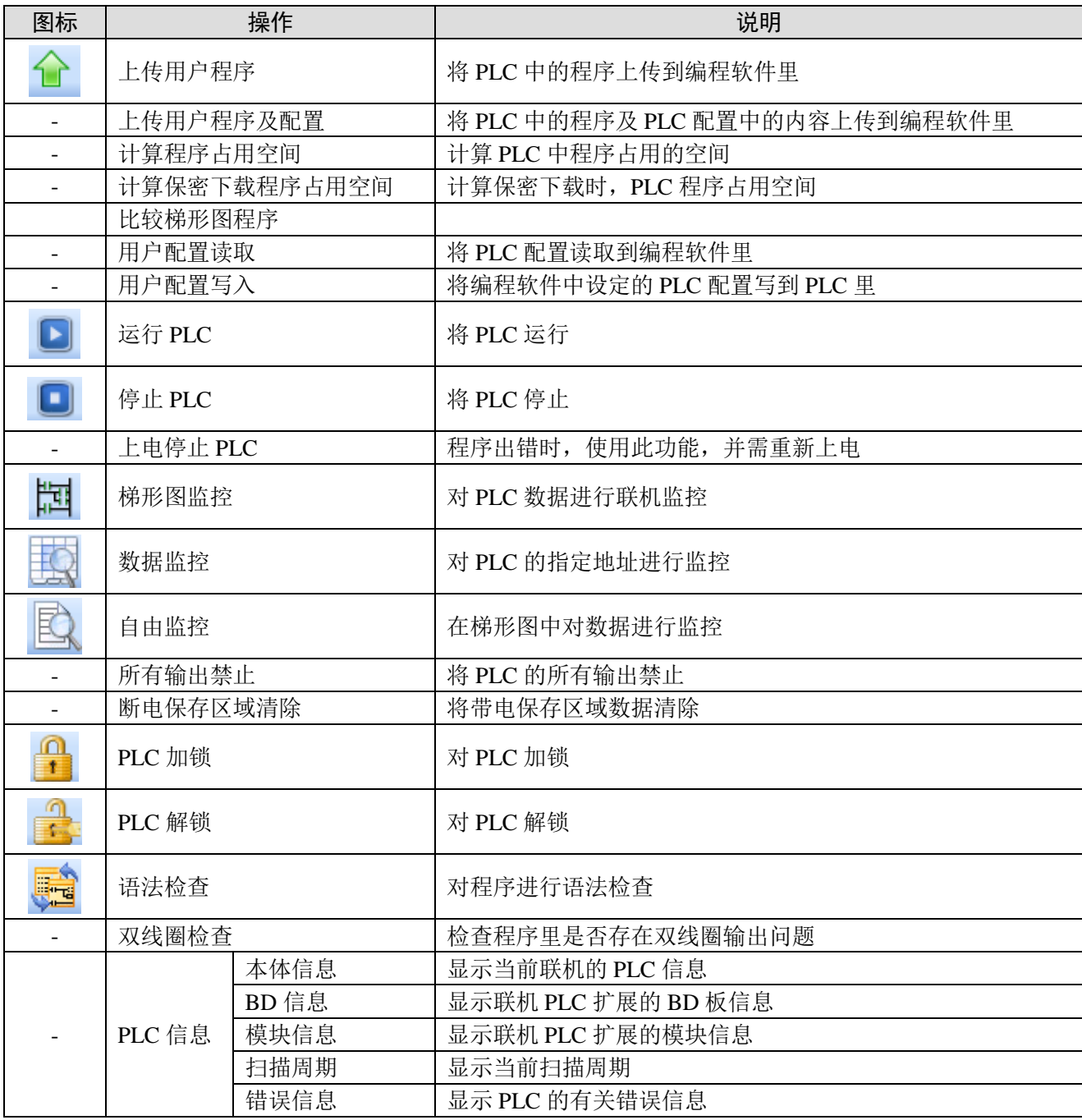

注:

※1:具体 PLC 信息的查看请查看 4-4 节。

※2:注意:PLC 初次加锁需要在【PLC 设置】—【密码设置】处输入密码,再重新下载程序,PLC 则会自动加锁。加锁后上传程序前需要解锁(点上传会弹出来解锁界面,或者手动点击解锁,输入正确密 码即可上传程序),解锁后程序不需要密码就可上传,此时点击加锁,则密码再次生效。

#### <span id="page-26-0"></span>3-5-6. "PLC 设置"

<span id="page-26-1"></span>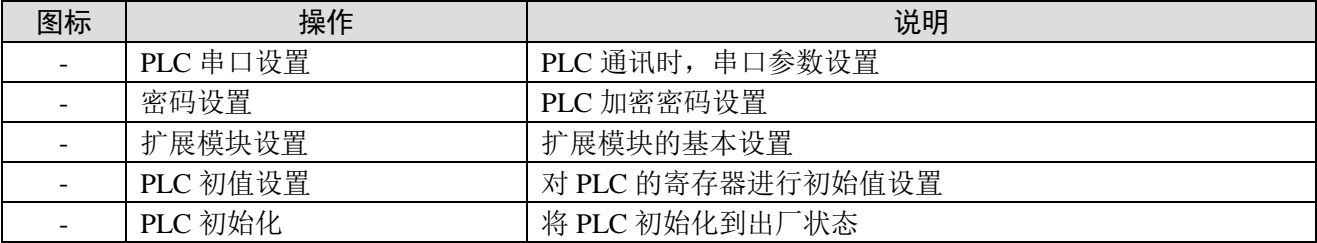

### 3-5-7. "选项"

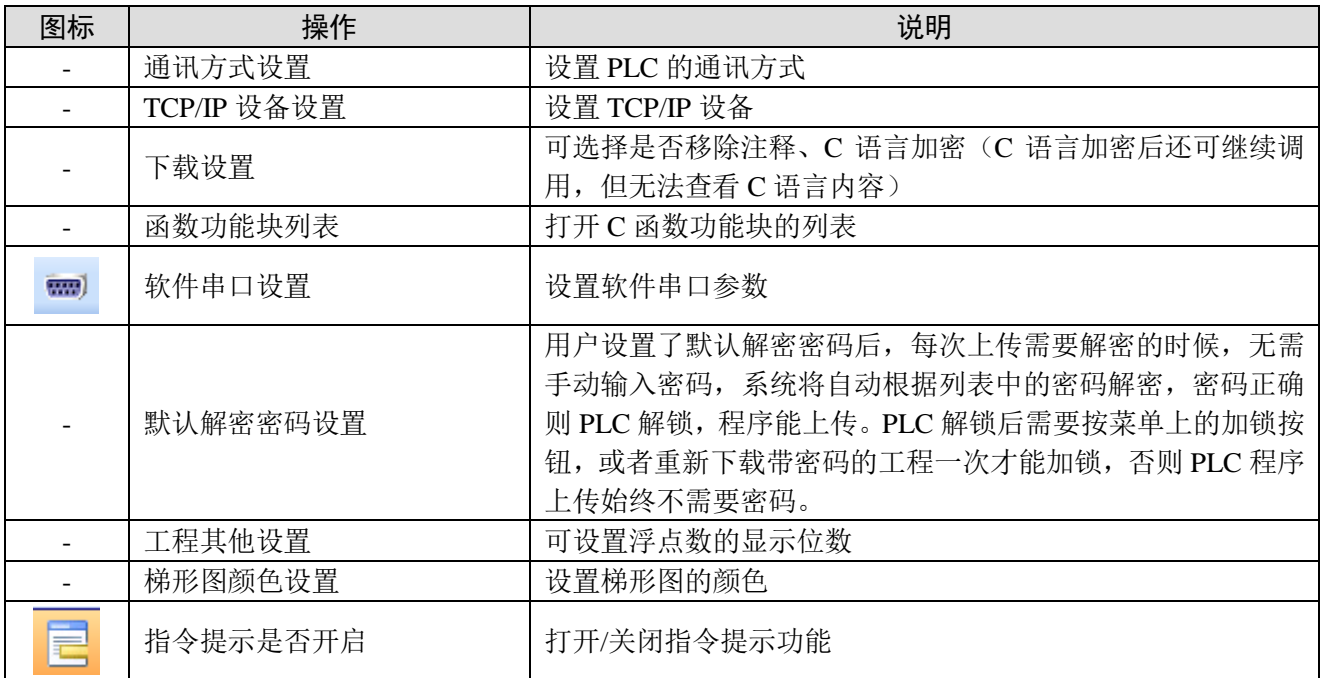

#### <span id="page-27-0"></span>3-5-8. "窗口"

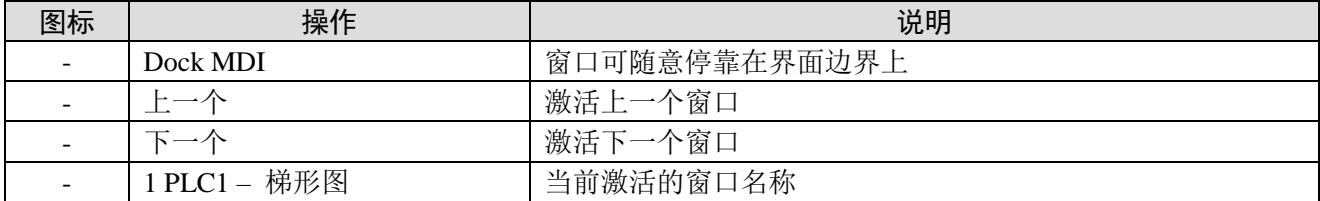

### <span id="page-27-1"></span>3-5-9. "帮助"

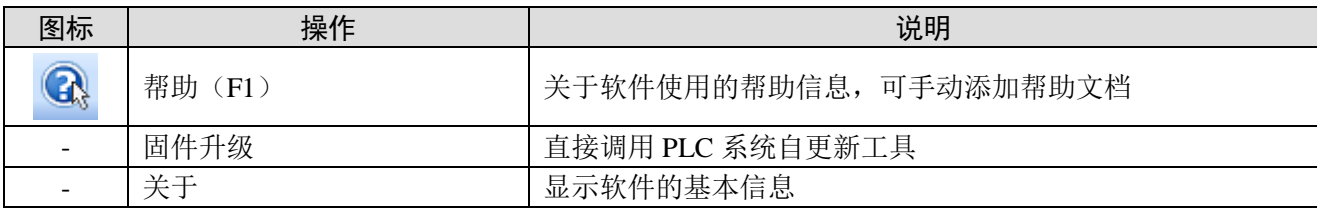

手动添加帮助文档的步骤:

1、右击桌面的编程软件快捷方式,单击"打开文件位置",打开编程软件安装后的文件夹。

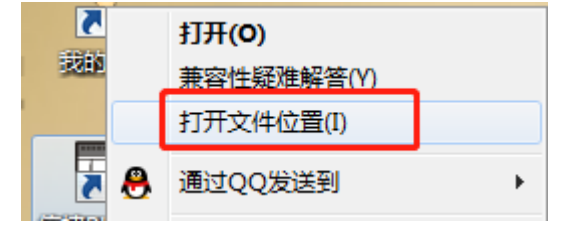

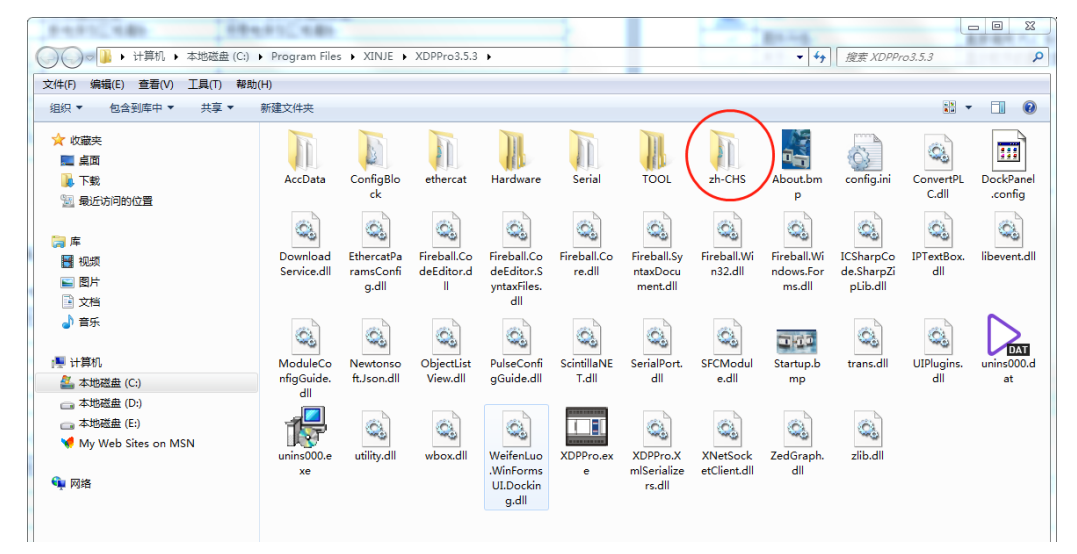

2、找到"zh-CHS"文件夹,在"zh-CHS"文件夹里新建一个"HELP"文件夹,之后可以把下载好 的 PLC 指令文档粘贴到"HELP"文件夹里。

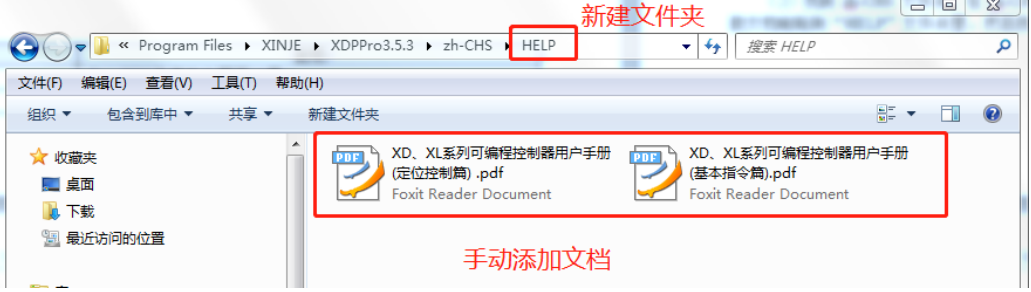

3、打开编程软件,【帮助】菜单里显示已添加的两个文档,表示添加成功,之后就可以直接在【帮助】 菜单里查看文档了。

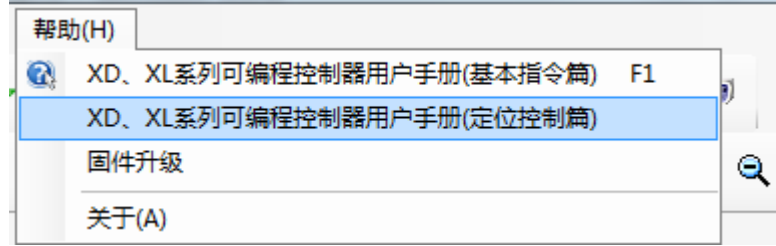

## <span id="page-29-0"></span>3-6. 工程栏

左侧栏包括"工程"栏和"指令分类"栏。

#### <span id="page-29-1"></span>3-6-1. 工程栏

工程栏提供 PLC 编程时的常用功能,具体使用见后续章节。

#### <span id="page-29-2"></span>3-6-2. 指令分类栏

按照功能的不同,将指令进行归类,用户可以直接进行查找,按 F8 直接激活该界面,在查找框输入 指令后,按回车,会在对应梯形图输入指令名,如下所示:

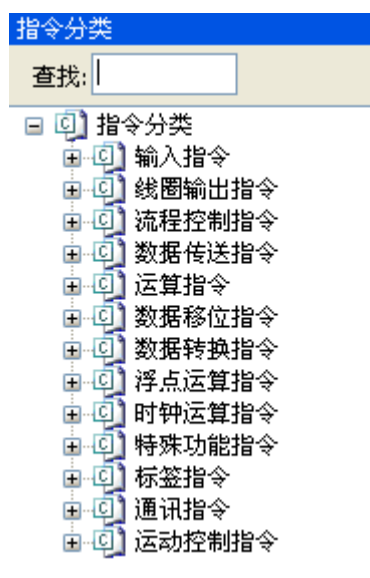

## <span id="page-29-3"></span>3-7. 快捷键介绍

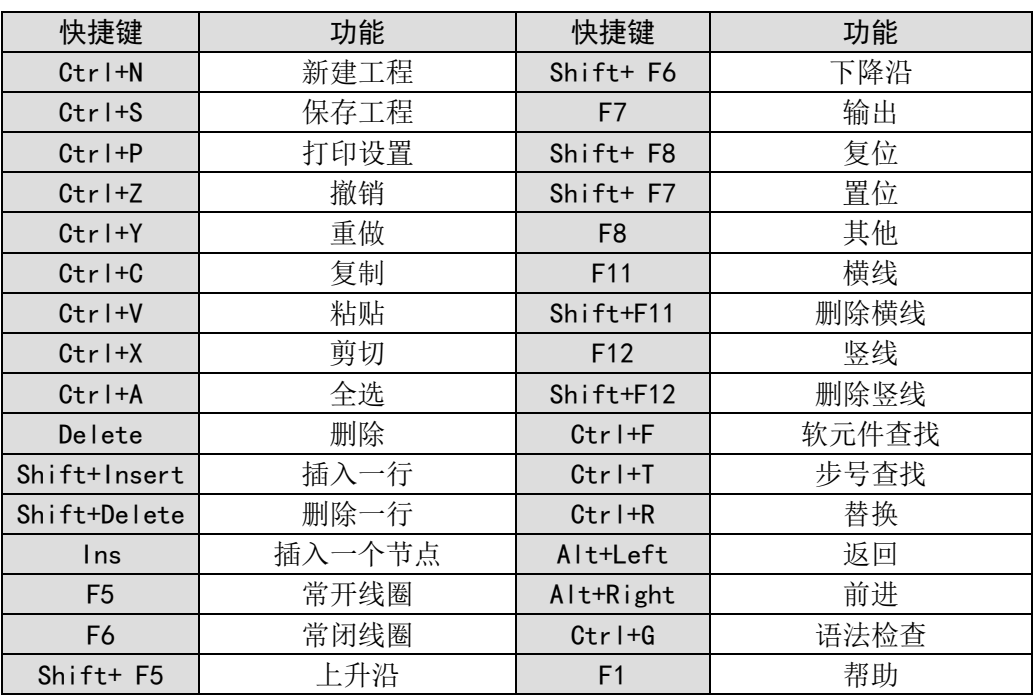

#### <span id="page-30-0"></span>简单功能的实现  $4.$

本章重点介绍 PLC 的基本功能的实现,包括联机、程序上下载、PLC 的初始值设定、相关信息查询、 PLC 的初始化、程序的加解锁和打印等功能。

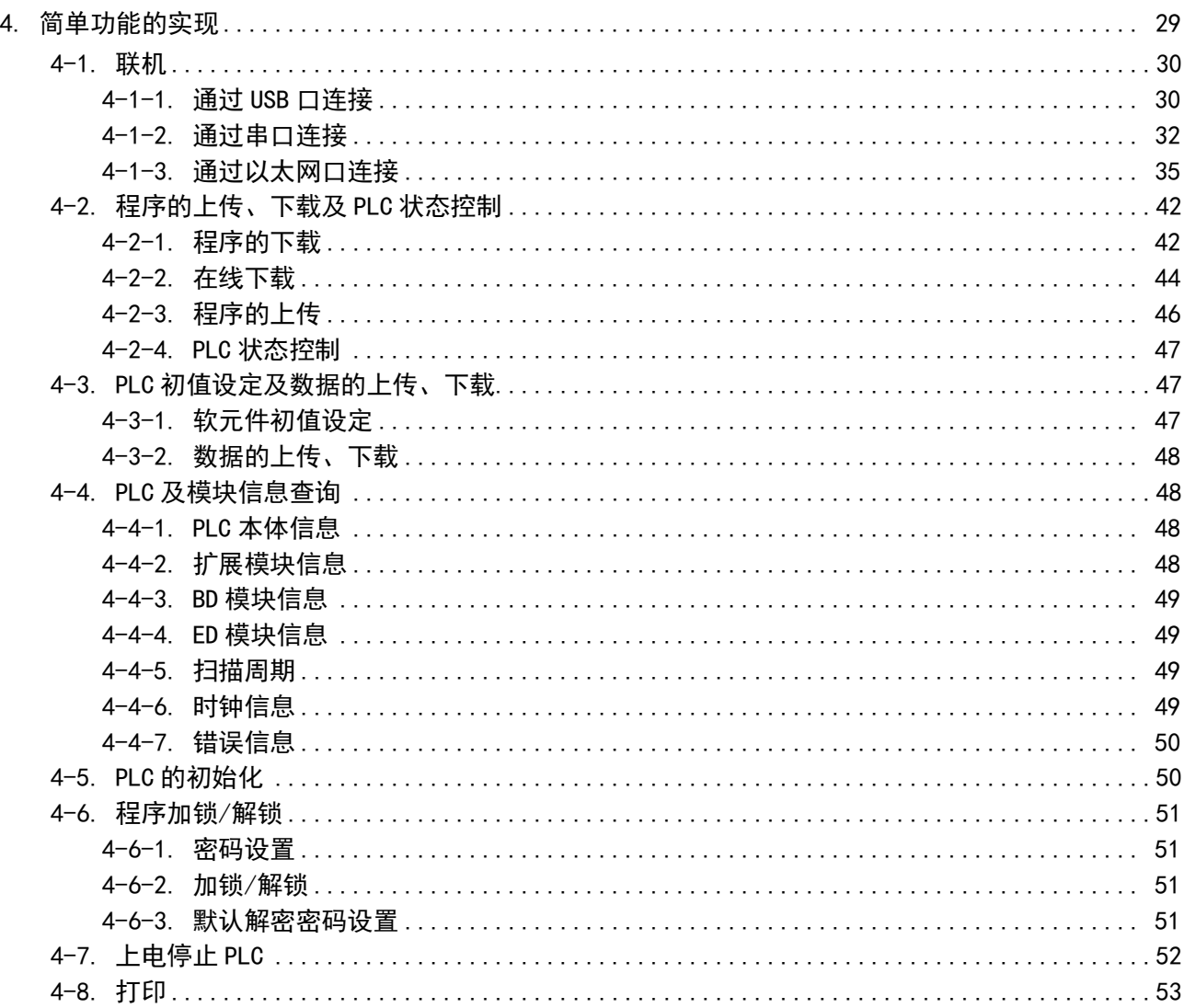

## <span id="page-31-0"></span>4-1. 联机

XD/XL/XG 系列 PLC 可以使用 RS232 口、USB 口、RJ45 口联机,232 口联机使用 XVP 线连接 PLC 与电脑, USB 口联机使用打印机线连接 PLC 与电脑, RJ45 口使用网线连接 PLC 与电脑。

#### <span id="page-31-1"></span>4-1-1. 通过 USB 口连接

1、 点击菜单栏【选项】—【软件串口设置】,或点击图标" "。

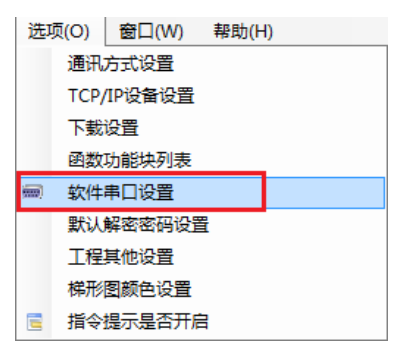

2、弹出如下图所示的【软件串口设置】窗口,点击"新建",配置界面如下:

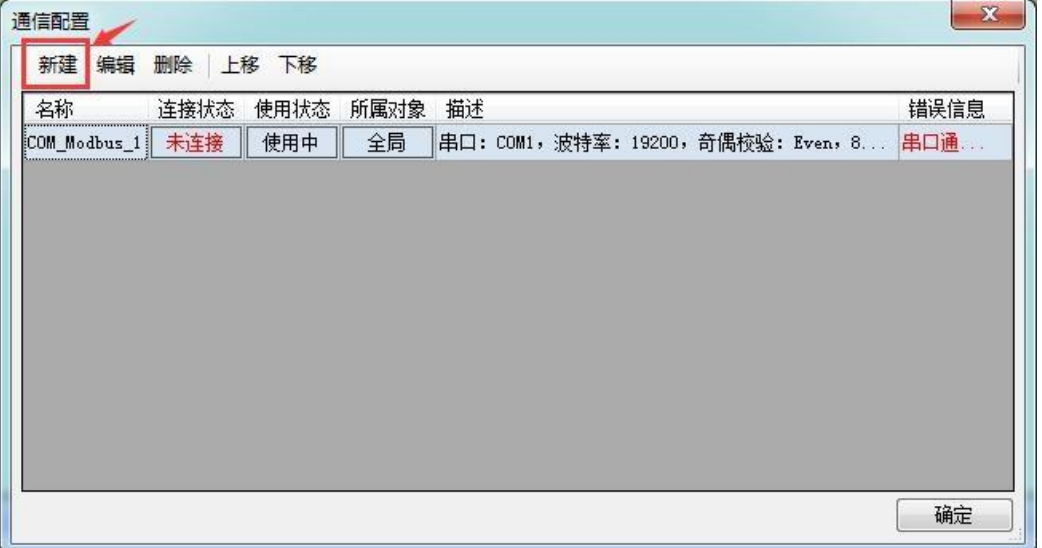

3、方形通讯接口选为 USB, 通讯协议为 xnet, 查找方式为设备类型, 重启服务后, 点确定;

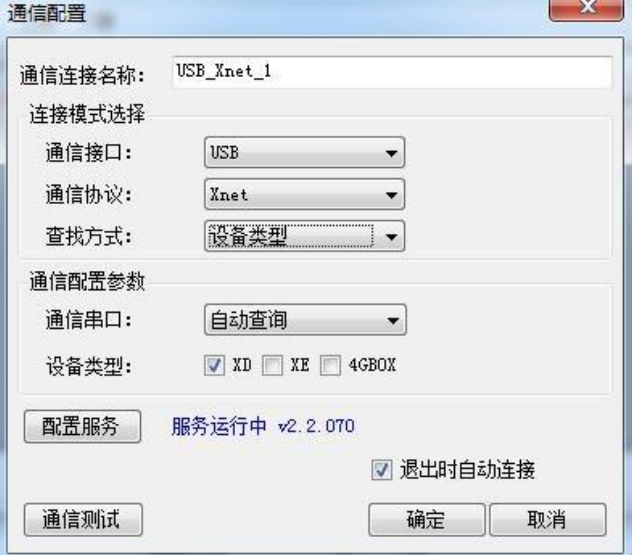

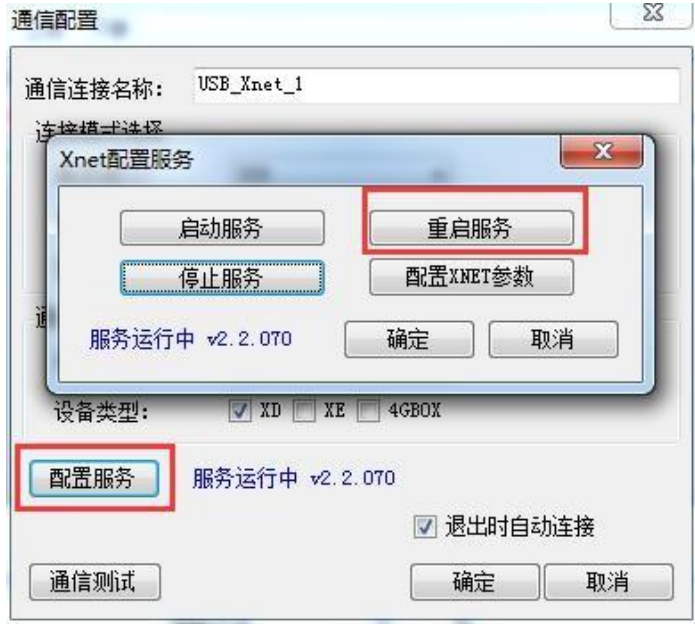

4、使用状态改为"使用中"后,再点确定;

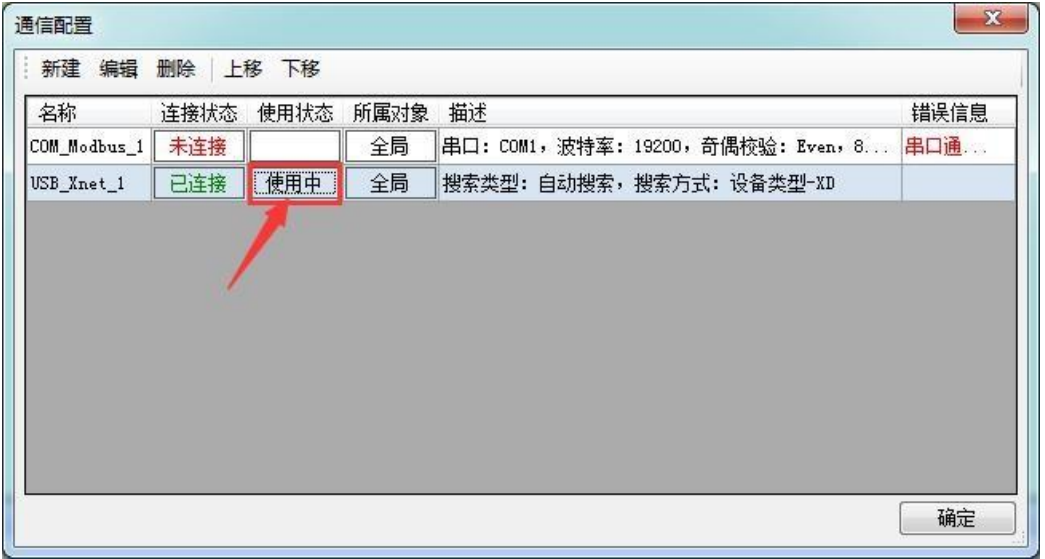

5、提示"成功连接到本地 PLC",表示连接成功。

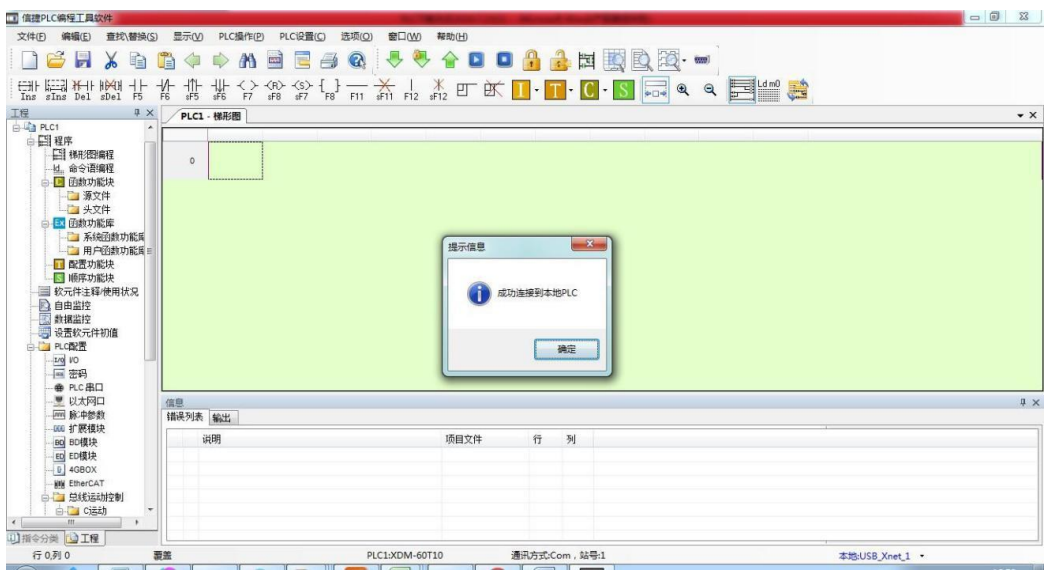

i.

### <span id="page-33-0"></span>4-1-2. 通过串口连接

1、点击菜单栏【选项】—【软件串口设置】,或点击图标" ·

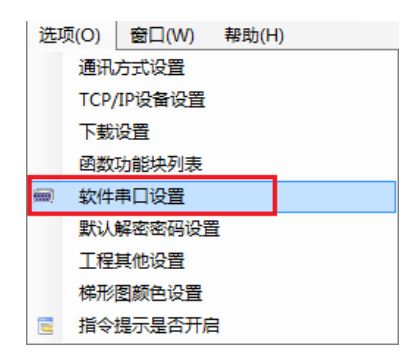

操作如下图:

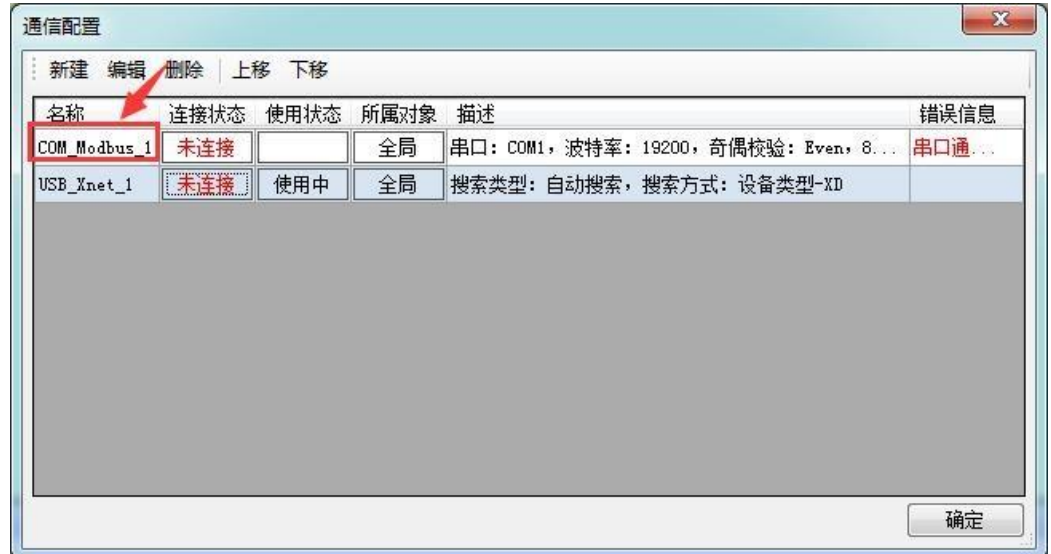

点击自动搜索,显示成功连接 PLC,点确定;

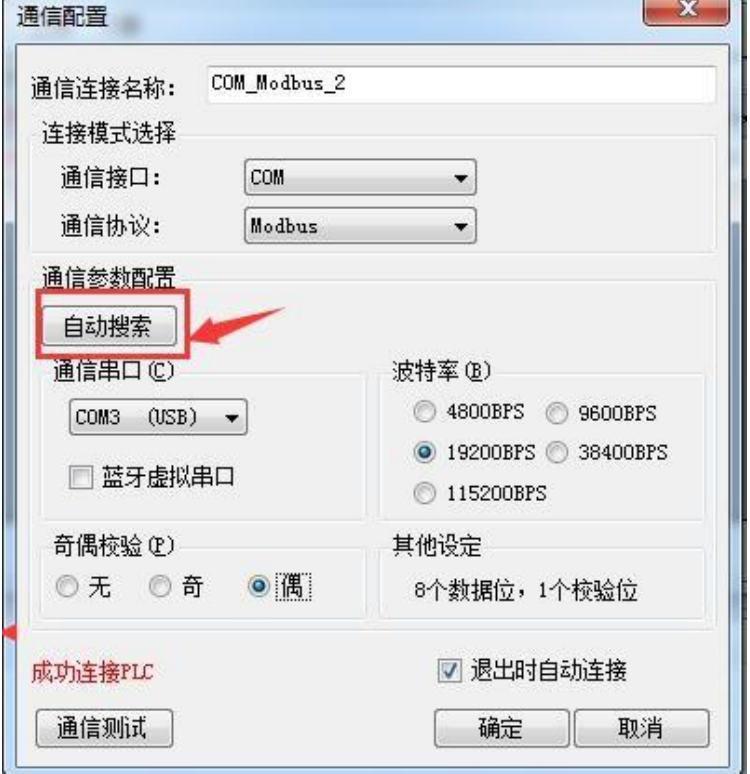

使用状态改为"使用中",点确定即可;

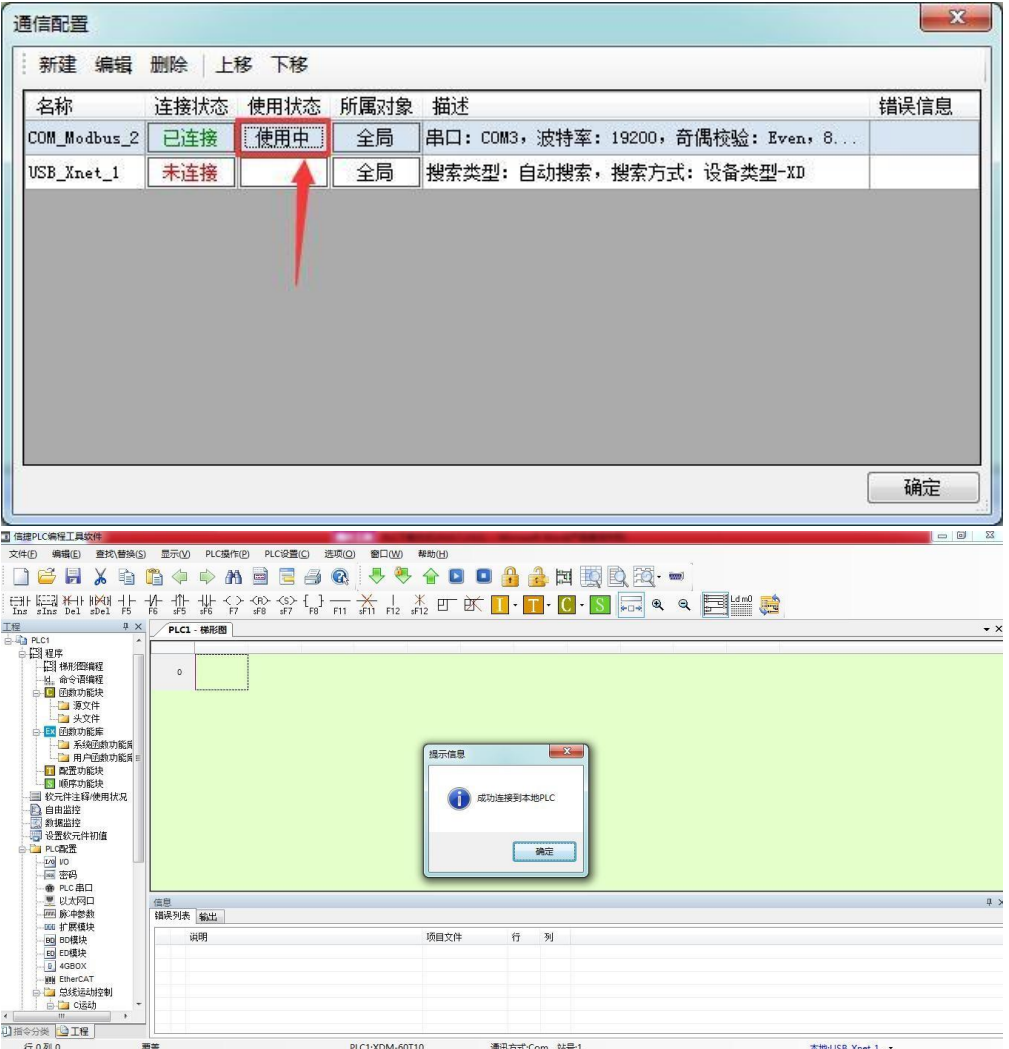

2、若自动检测失败,则可使用上电停止PLC

若检测串口失败,出现如下图提示,可能串口参数被修改,可使用上电停止 PLC。

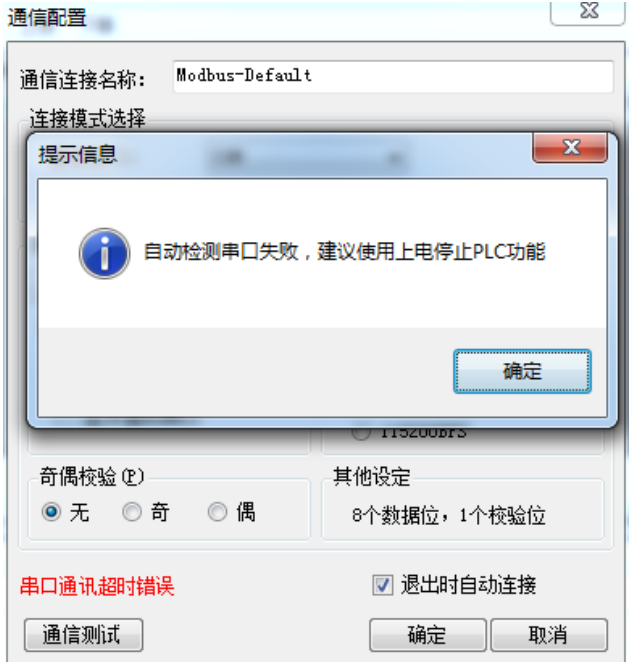

显示"成功连接到本地PLC", 至此, 您已经成功将 PLC 与 PC 连接!

(1) 再点击 PLC 操作一上电停止 PLC, 出现如下图提示:

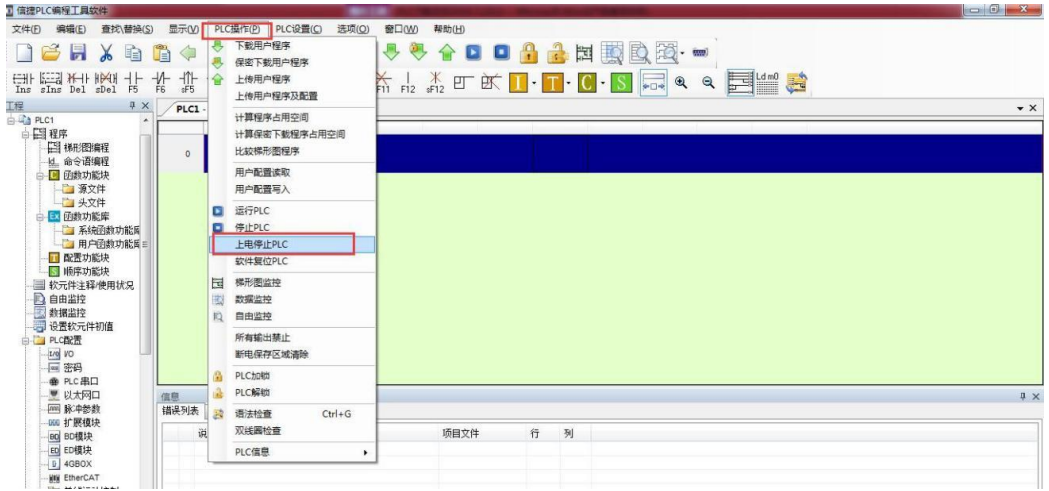

(2)选择设备管理器中对应的 COM 口,确认连接PLC上的第一个圆口,点确定:

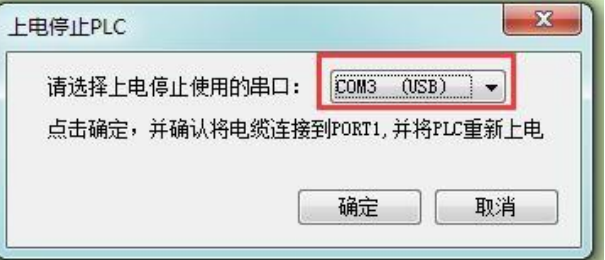

(3) 根据提示, 给 PLC 断电, 等 PLC 上的 PWR 灯灭了后, 等待 5 秒, 给 PLC 重新上电, 出现如 下提示,表示上电停止成功,点击确定;

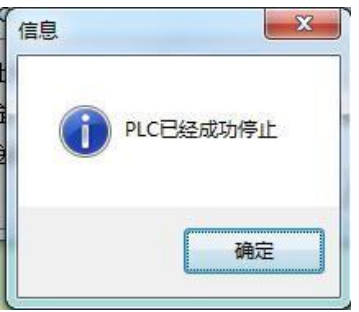

(4)点击确定后,点运行 PLC,右下角出现运行扫描周期即已连接成功;

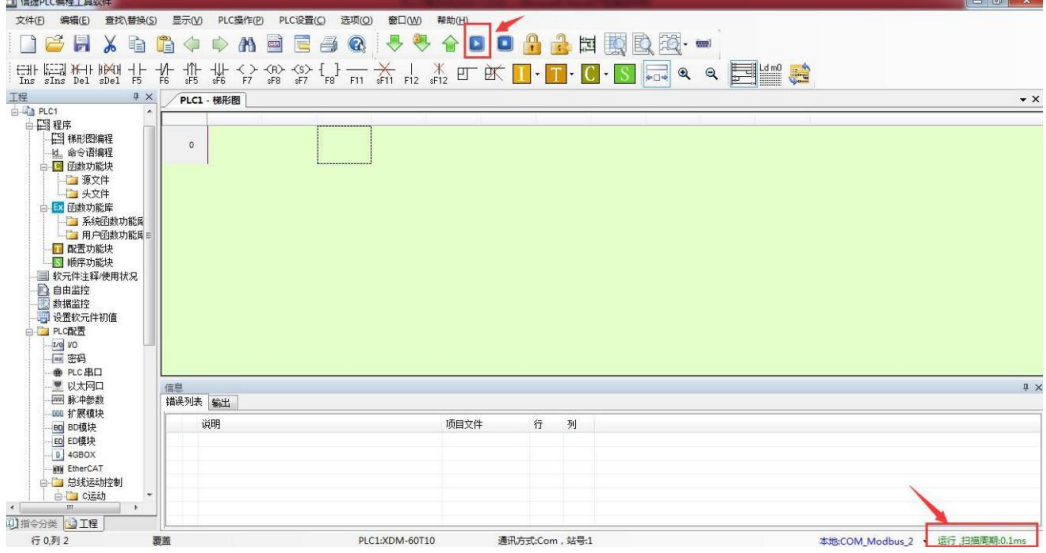

至此,您已经成功将 PLC 与 PC 连接!

(5)若上电停止不成功,或停止后还是无法连接 PLC,请拨打客服热线:400-885-0136 联系我们。
# 4-1-3. 通过以太网口连接

1、设置网口 PLC 的 IP 地址

网口 PLC 默认 IP 为 192.168.6.6, 可通过编程软件对其修改。打开 XDPPro 软件, 软件左侧工程一栏 中找到【PLC 配置】→【以太网口】,如下图:

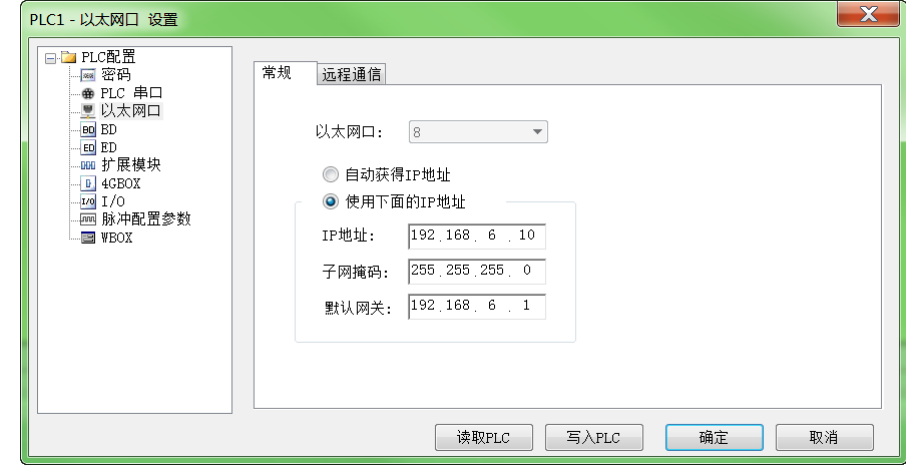

2、设置电脑的 IP 地址

(1)在电脑桌面右下角找到 S 2 → H A H H M M M M 图标, 鼠标右键选择"打开网络共享 中心"。

(2) 在网络和共享中心的界面, 双击"本地连接"打开网卡状态信息, 再双击"属性"按钮, 在菜 单栏中找到 Ipv4 设置选项并双击打开 IP 地址配置界面。

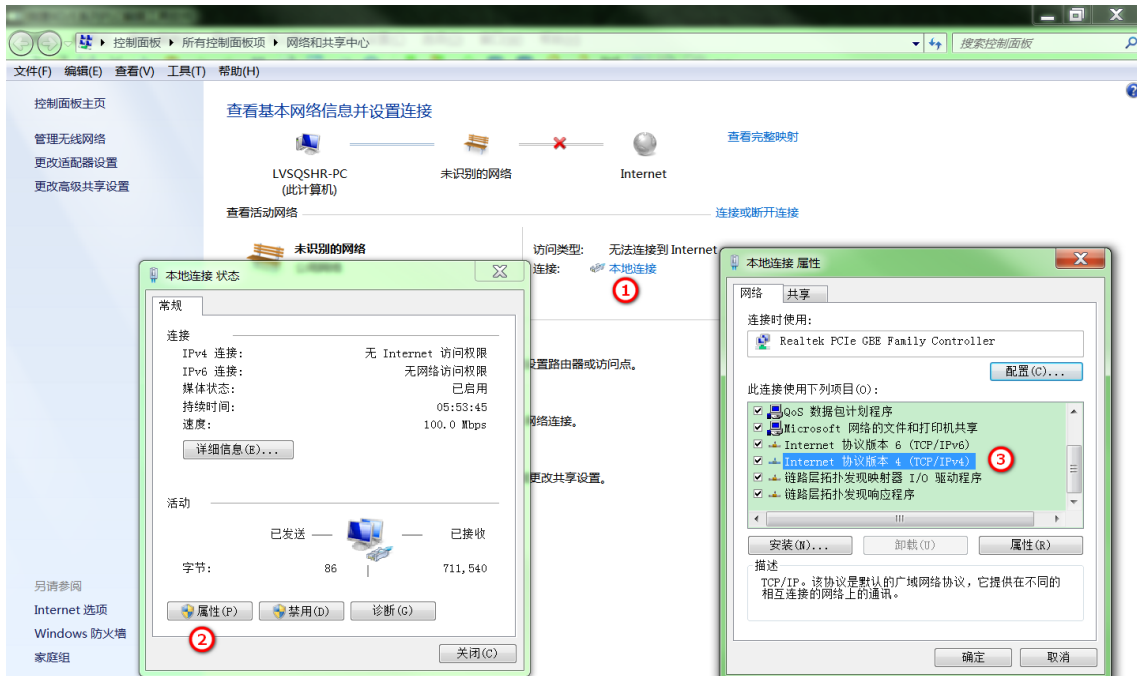

(3)按下图在 IP 地址配置界面填入对应参数,点击"确认"按钮完成配置。

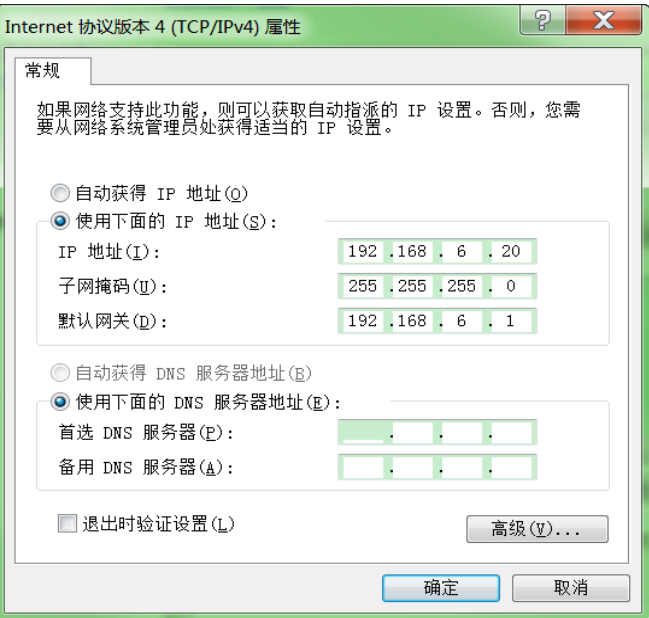

3、XDPPro 通过网口连接 PLC

网口连接 PLC 主要分为三种方式:指定地址、局域网口按 ID 查找、远程连接。

4-1-3-1. 指定 IP 地址连接

打开编程软件,选择【软件串口设置】,选择任意一个通讯口,进入配置界面;通讯接口选"Ethernet"; 网口协议支持 Modbus-TCP 与 XNET, 两种协议均可选择:

■ 选择 XNET 协议, 设备 IP 地址选择网口配置的 IP, 再点击配置服务—重启服务, 参数填写完 成后点击确定即可完成连接。

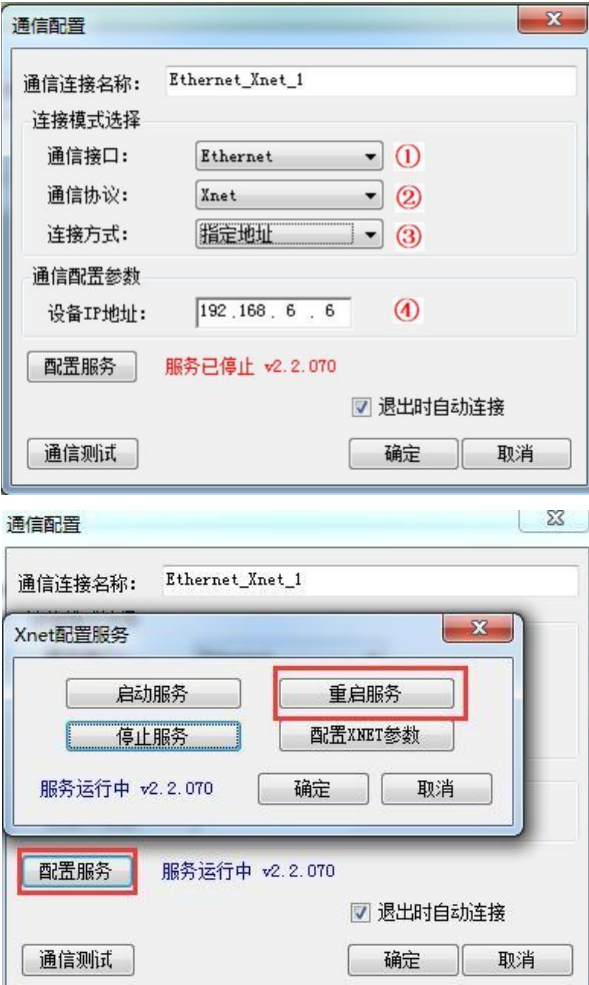

■ 选择 Modbus-TCP 协议,设备 IP 是填写 PLC 的 IP,本地 IP 是填写电脑的 IP,或是直接点 击"扫描 IP"自动输入相关参数,点击确定即可完成连接。

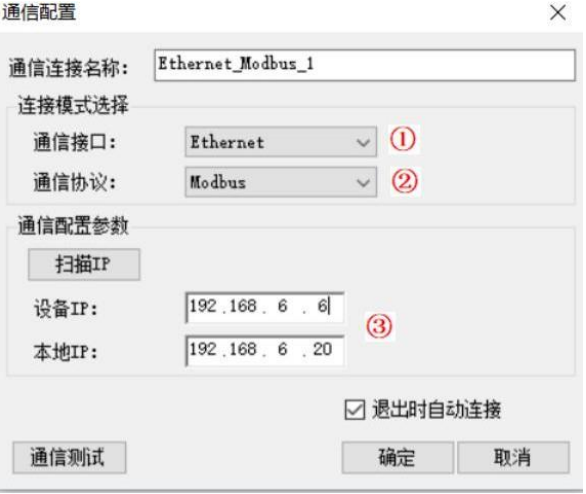

#### 4-1-3-2. 局域网口按 ID 查找

打开编程软件,选择【软件串口设置】,选择任意一个通讯口,进入配置界面;通讯接口选"Ethernet"; 通讯协议选 XNET, 连接方式选择"局域网口", 查找方式可以选"设备类型"或是"设备 ID"。两种方 式都可以:

■ 查找方式选"设备类型",勾选相应类型,再点击配置服务—重启服务,点击确定即可完成连接。

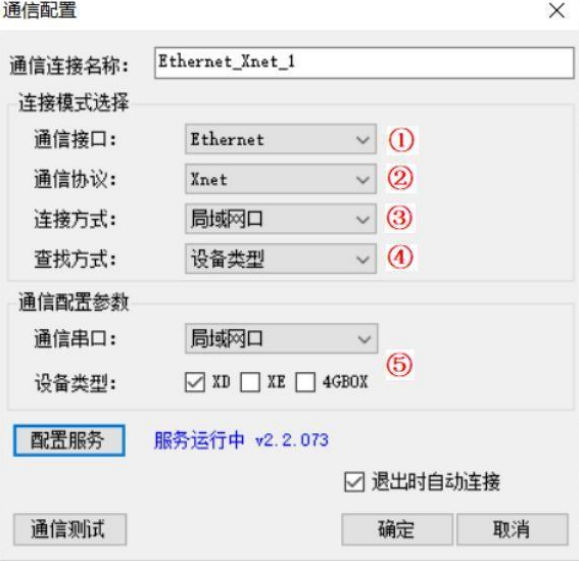

■ 查找方式选"设备 ID",填入网口 PLC 的 ID 号 (PLC 的 ID 号可以查看 PLC 标签,也可以 通过左侧菜单栏中的"PLC 本体信息"查看,本体信息查看 ID 号的前提是 PLC 与软件通讯上 了)

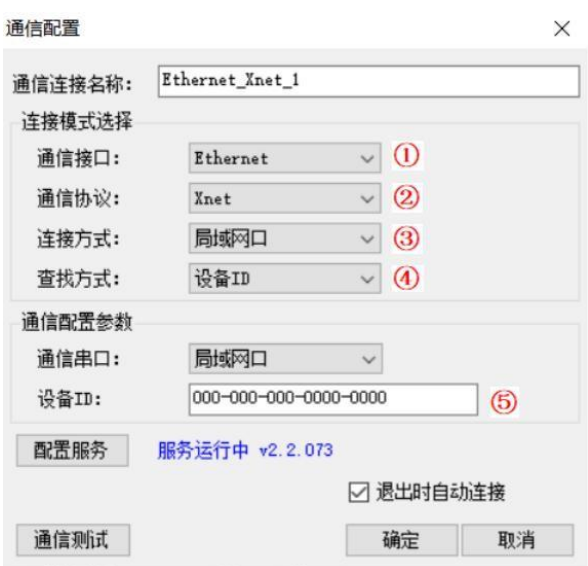

#### 注意:

※1: ID 连接和局域网连接要求 PLC 的 IP 与电脑的 IP 在同一网段。

※2:一台电脑可能有多个网卡,通过 Ethernet 与网口 PLC 通讯时请只使用一个网卡,网卡只配置一 个 IP 地址。

※3:如果正常操作下无法连接,请按以下步骤检查:

(1) 如果当前电脑可以 ping 通 PLC 的 IP 地址 (ping 的步骤可以百度或是查阅《基于以太网的 TCP\_IP 通讯用户手册》的 1-1-3 节内容), 但是连接不上, 请读取编程软件左边工程栏"以太网口", 如 果读取出以太网配置为"自动获取 IP 地址"。则请更改"使用下面 IP",给定 IP 等参数后并重新上电 PLC。

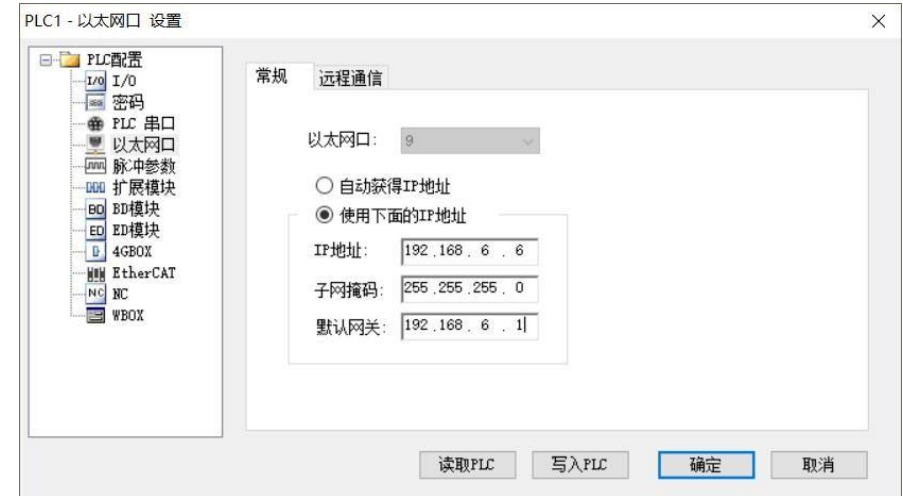

(2)如果(1)确认没问题,请查看电脑的"本地连接状态"在"详细信息"中查看 IPV4 的地址, 是否是只有一个 IP。如有 IPV4 地址有两个 IP, 则电脑是有两个网卡的。请将多余的网卡卸载, 网卡卸 载步骤请百度。

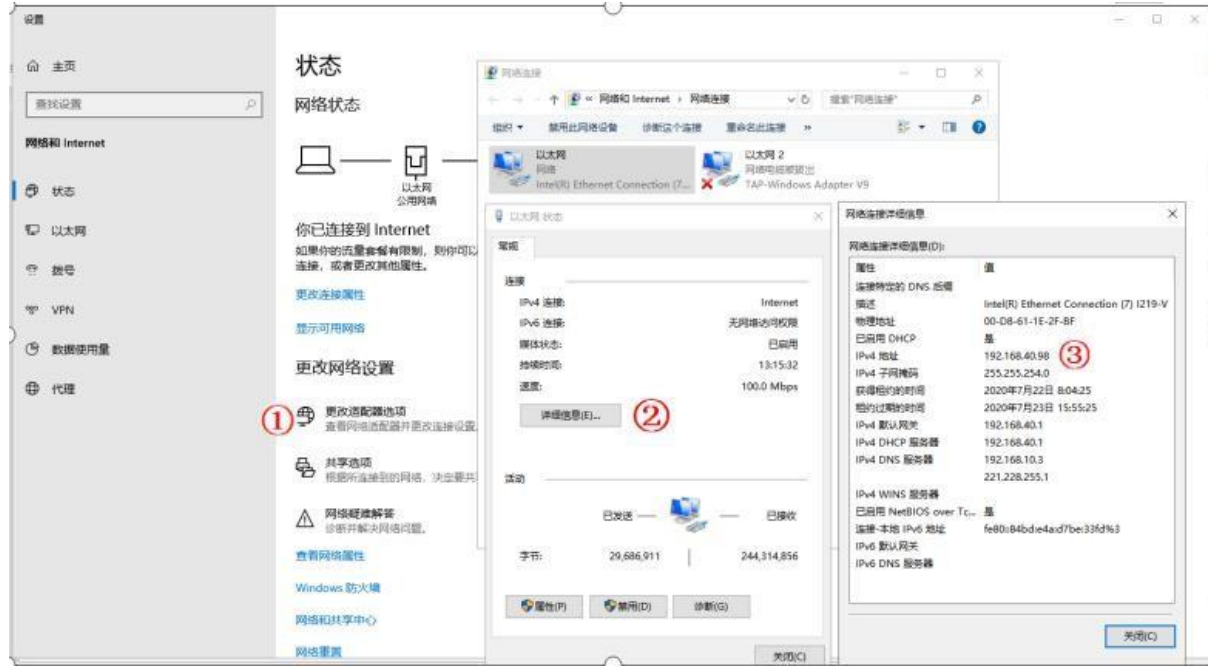

 $(3)$ 如果 $(1)(2)$ 确认没有问题, 请使用 XNet config tool 工具查看"我的电脑", "适配器设置" 选 择跟随系统,或对应的网卡。

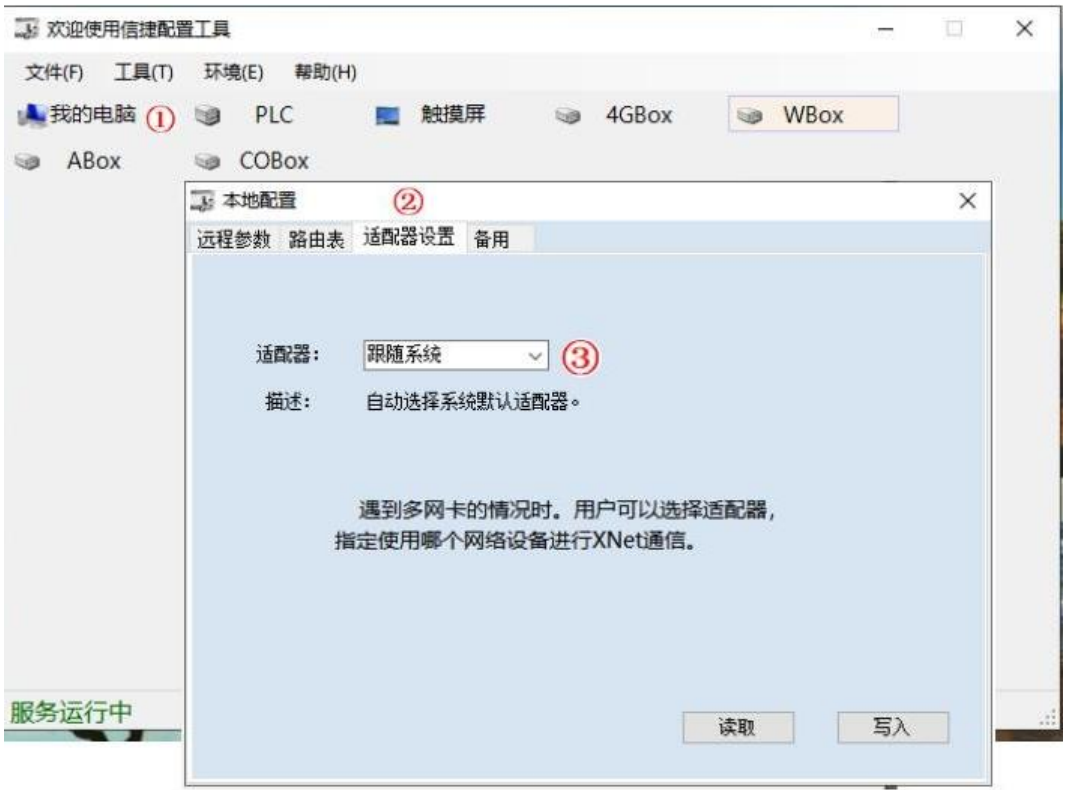

(4)若以上配置都没问题,且可以 ping 通。请请使用 XNet config tool 工具查看"我的电脑"的"路 由表设置"和 PLC 的"路由表设置", 保证其路由表设置一样, 可以点击"读取"查看路由表设置。

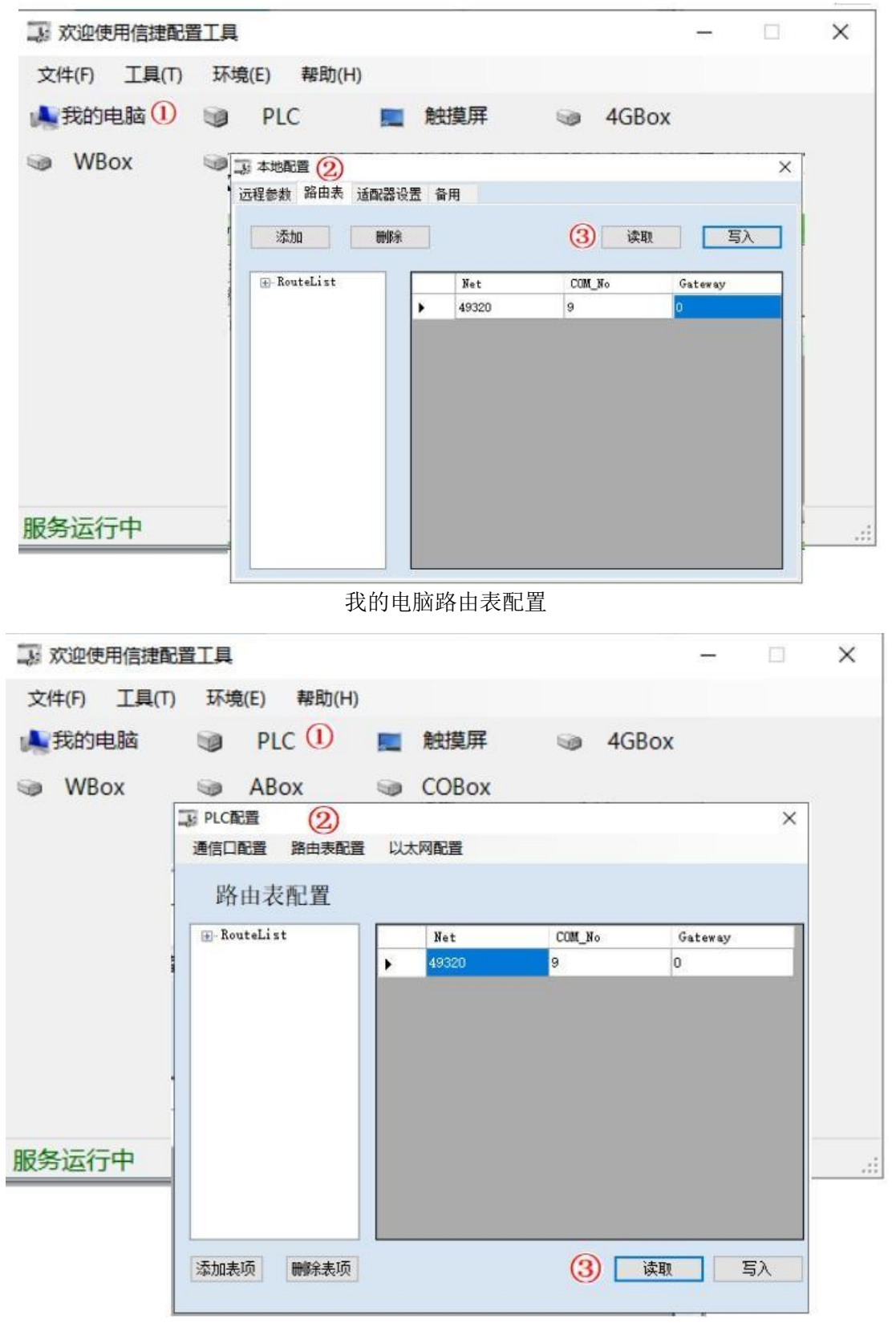

PLC 路由表配置

#### 4-1-3-3. 远程连接

#### 1、远程通信设置

打开软件左侧【PLC 设置】-【以太网口】,打开窗口选择"远程通信",具体参数介绍详见《X-NET 通讯用户手册》3-1-2 节。这里以写入默认值为例,PLC 重新上电配置生效,如下图所示。

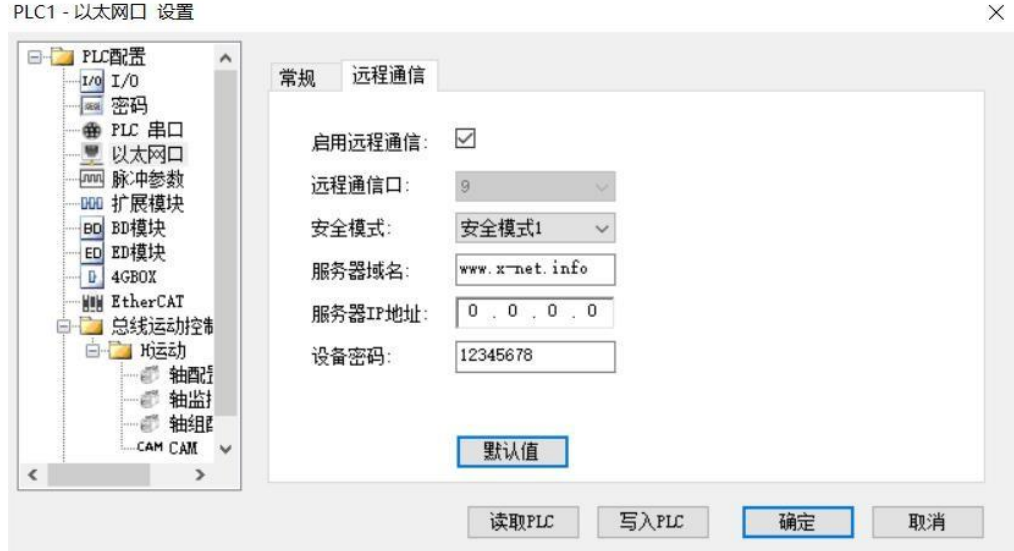

2、远程连接

(1) 点击【软件串口设置】 ,弹出"通信配置"窗口,通信接口选"Ethernet";

- (2)通讯协议选 XNET;
- (3) 连接方式选"远程连接";
- (4) 填入网口 PLC 对应的配置参数: 设备 ID 和密码, 点击确认按钮, 完成远程连接。

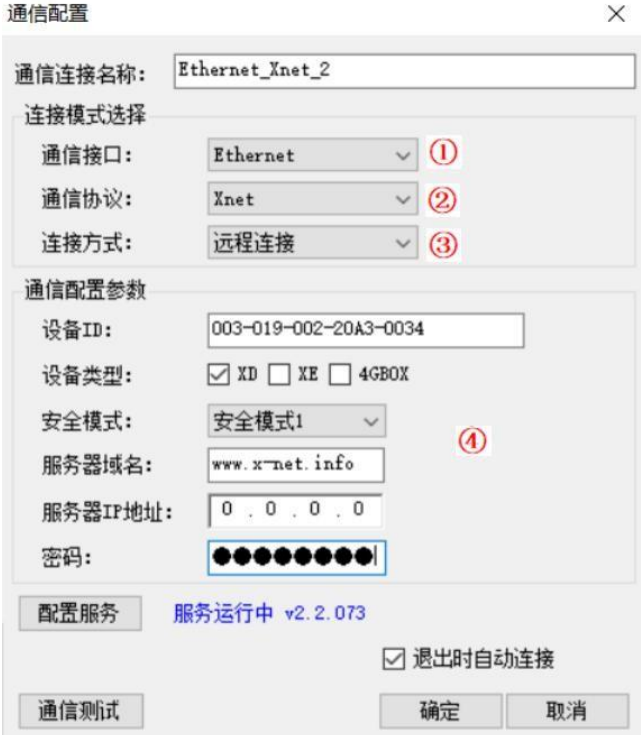

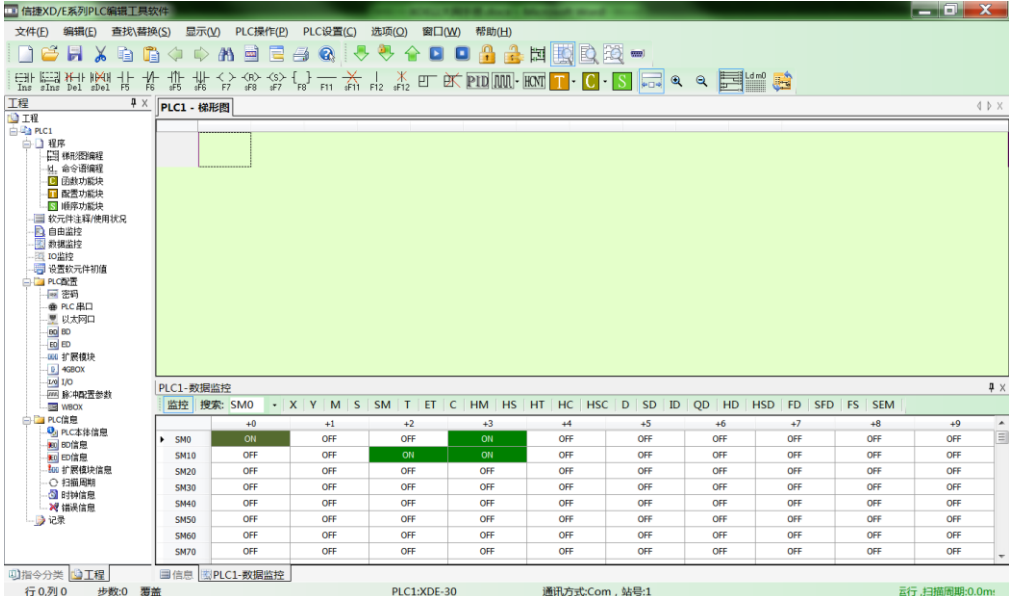

# 4-2. 程序的上传、下载及 PLC 状态控制

# 4-2-1. 程序的下载

下载分为【下载用户程序】和【保密下载用户程序】。

两者的区别是一旦使用【保密下载用户程序】到 PLC 里, 则该 PLC 中的程序和数据将永远无法上传, 程序的保密性极佳,以此来保护用户的知识产权,使用时请务必注意。

1、联机成功之后,点击菜单栏【PLC 操作】—【下载用户程序】或点击工具栏图标 ,可以将程 序下载至 PLC 中。

若 PLC 为非在线下载机型且正在运行,则弹出如下提示窗口:

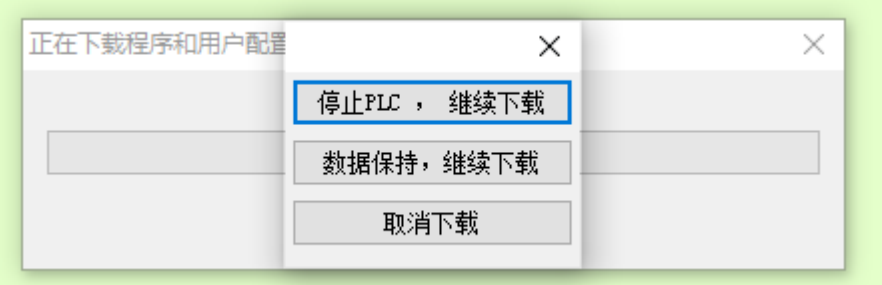

若 PLC 为在线下载机型且正在运行,则弹出如下提示窗口:

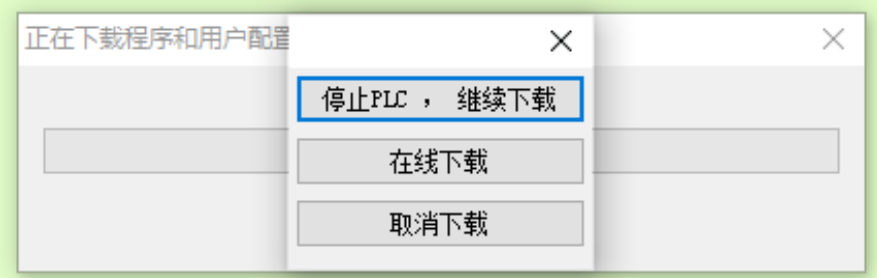

(1)停止 PLC,继续下载

停止 PLC 中当前程序的运行,并下载新的程序到 PLC 里。下载程序结束后,点击 D 按钮运行 PLC。 (2)数据保持,继续下载

下载过程中, PLC 为运行状态, 程序实际不执行, 寄存器数值和线圈状态始终保持当前状态, 程序下

载完成后,立即执行新的程序。点击"数据保持,继续下载"后,无论程序内是否有写运动控制指令,都 弹出如下提示窗口:

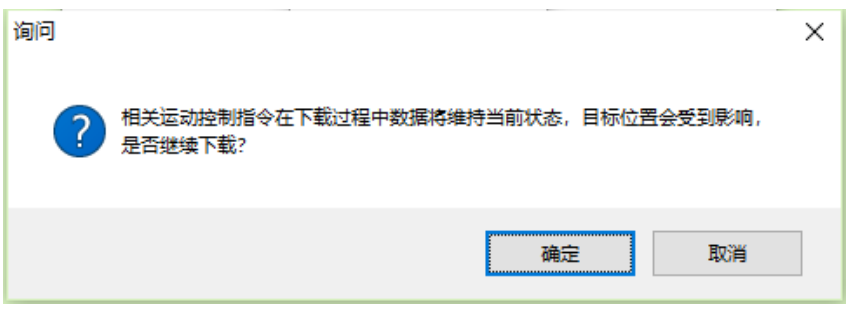

(3)在线下载

不停止 PLC 中的程序运行,同时把新的程序下载到 PLC 里。下载前后, PLC 始终保持运行状态。具 体使用见 4-2-2 章节内容。

注:如果程序设置了口令,或者是保密下载,则界面进度条的右上角会出现 6 个红点。

2、程序下载过程中会自动计算当前程序占用百分比:

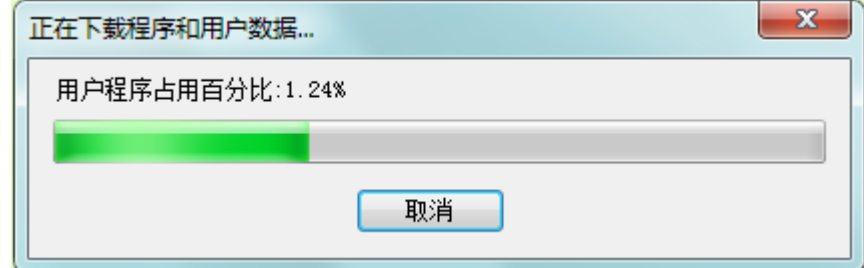

注: 此功能还可以通过【PLC 操作】-【计算程序占用空间】/【计算保密下载程序占用空间】, 如下 图所示:

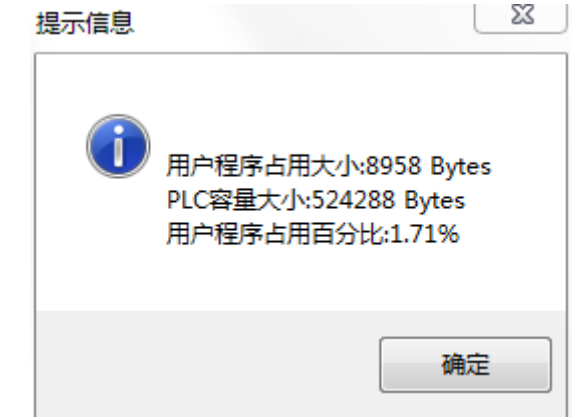

3、程序下载结束时,将弹出"下载用户数据"窗口,用户可根据需要勾选要下载的数据类型,默认 为全选,如下图所示:

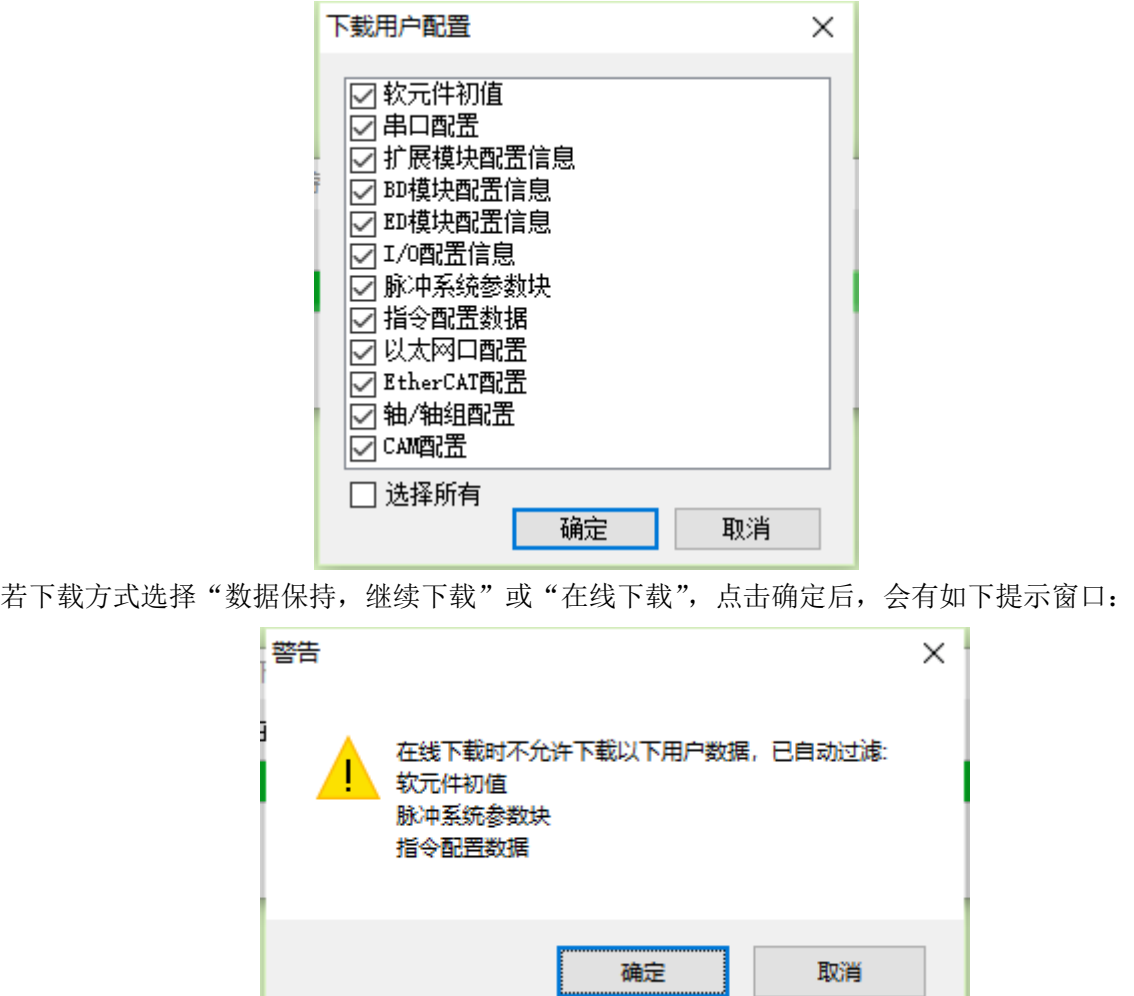

4、下载程序前,还可以设置是否移除软元件注释、是否对 C 语言加密,以增强保密性。 点击【PLC 设置】—【下载设置】,如下图所示:

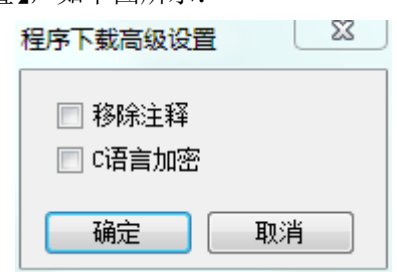

#### 4-2-2. 在线下载

本节对在 PLC 运行过程中写入程序或数据的操作进行说明。执行在线下载功能时,应在充分理解在线 下载规则的基础上进行操作。

#### 4-2-2-1. 功能概述

在 RUN 方式下,可在 XDPPro 中直接对正在运行的程序进行修改,修改后的程序需执行"在线下载", 下载完成后,PLC 需要一定的时间对修改的程序进行编译,编译完成后,新的程序将立即影响系统的控制 运行,所以使用时应特别注意,在下载之前要认真考虑可能会产生的后果。执行该功能时,在修改和下载 过程中不影响 PLC 的正常运行,且当新工程下载完成后,原有继电器、IO 状态和寄存器数据保持不变。 具体操作时可点击"下载"、"保密下载"中的"数据保持,继续下载"项进行,如下图所示。

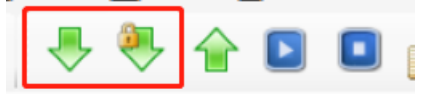

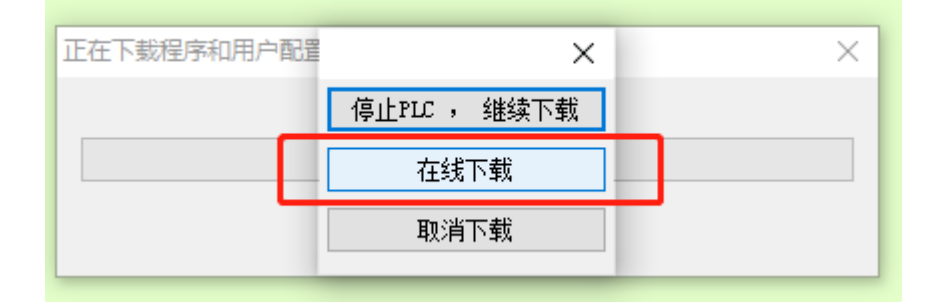

#### 4-2-2-2. 可执行在线下载操作的条件

(1)客户需选用支持在线下载功能的机型,例如 XD5E-60T4-E;

(2)满足在线下载规则,见 4-2-2-3 章节内容;

(3)软件版本和固件版本相匹配,软件版本向下兼容。

不支持在线下载功能的编程软件,无法对具备在线下载功能的 PLC 执行下载动作,会弹窗提示请使用 对应上位机版本。

支持在线下载的软件版本及固件版本:

- 在 线 下 载 机 型 : **XD5E-60T4-E/C** 、 **XD5E-60T10-E/C** 、 **XDH-60T4-E/C** 、 **XDH-30A16-E** 、 **XDH-30A16L-E**、**XLH-24A16**、**XLH-24A16L**、**XG2-26T4**
- 在线下载机型固件版本:**V3.7.1** 及以上
- 在线下载软件版本:**XDPPro V3.5.3** 及以上

#### 4-2-2-3. 下载规则

在线下载功能分为普通指令和特殊指令,普通指令能根据新程序继续运行和生效;特殊指令未发生变 化时,能保持继续运行;若特殊指令发生变化,则根据在线下载规则处理,其余功能及配置也根据在线下 载规则处理。

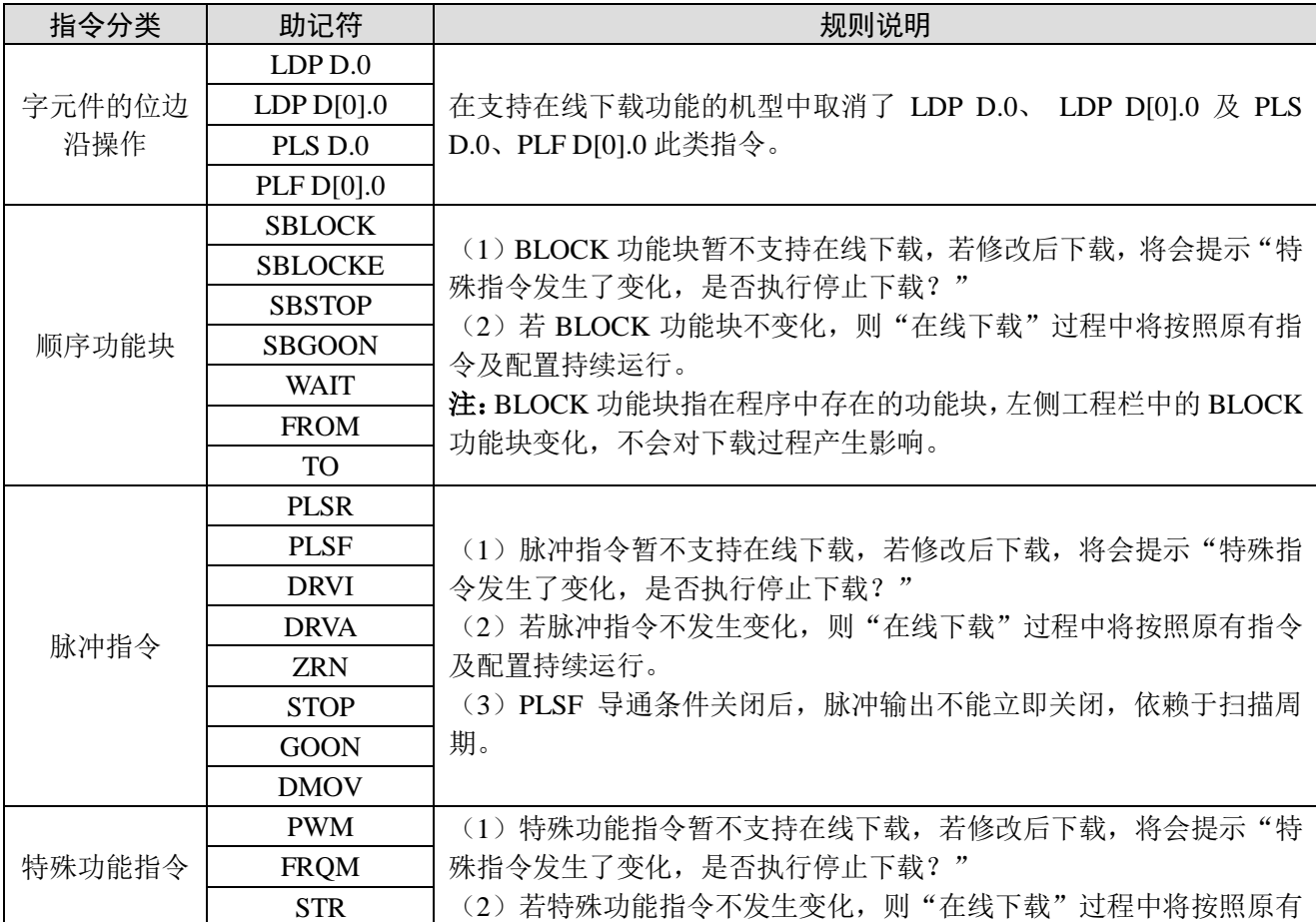

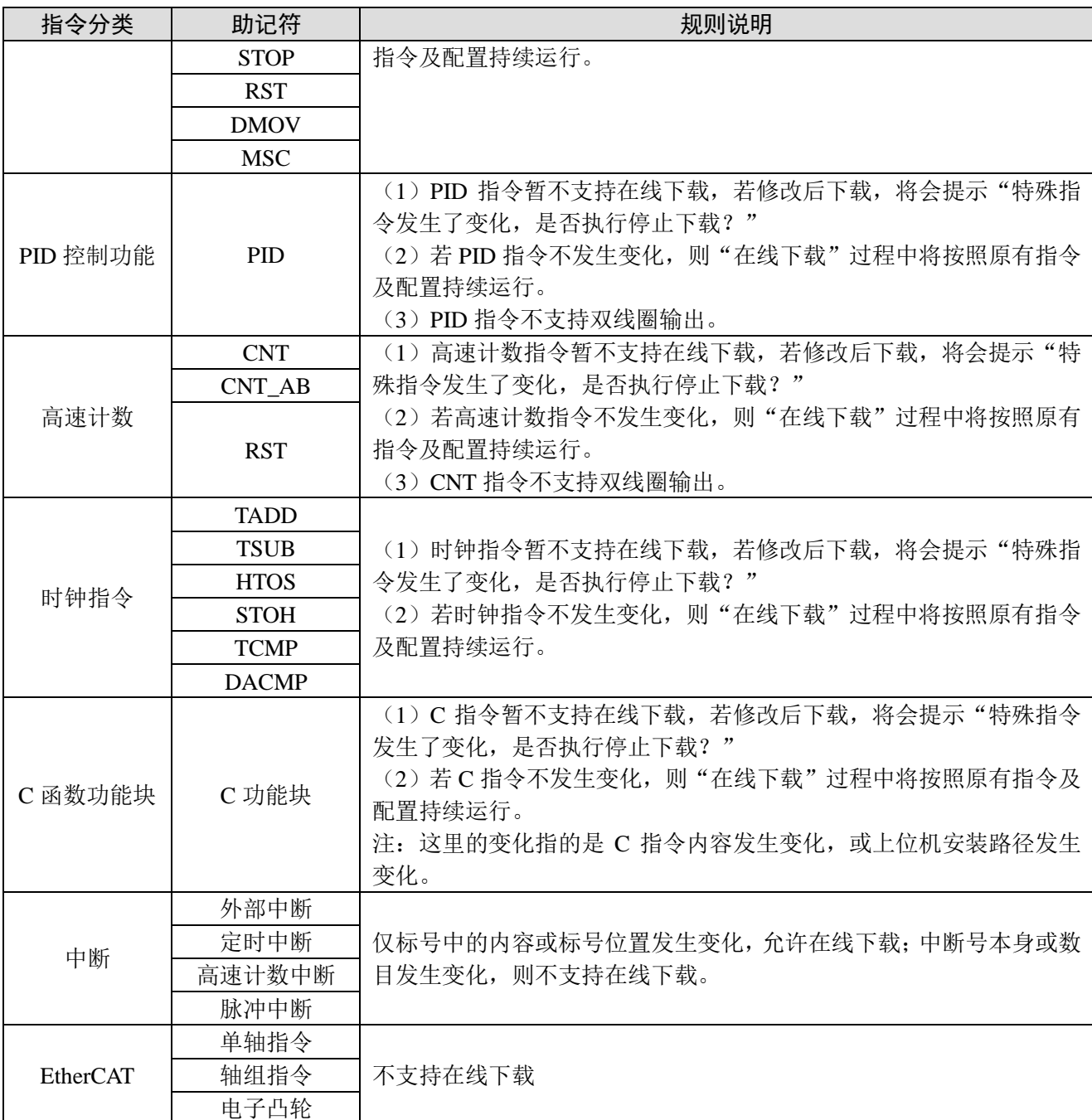

#### 注:

※1:以上未涉及到的指令,在指令变更在线下载后,PLC 将按照新程序正常运行;

※2:若工程存在口令密码,在线下载前需要先解锁;

※3: 表格中提到的"变化": 指令基本形式: [操作符 {操作数 1}{操作数 2}{…}], "变化"指的是: I、操作符发生变化;II、操作数发生变化;III、指令本身无变化,指令数目发生变化。

#### 4-2-3. 程序的上传

上传分为【上传用户程序】和【上传用户程序及配置】,区别在于是否将 PLC 中的数据上传到编程软 件中。

联机成功之后,点击菜单栏【PLC 操作】—【上传用户程序及配置】或点击工具栏图标 <sup>(企)</sup>,可以将

PLC 中的程序进行上载。点击菜单栏【工程】—【保存工程】或图标 ,将程序保存。

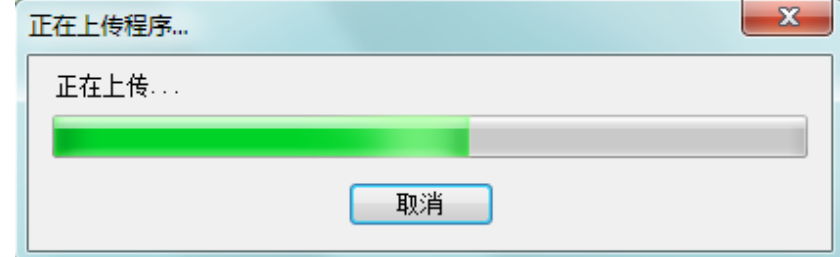

注: 如果 PLC 加了密码保护, 在上传时将提示输入密码, 输入正确的密码后才可上传, 且上传进度 条的右上角会出现 6 个红点。

# 4-2-4. PLC 状态控制

联机之后,点击 $\boxed{\text{1}}$ 按钮运行 PLC;点击 $\boxed{\text{2}}$ 按钮停止 PLC;

# 4-3. PLC 初值设定及数据的上传、下载

### 4-3-1. 软元件初值设定

编程软件支持对 HD、FD、HT 等停电保持寄存器或线圈设置初始值并下载到 PLC 里。 点击左侧【工程栏】-【设置软元件初值】,弹出设定窗口。 点击"添加",选择软元件类型,通过设置起始软元件、结束软元件来确定设定范围; 点击"修改",可修改软元件类型和范围:

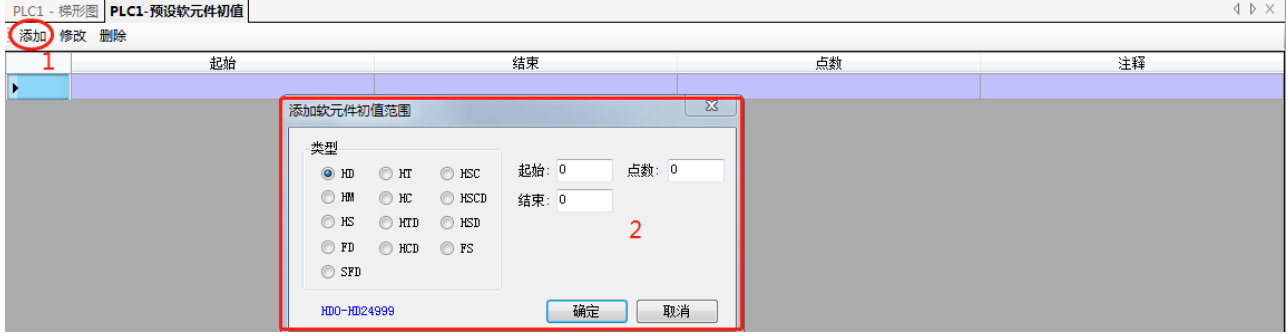

对于寄存器,可设定初始值为"10进制"、"2进制"、"16进制"等; "上传"、"下载"功能用于上传指定寄存器里的数值、下载初始值到 PLC 里; "默认值"可批量设置指定寄存器的初始值。

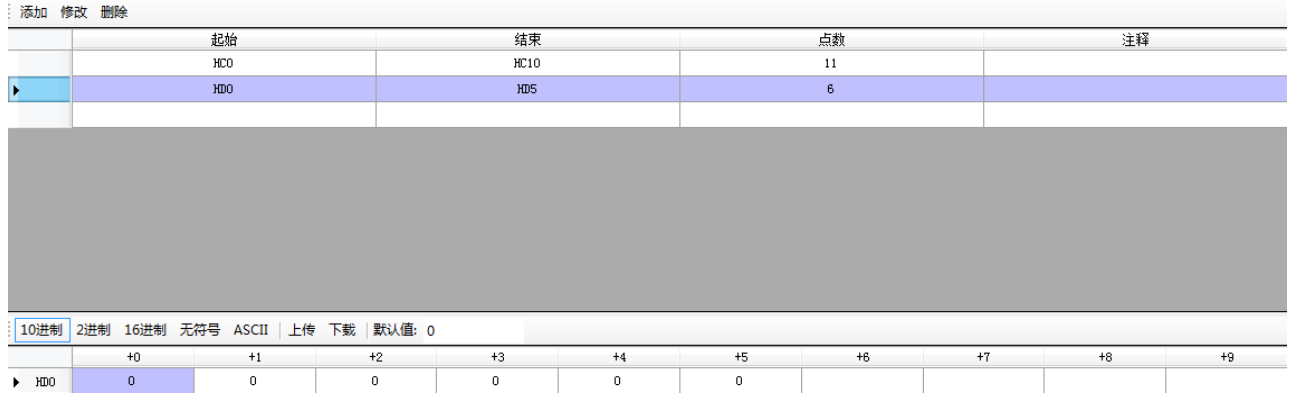

对于线圈,可设置线圈的起始状态为 ON 或 OFF。

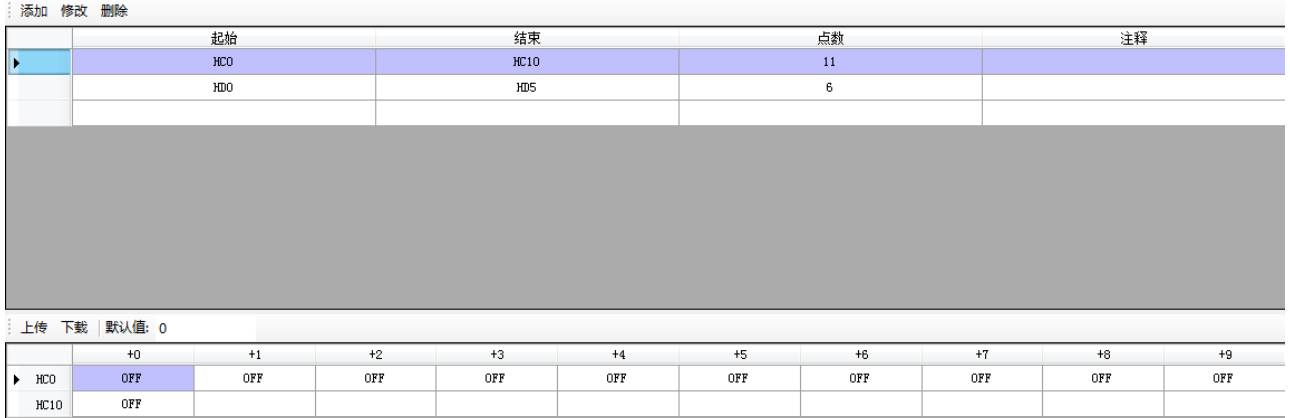

# 4-3-2. 数据的上传、下载

操作对象如果是部分地址,则可以先通过【软元件初值设定】功能设置软元件初值,再点击"上传"、 "下载"按钮。

# 4-4. PLC 及模块信息查询

直接在左侧的【工程栏】-【PLC 信息】中点击相关项查看。

### 4-4-1. PLC 本体信息

显示 PLC 的系列、机型、下位机版本以及适合的上位机版本。

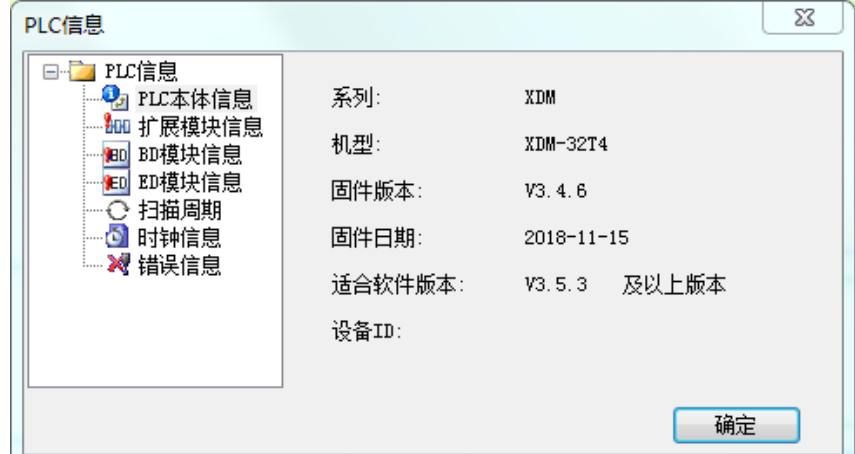

# 4-4-2. 扩展模块信息

此功能用于查看与 PLC 相连接的全部右扩展模块的型号、配置信息等。

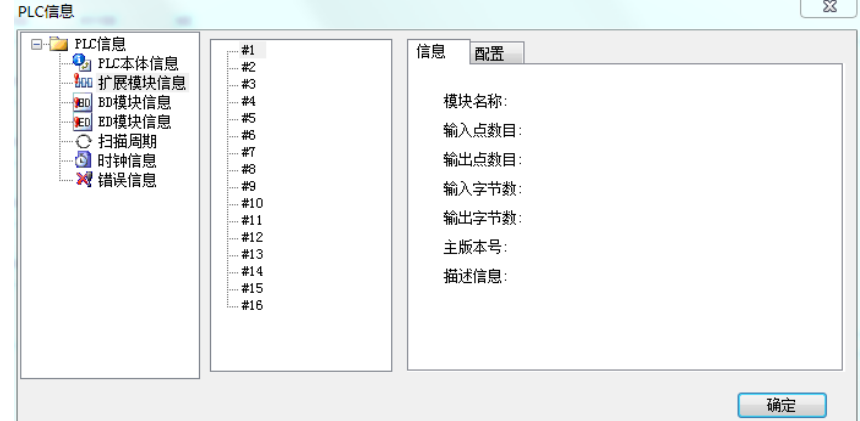

# 4-4-3. BD 模块信息

此功能用于查看与 PLC 连接的上扩展 BD 的型号、配置信息等。

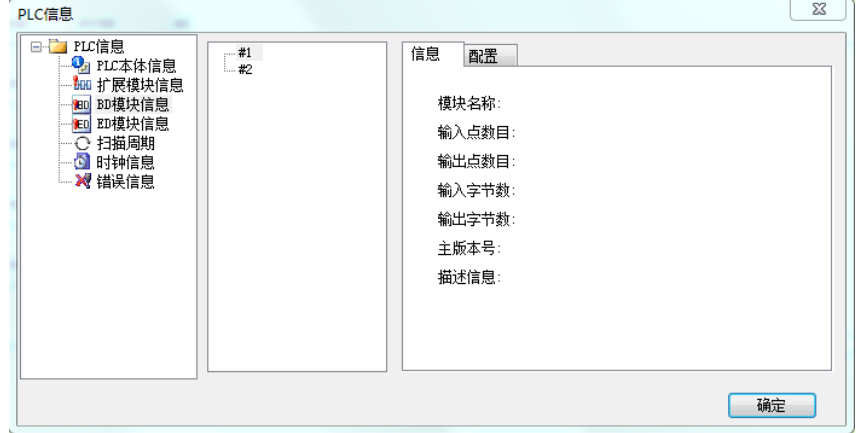

# 4-4-4. ED 模块信息

此功能用于查看 PLC 所连接的左扩展 ED 模块的型号、配置信息等。

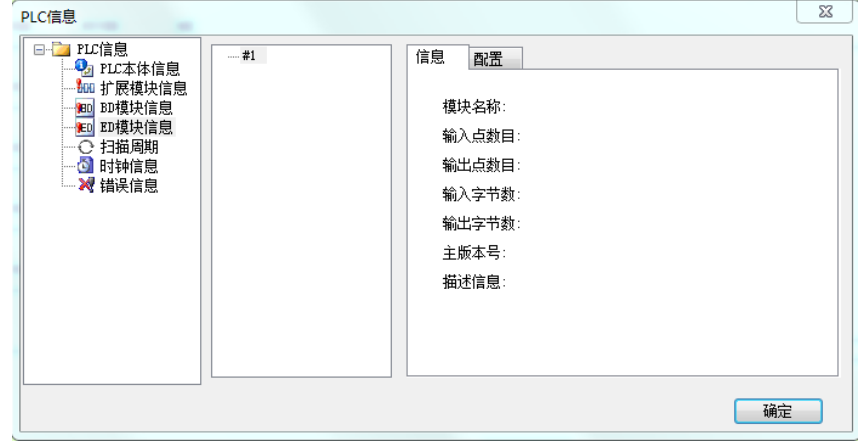

# 4-4-5. 扫描周期

此功能用于查看 PLC 的当前扫描周期、最短扫描周期、最长扫描周期。

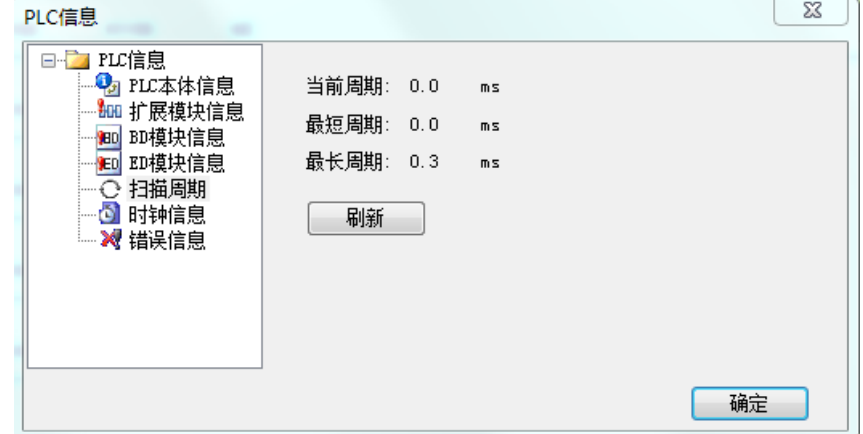

# 4-4-6. 时钟信息

PLC 本体一般自带时钟, 此功能可用于查看 PLC 的当前日期、时间; 如果时钟不准确, 也可以【写 入当前时间】。

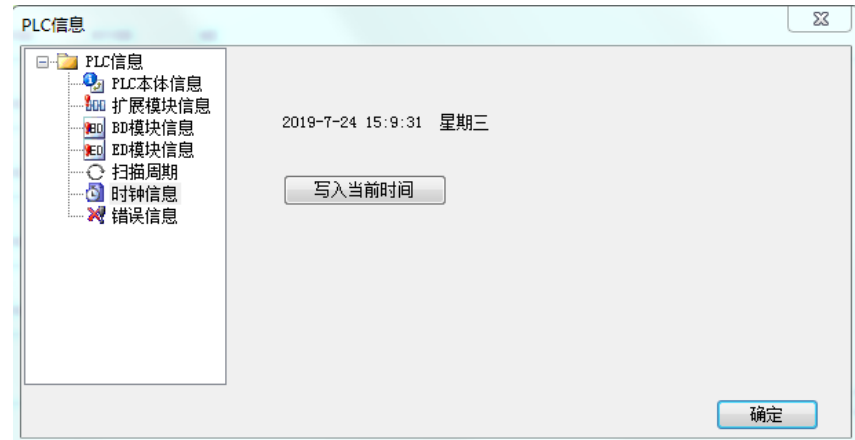

# 4-4-7. 错误信息

此功能用于显示当前 PLC 运行过程中出现过的历史错误信息。

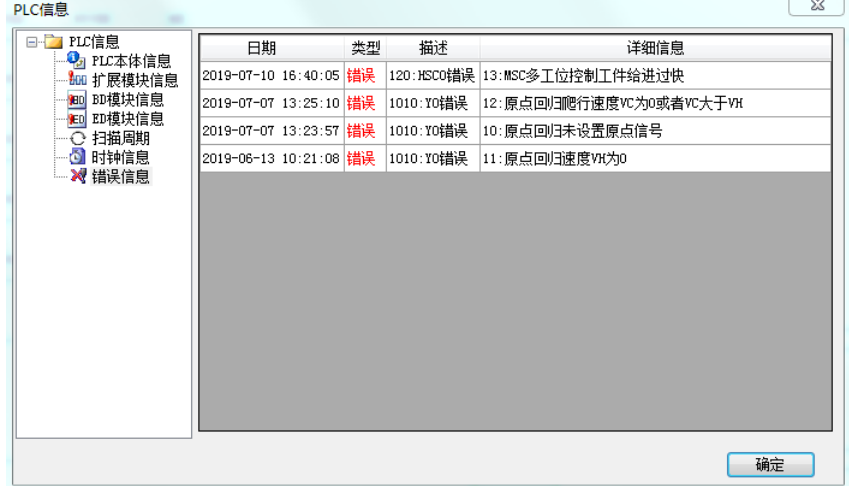

# 4-5. PLC 的初始化

点击菜单栏【PLC 设置】-【PLC 初始化】,PLC 所有的寄存器和配置信息将会被恢复到出厂设置。 初始化后,将 PLC 断电重启后生效。

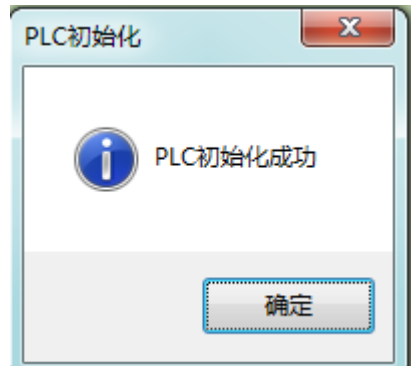

### 4-6. 程序加锁/解锁

当 PLC 设置密码以后, 在程序加锁状态下, 无法读出 PLC 中的程序, 起到保护程序的作用。在上载 过程中,如果连续 5 次输入密码错误,PLC 会自动封锁密码,这时需要将 PLC 重新上电,才可以进行打 开密码以及上载操作。

#### 4-6-1. 密码设置

当设置密码后,密码随 PLC 程序下载到 PLC 里,实现对 PLC 的加密,程序上传时需要输入正确的密 码才能完成上传。

点击工程栏【PLC 配置】—【密码】,在配置面板中可以进行密码的设定和修改。密码由六位字母或 数字组成。系统默认为空,即没有设定密码。

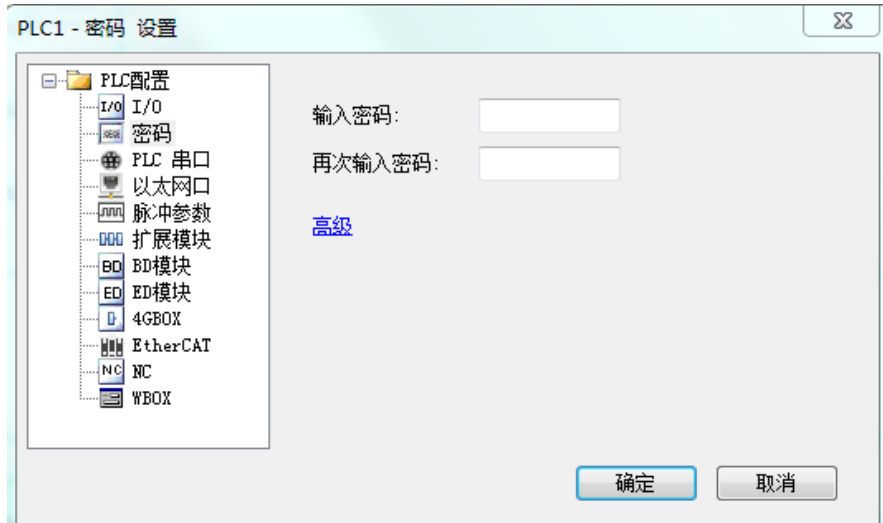

单击"高级",如勾选"下载程序需要先解密",则表示对己加密的 PLC 重新下载程序时需要输入正确 的密码。该功能是为防止误下载程序而导致 PLC 中的原有程序丢失,可以起到保护 PLC 的作用。但该功 能必须慎用,如遗忘密码,PLC 将被锁定。

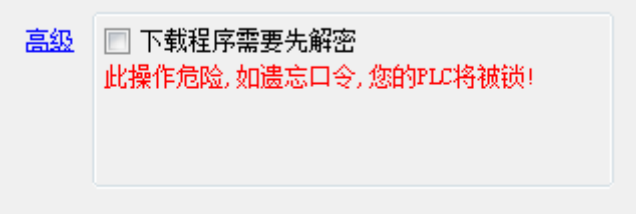

#### 注:

※1: 不勾选"下载程序需要先解密"时,即使 PLC 程序有密码时, 仍然可以重新下载用户程序, 将 原程序覆盖。密码主要保护用户程序。

※2:PLC 被锁定后,如仍要使用该 PLC,可以通过更新 PLC 固件系统,但是 PLC 中原有程序将丢失。

#### 4-6-2. 加锁/解锁

 PLC 初次加锁需要在"PLC 设置"—"密码设置"处输入密码,再重新下载程序,PLC 则会自动加锁。 加锁后上传程序前需要解锁(点上传会弹出来解锁界面,或者手动点击解锁,输入正确密码即可上传程序), 解锁后程序不需要密码就可上传,此时点击加锁,则密码再次生效。

#### 4-6-3. 默认解密密码设置

当用户在使用已加密 PLC 的过程中,需要频繁上传程序,或者对应不同加密 PLC,需要输入不同密 码时,可以设置默认解密密码。如上图所示,用户可以设置多个解密密码,在上传过程中,无须重复的输 入密码, 会自动使用列表中的密码解密, 密码正确则 PLC 解锁, 程序能上传。PLC 解锁后需要按菜单上 的加锁按钮,或者再下载带密码的工程一次才能加锁,否则 PLC 程序上传始终不需要密码。 点击菜单栏【选项】-【默认解密密码设置】项中设置解密密码。

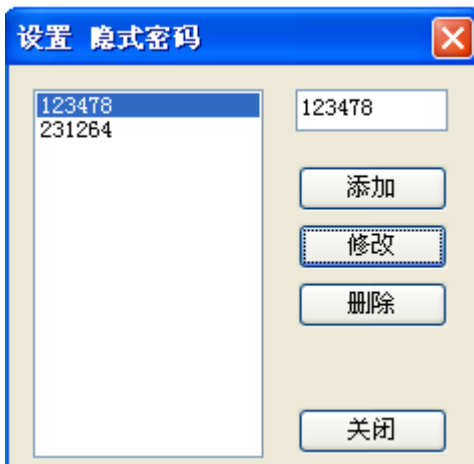

# 4-7. 上电停止 PLC

当 PLC 中的用户程序发生错误,导致一运行就无法通讯时,使用【上电停止 PLC】功能让 PLC 一上 电就停止运行,这样可以重新下载正确的用户程序。执行该功能后,并对 PLC 断电再上电,软件将提示上 电停止 PLC 成功。

点击【PLC 操作】-【上电停止 PLC】,弹出如下提示窗口:

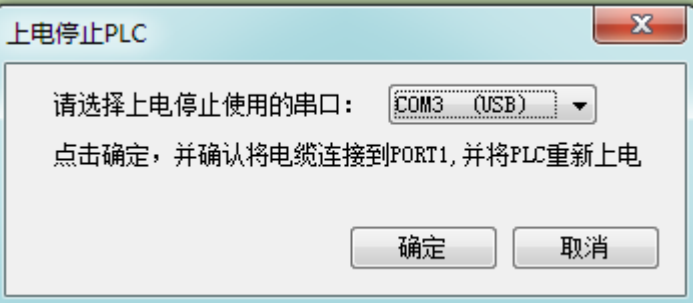

根据提示,将 PLC 断电,等待 PLC 的 PWR 灯熄灭后至少 5 秒,再将 PLC 重新上电,出现如下提示 时则表示上电停止成功,点击确定。

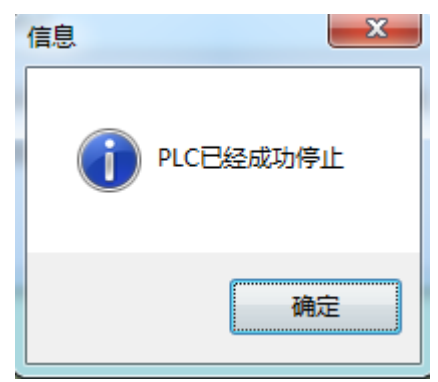

# 4-8. 打印

点击【文件】—【打印】,弹出打印设置窗口,可以将程序以梯形图形式或指令形式打印出来。

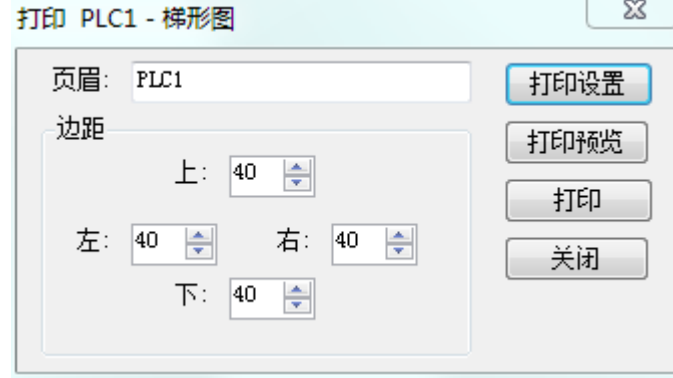

#### 打印对象:

- ① 梯形图、命令语、注释均可;
- ② 可选择全部打印,也可部分打印(以光标为界)。

#### 打印设置:

- ① 打印机的选择
- ② 打印的范围(单位为行)
- ③ 打印的份数

# <span id="page-55-0"></span>5. 编程操作

本章主要介绍在 XDPPro 编程环境下, 各种编程中可能涉及到的方法、配置以及具体操作过程。

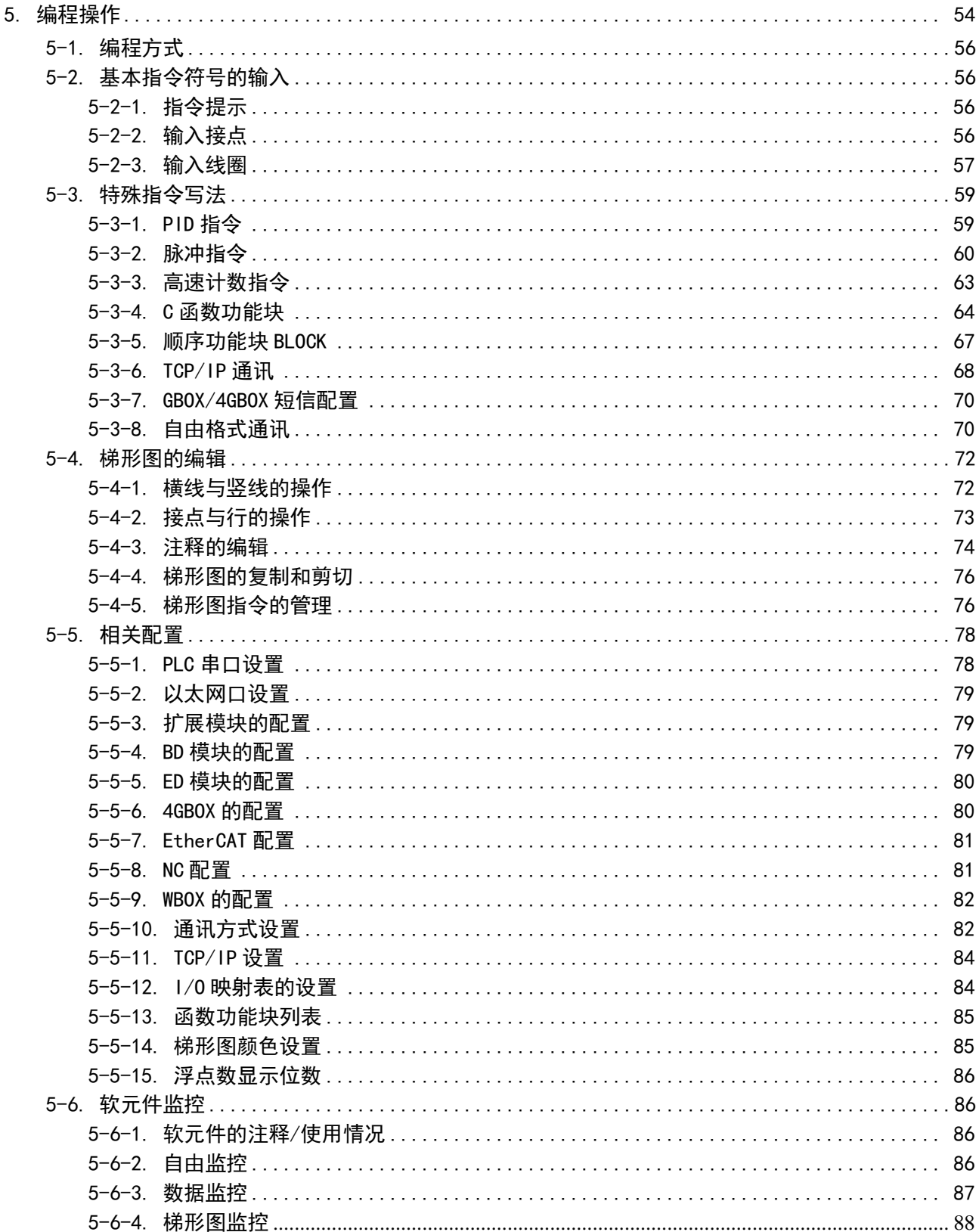

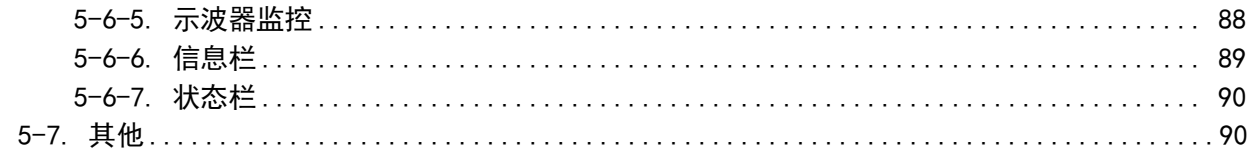

# <span id="page-57-0"></span>5-1. 编程方式

XDPPro 可以实现两种编程方式:梯形图编程、指令表编程。

- ◆ 梯形图编程: 直观方便, 是大多数 PLC 编程人员和维护人员选择的方法。
- 命令语编程:适合熟悉 PLC 和逻辑编程的有经验的编程人员。

两种编程方式可以互相转换,点击左侧【工程栏】-【梯形图编程】显示梯形图窗口,点击【命令语 编程】自动将梯形图转换成相应的命令语显示。

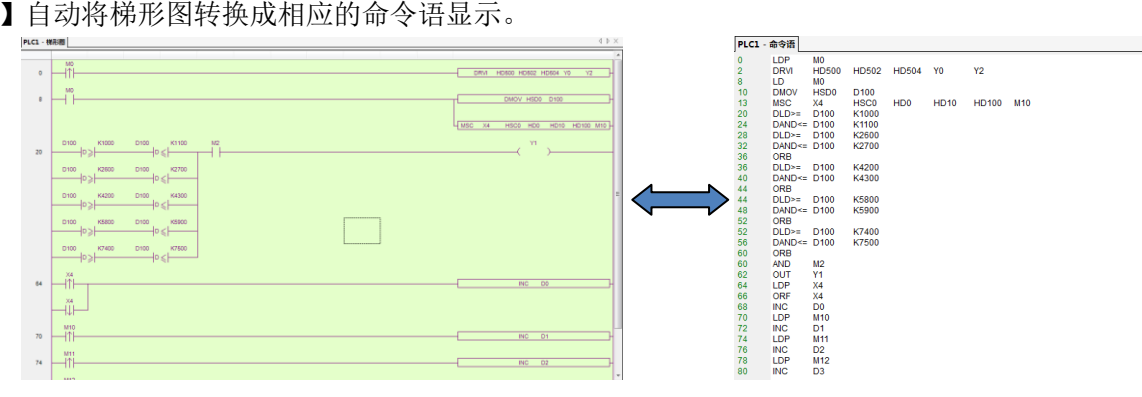

# <span id="page-57-1"></span>5-2. 基本指令符号的输入

### <span id="page-57-2"></span>5-2-1. 指令提示

用户在梯形图模式下写指令时,可以通过点击图标" "打开指令提示功能,手动输入时,系统自动 列出联想指令供用户选择,同时对操作数进行选用提示,帮助用户正确快速的完成指令的输入。

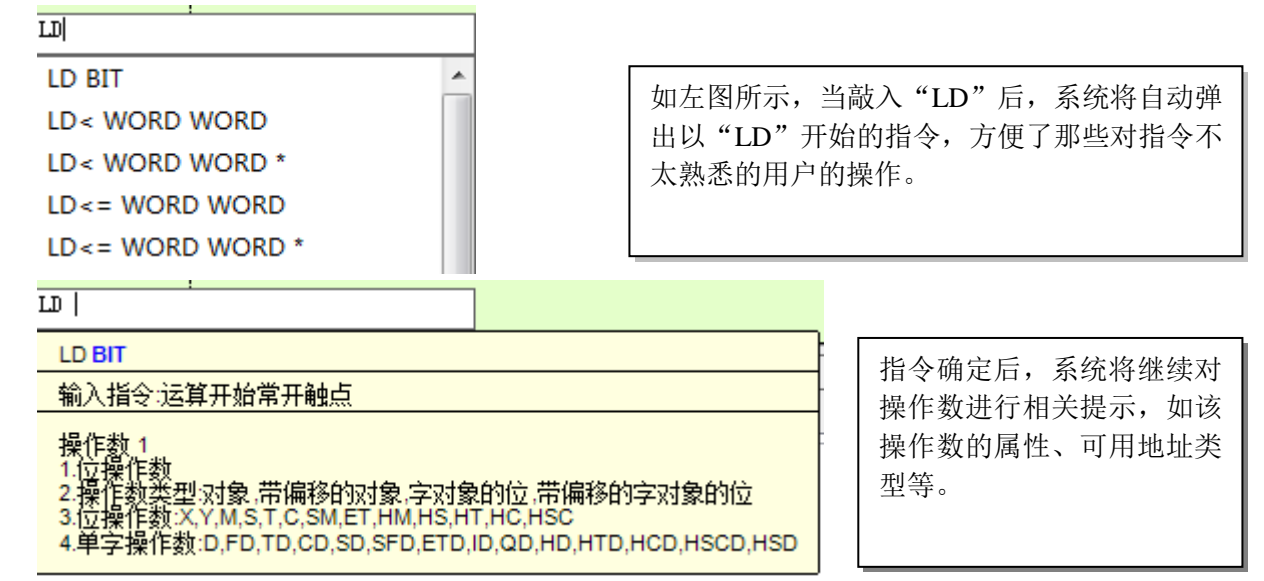

# <span id="page-57-3"></span>5-2-2. 输入接点

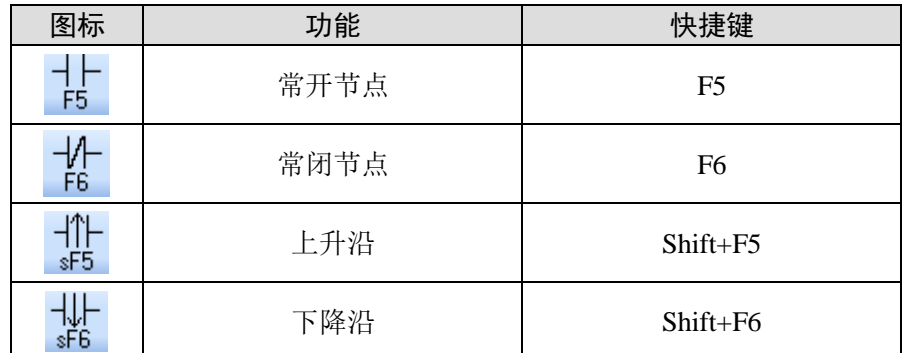

下面举例说明指令的输入:

 鼠标左键单击选中梯形图上的某个接点,虚线框显示的区域就表示当前选中的接点;先点击图标 " 1- "(或按 F5 键), 图形显示一个对话框(LD M0), 可以编辑对话框中指令和线圈进行编辑, 编辑完 成之后按 Enter 键, 如果输入错误, 则该接点显示为红色。双击该接点, 可重新输入操作。

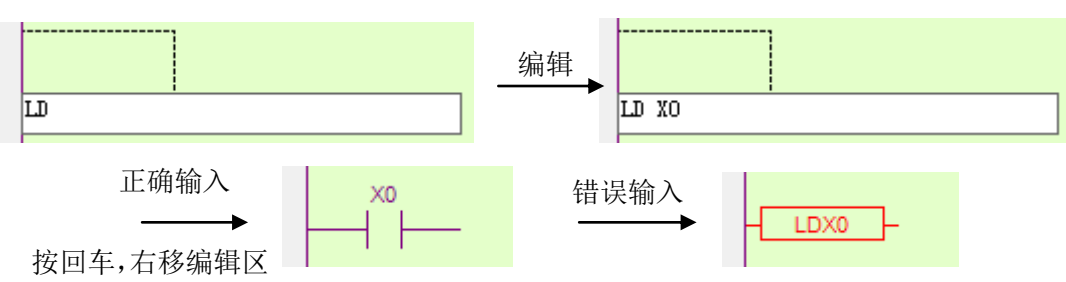

<span id="page-58-0"></span>5-2-3. 输入线圈

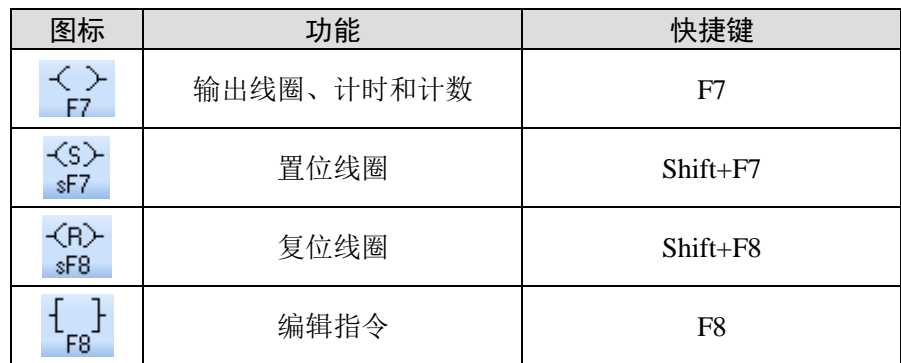

下面举例说明指令的输入:

### 例 **1**、线圈输出

① 在梯形图的第一个接点输入 X0 后,虚线框右移一格;

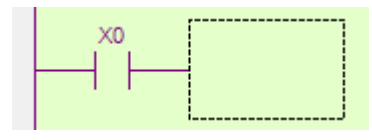

② 点击图标 " < > "(或按 F7 键), 出现指令对话框(OUT );

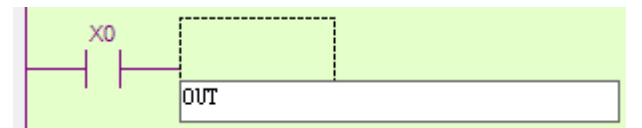

③ 在光标处输入 Y0;

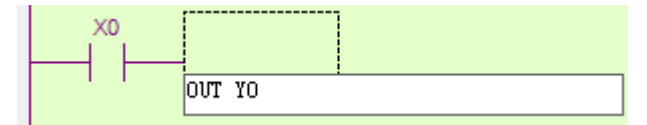

④ 按回车 Enter 键,输入正确则虚线框移到下一行;如果输入不正确则该接点显示为红色,双击该接 点进行修改。

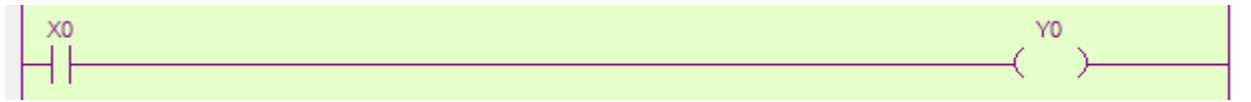

#### 例 **2**、定时器和计数器的输入

① 定时器的输入方式:TMR +空格+定时器编号+空格+定时时间+空格+时基。(不累加) TMR\_A +空格+定时器编号+空格+定时时间+空格+时基。(累加)

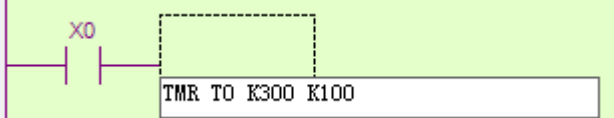

输入正确后按回车 Enter 键, 则虚线框自动换行。

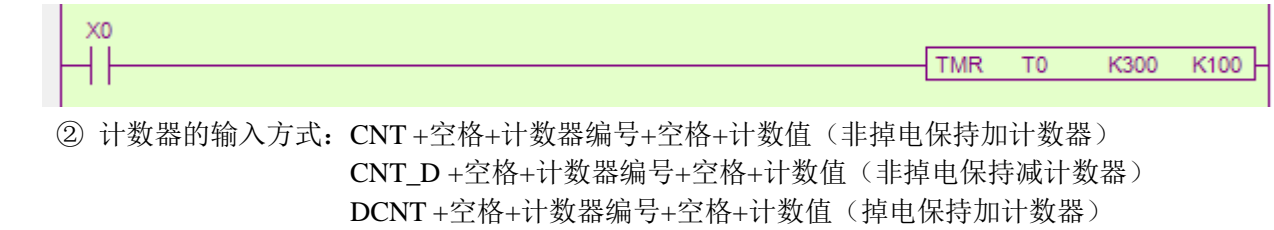

DCNT\_D +空格+计数器编号+空格+计数值(掉电保持减计数器)

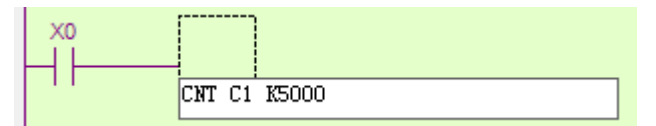

输入正确后按回车 Enter 键,则虚线框自动换行。

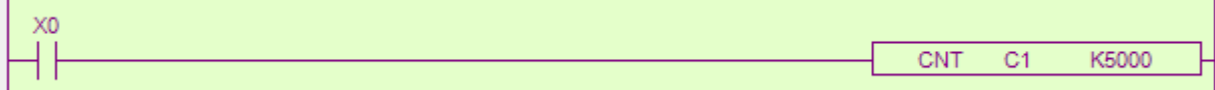

#### 例 **3**、其他指令的输入

① 点击 a 键(或按 F8 键), 左侧栏显示指令列表; 双击要输入的指令, 该指令将在指定区域激活, 输入参数即可;

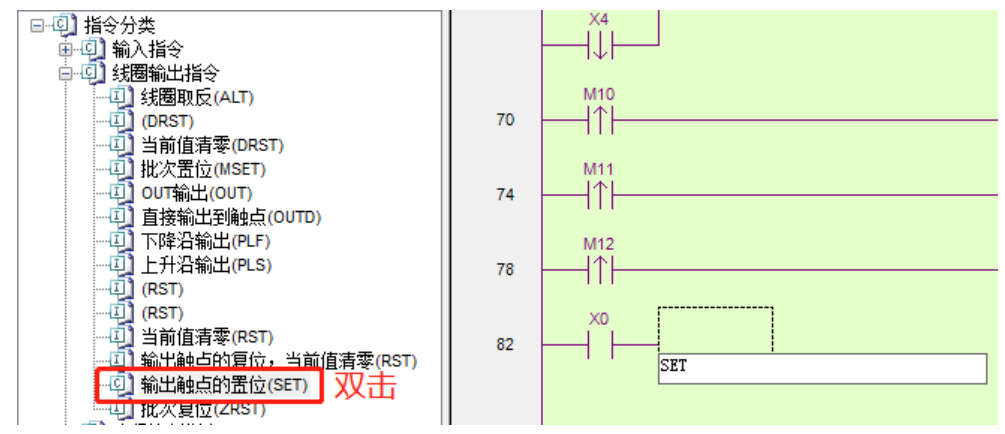

② 熟悉指令的用户也可以双击输入区域,手动输入指令及参数; 双击激活后的区域:

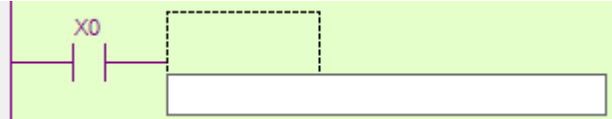

在对话框中输入指令和操作数:

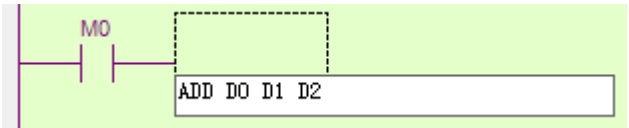

3 正确输入后按回车 Enter 键, 输入区域自动换行。

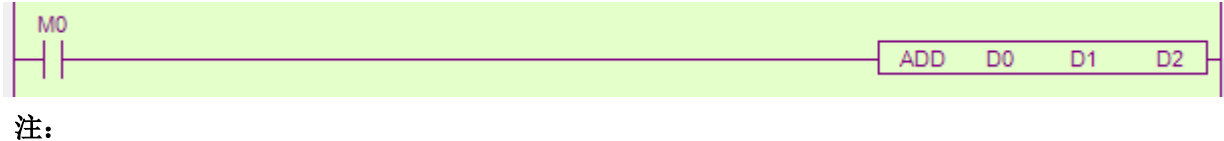

※1:指令输入的格式为:指令+空格+操作数。

**DID JEA AWARD** 

- ※2:如果接点为红色表示该接点有误。
- ※3:注意连线的完整,不能有残缺。

# <span id="page-60-0"></span>5-3. 特殊指令写法

一些复杂的、参数较多的指令如 PID、脉冲控制指令等需要在配置面板中完成,更加清晰,一目了然。

#### <span id="page-60-1"></span>5-3-1. PID 指令

将光标定位在指令输入点,点击指令栏中的图标"II·"-【PID 配置】,弹出参数设置对话框,设置 项目包括地址、常用 PID 参数、模式设定、超调、方向等基本设置,如下所示:

 $\sqrt{27}$ 

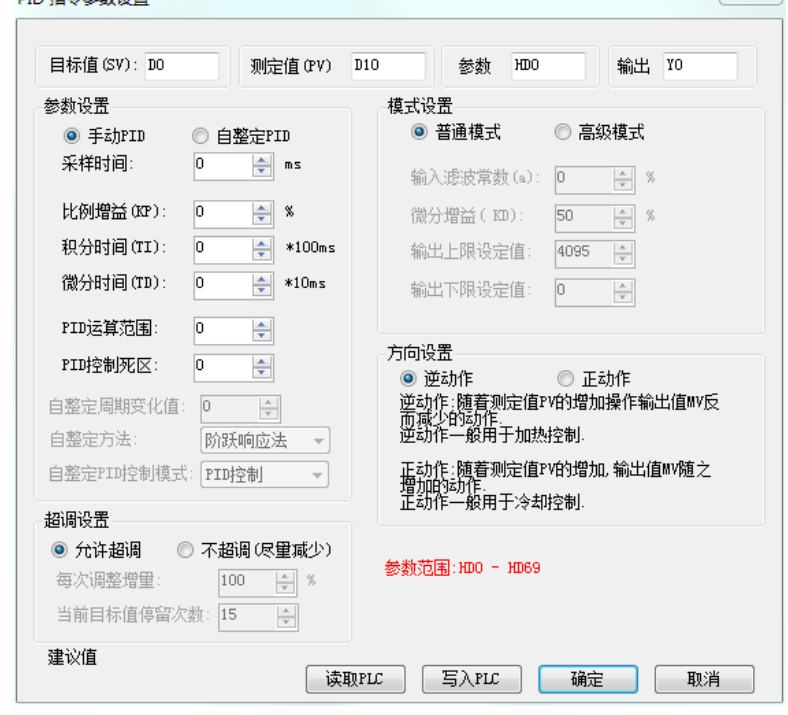

参数设置好后,点击确定,指令就会出现在梯形图窗口中,如下所示:

要修改参数时,右键点击该指令进行地址修改,其他参数可以通过自由监控手动修改。

|  | PID | DO D10 HD0<br>N <sub>0</sub> |  |
|--|-----|------------------------------|--|
|  |     | PID 指令参数配置                   |  |
|  |     | 修改软元件注释 Ctrl+/               |  |
|  |     | 添加行注释                        |  |
|  |     | 显示节点注释                       |  |
|  | ℅   | 剪切                           |  |
|  | È   | 复制                           |  |
|  | B   | 粘贴                           |  |
|  | 鸼   | 查找                           |  |
|  |     | 替换                           |  |

注:脉冲、PID、高速计数配置的值是在用户数据下载的时候下载进 PLC 的。

# <span id="page-61-0"></span>5-3-2. 脉冲指令

将光标定位在指令输入点,然后点击指令栏中的图标"Iv"-【脉冲配置】,如下图所示:

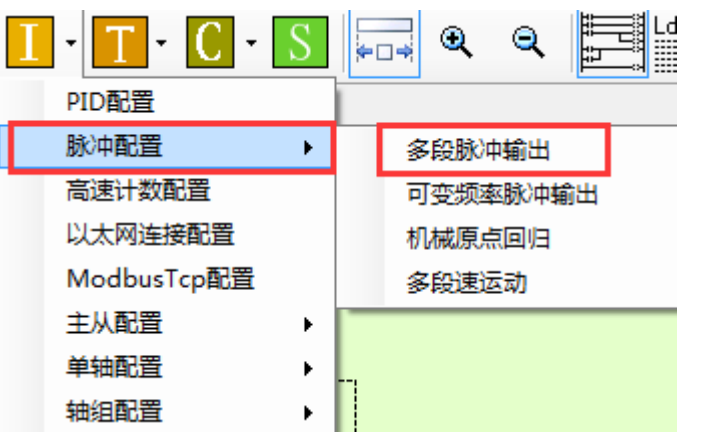

【多段脉冲输出】对应 PLSR 指令、【可变频率脉冲输出】对应 PLSF 指令、【机械原点回归】对应 ZRN 指令、【多段速运动】对应 MOTOS 指令。

注:DRVA、DRVI 指令需要在梯形图中直接按指令要求输入。

以多段脉冲输出为例,弹出参数设置对话框,设置项目包括指令种类选择、位数、段数、频率、加减 速时间、配置、地址等基本设置,如下所示:

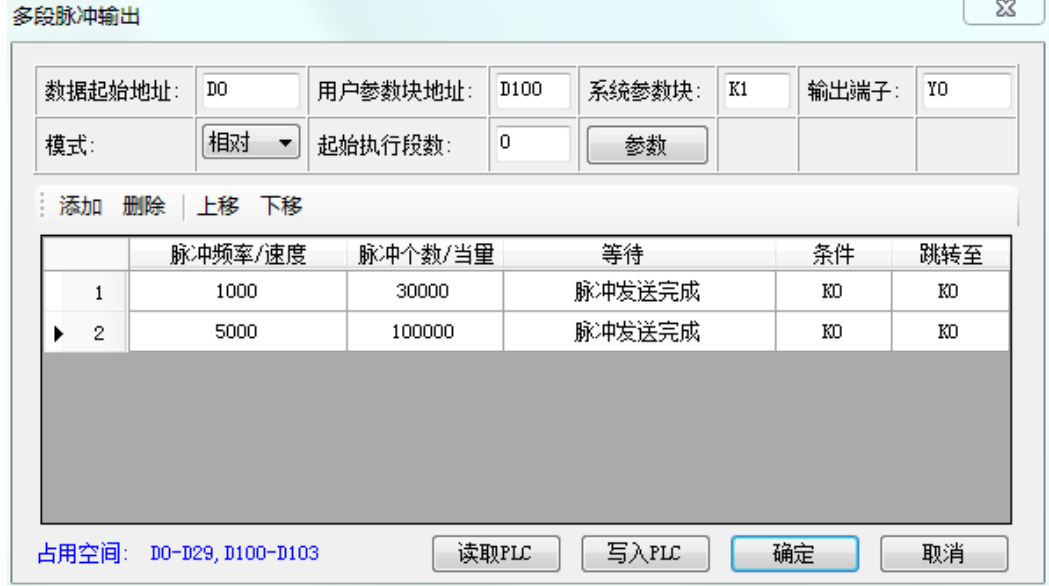

除此之外,还需要配置脉冲参数,点击上图的【参数】,或者单击左侧【工程栏】-【PLC 配置】- 【脉冲参数】,弹出脉冲参数设置界面,该界面提供 Y0~Y11 的脉冲公共参数、第 0~4 套系统参数的修改。 PLC1 - Pulse 设置

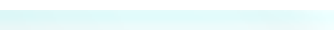

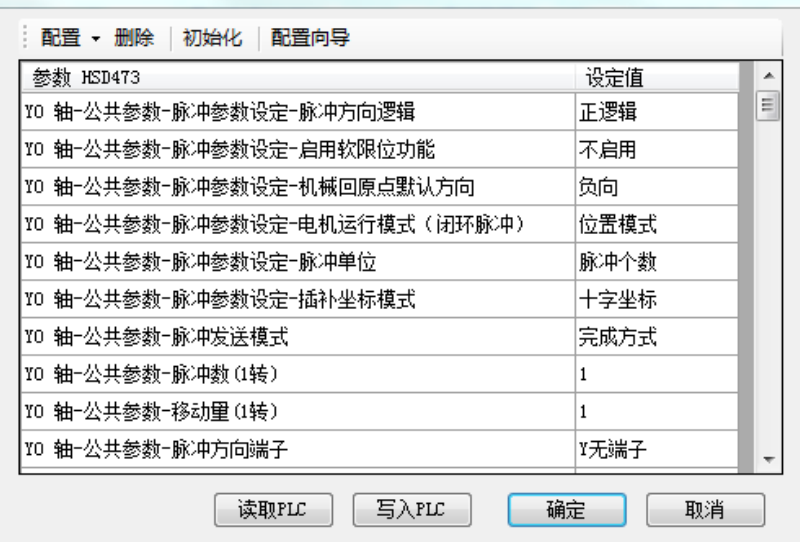

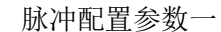

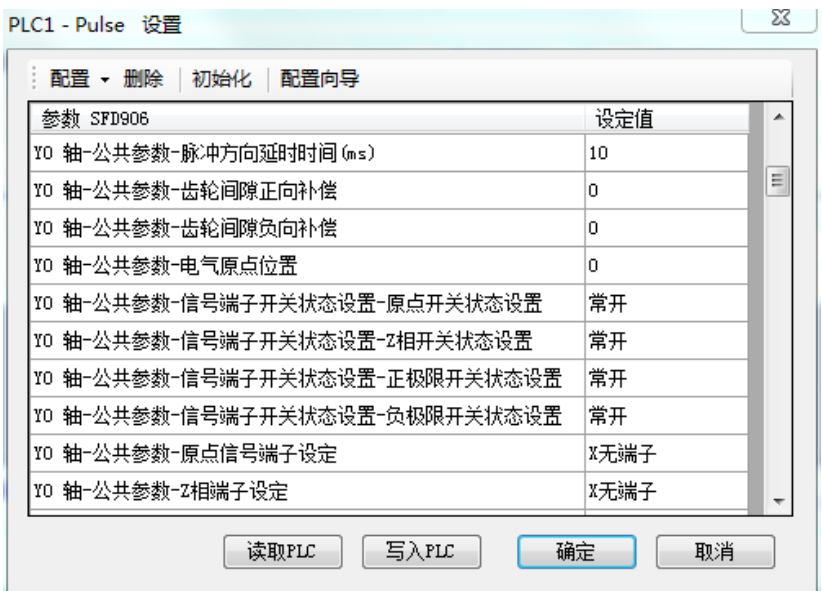

脉冲配置参数二

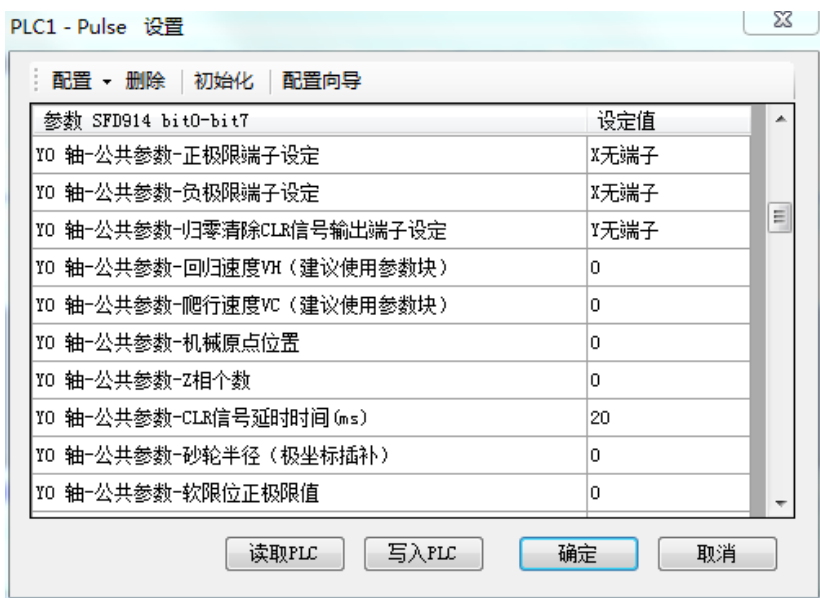

脉冲配置参数三

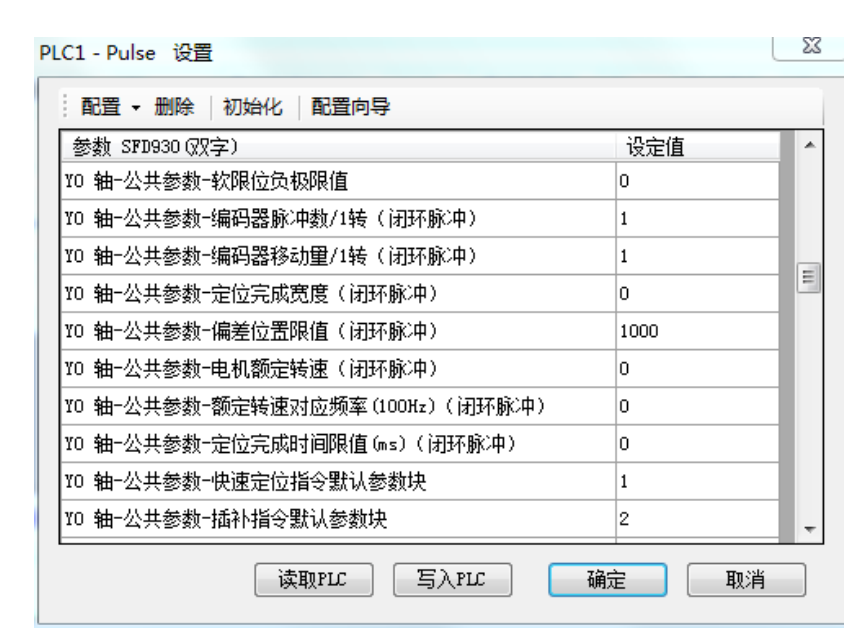

### 脉冲配置参数四

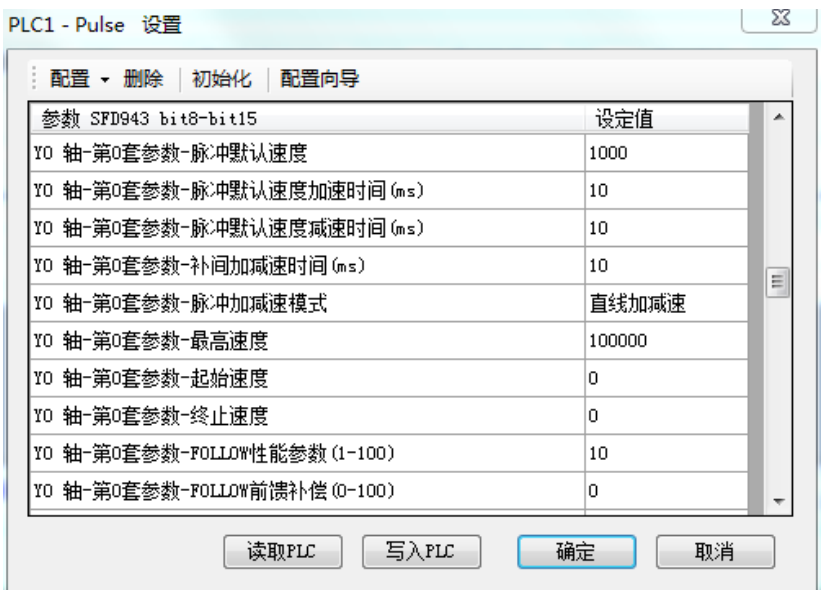

#### 脉冲配置参数五

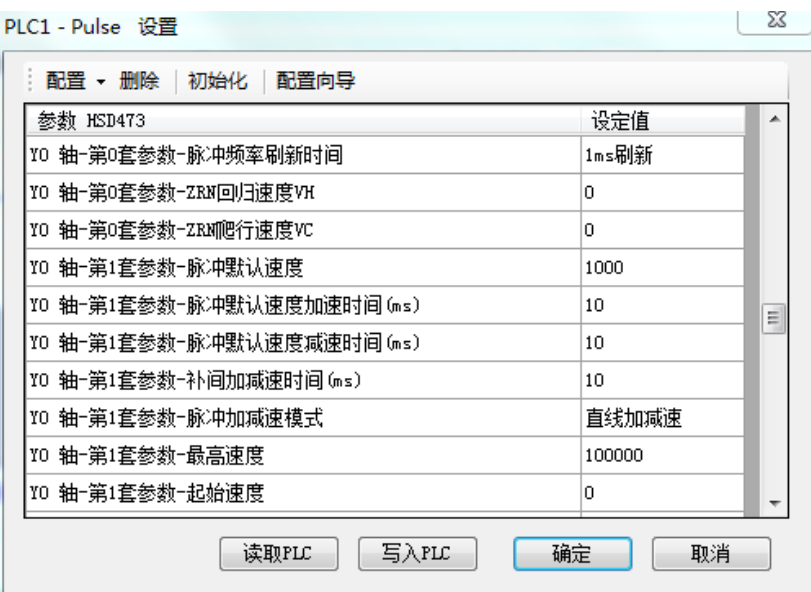

脉冲配置参数六

【初始化】可将当前轴的参数恢复到出厂设置; 【配置向导】可指导用户如何配置参数;

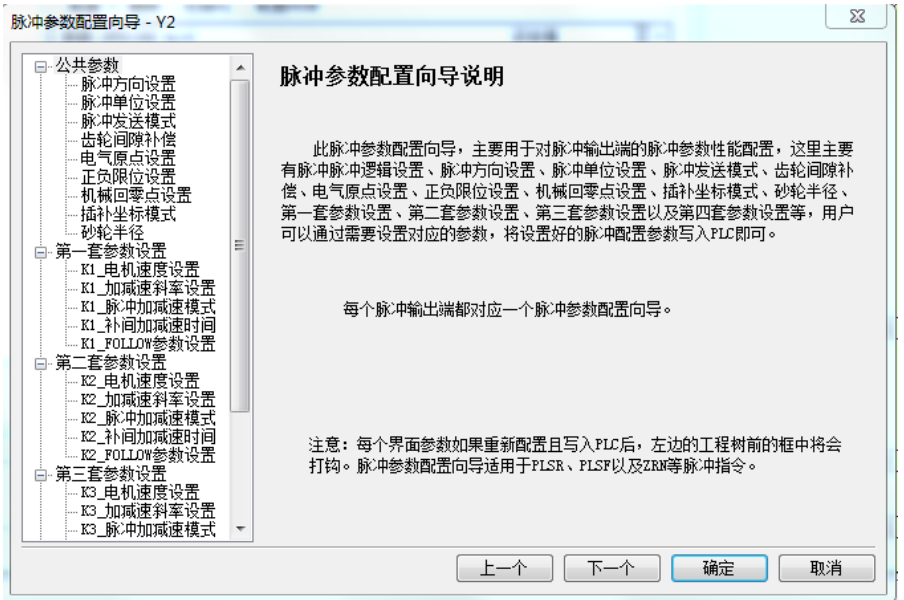

脉冲相关参数的具体使用,请查阅《XD/XL 系列可编程控制器用户手册【定位控制篇】》。 参数设置好后,写入 PLC,然后点击确定,指令就会出现在梯形图指定区域中,如下所示: 仆 D<sub>100</sub> K1 PLSR DO

要修改参数时,右键单击该指令进行修改,其他参数可以通过自由监控手动修改。

#### <span id="page-64-0"></span>5-3-3. 高速计数指令

将光标定位在指令输入点,然后点击指令栏中的图标"I', in 【高速计数配置】,弹出参数设置对话 框,设置项目包括高速计数器、比较值、相对/绝对、100段中断基地址值等基本设置,如下所示:

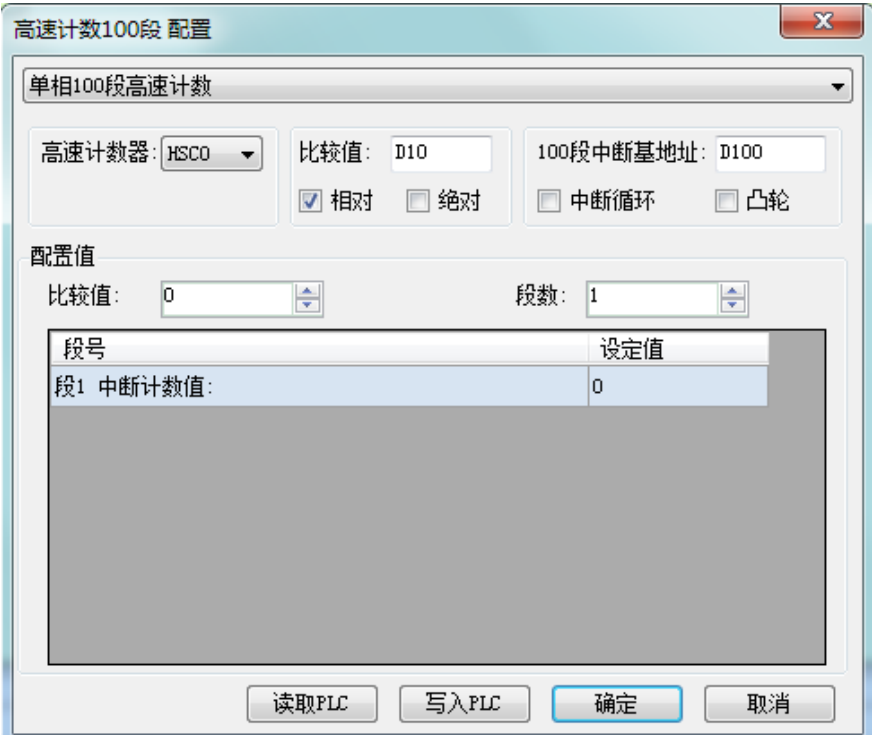

参数设置好后,点击确定,指令将在梯形图指定区域中出现,如下所示:

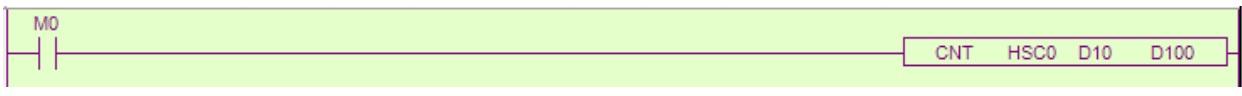

要修改参数时,右键单击该指令进行修改,其他参数可以通过自由监控手动修改。

#### <span id="page-65-0"></span>5-3-4. C 函数功能块

C 函数功能块的编写通过左侧【工程栏】-【函数功能块】实现,分为源文件、头文件两类。 右键点击"函数功能块"可添加、导入/导出、删除 C 函数文件。

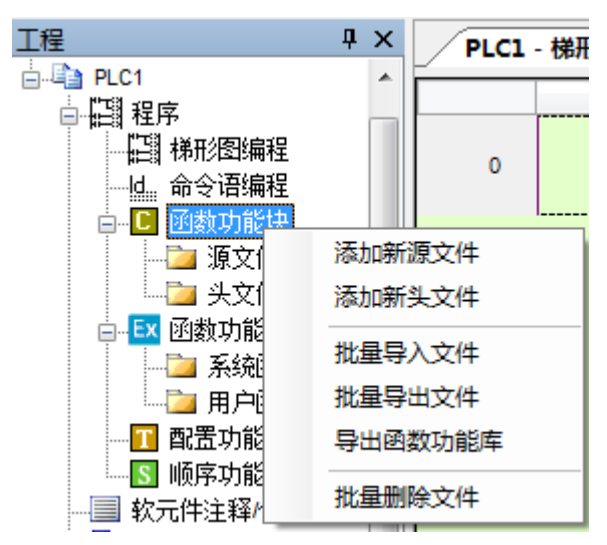

添加后的源文件、头文件分别显示在不同类别下,单击文件名,可在编辑窗口中书写 C 函数。

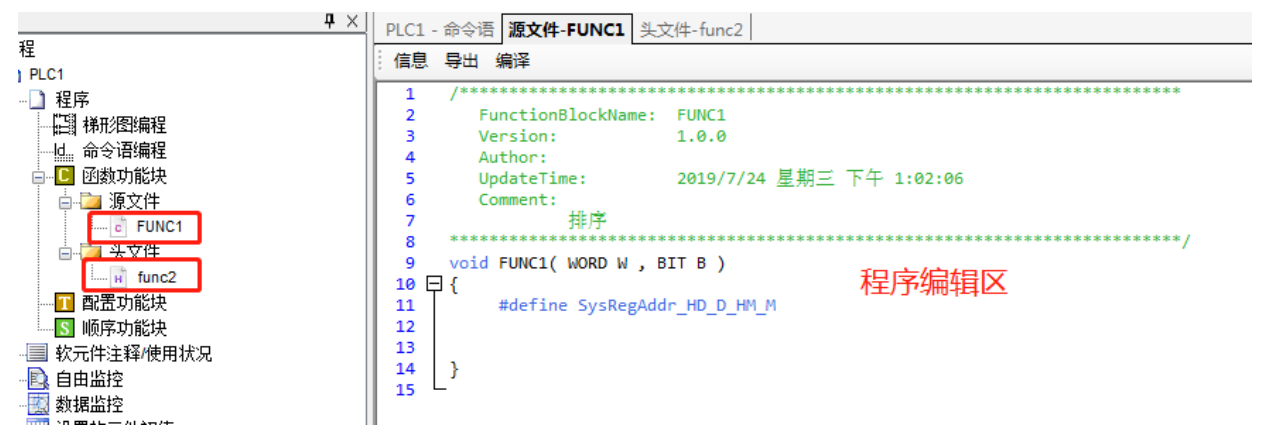

点击"信息"可编辑函数功能块的名称、注释等;

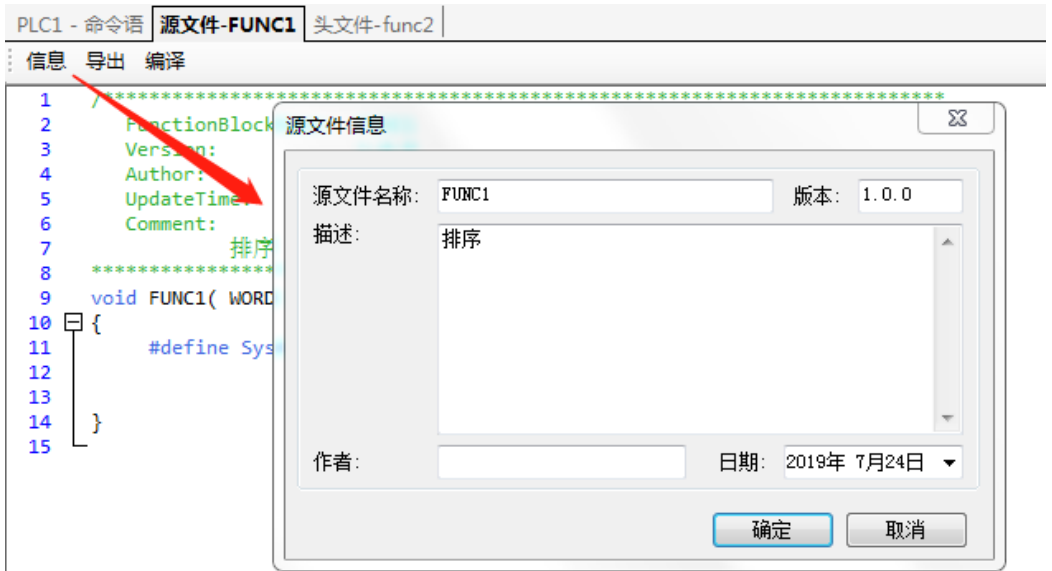

如退出工程后仍需使用,可将其导出保存为单独的函数文件,分为可编辑、不可编辑两种类型;导出 后的文件后缀名为".FCB"。

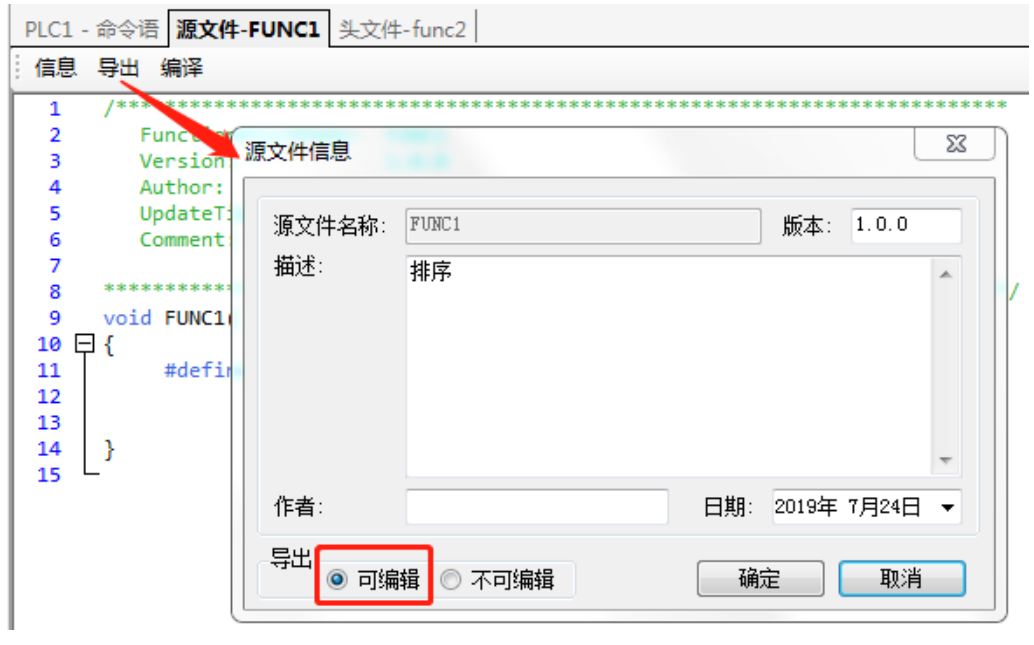

点击【梯形图输入栏】中的 Cr, 软件提供以下 C 函数可以直接调用:

 $\overline{a}$ 

l,

r.

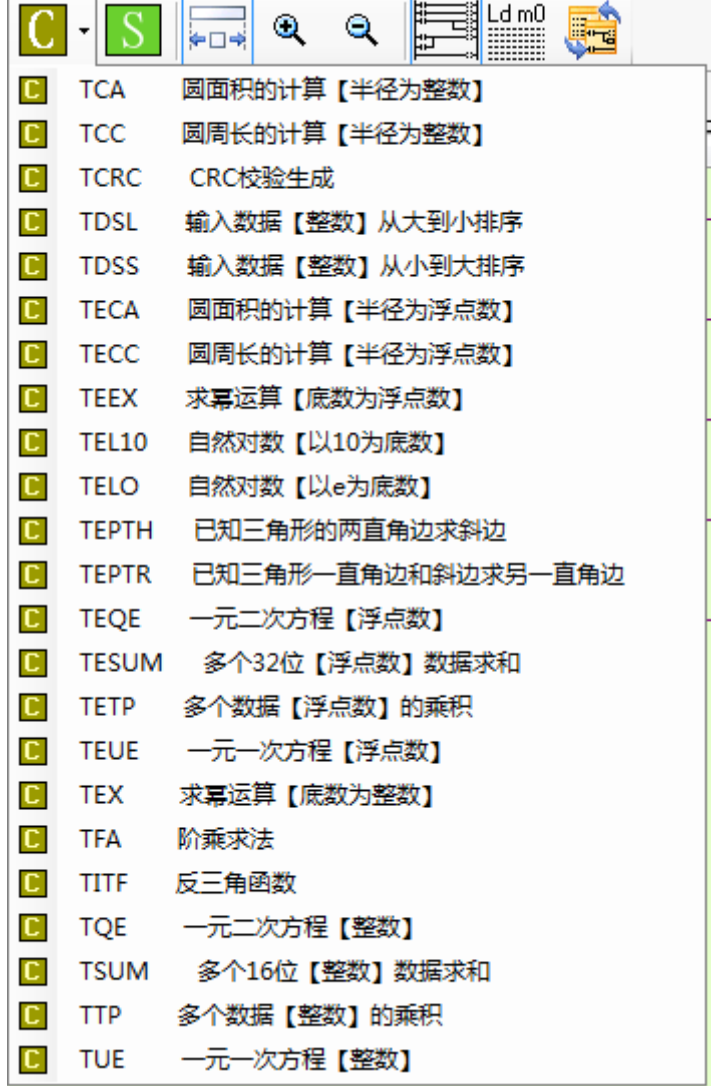

如点击 TTP 多个数据【整数】的乘积,此函数将出现在左侧工程栏的源文件下, 双击 TPP, 可以对 函数进行编辑:

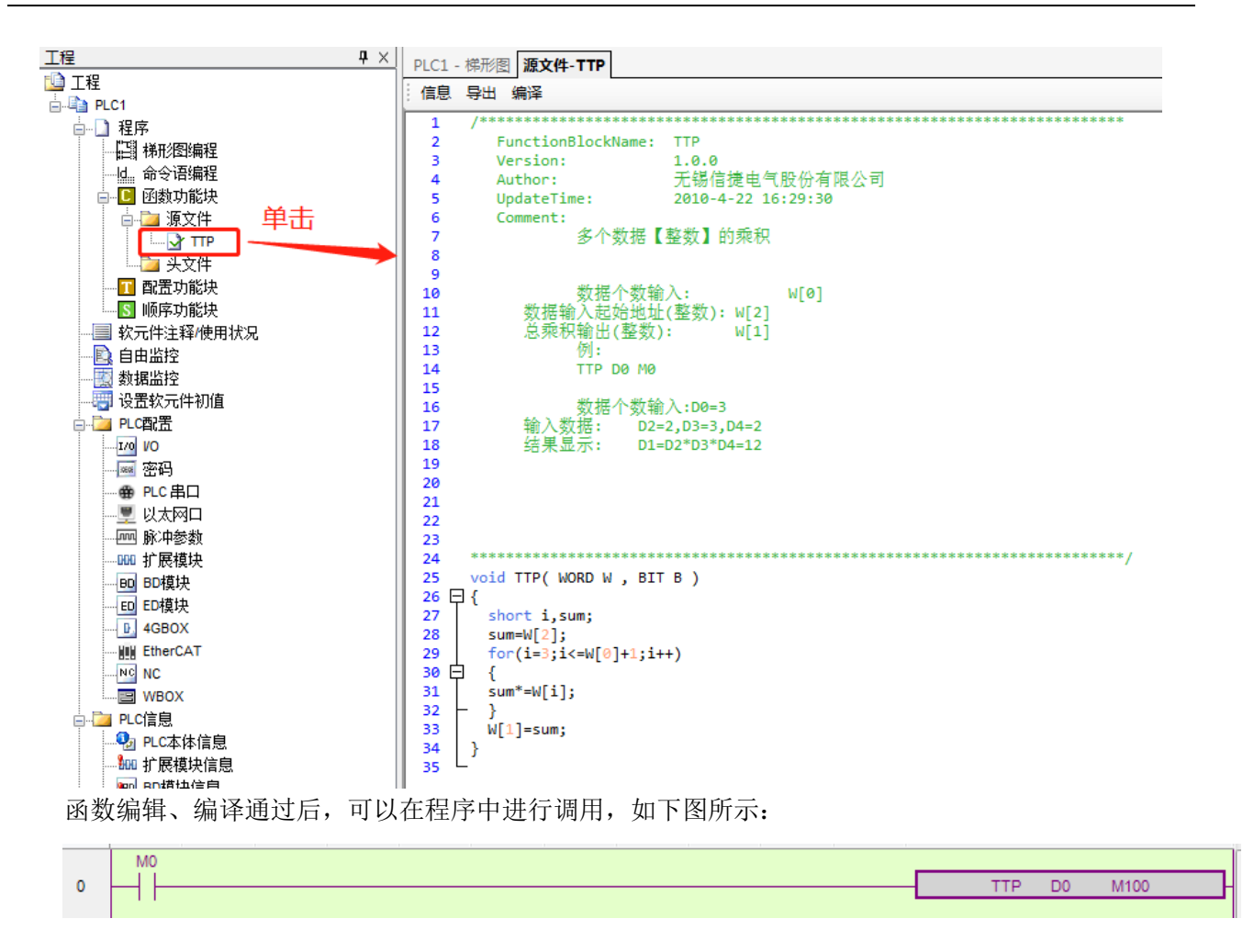

### <span id="page-68-0"></span>5-3-5. 顺序功能块 BLOCK

BLOCK 是用于顺序执行程序,适用于多个脉冲输出、读写模块等场合, BLOCK 内部的程序全部按照 条件成立的先后,顺序执行。BLOCK 中的指令以面板形式进行配置。

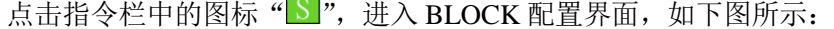

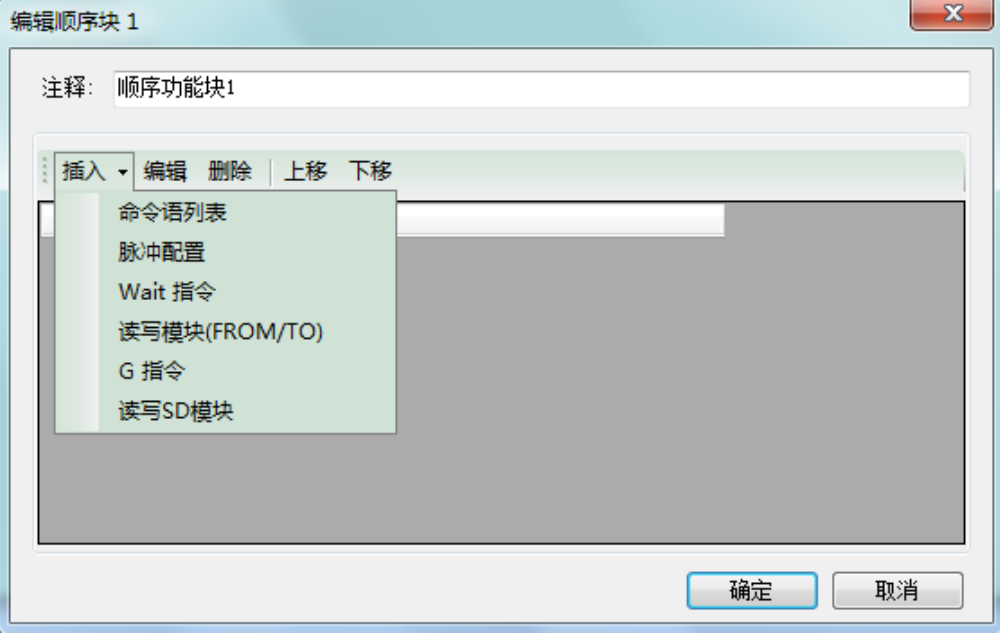

在上图的配置窗口中,可以添加命令语列表、脉冲配置、Wait 指令、读写模块(FROM/TO)、G 指令、 读写 SD 模块。

以读写模块为例,插入"读写模块(FROM/TO)",在配置面板中写入相关参数,如下图所示:

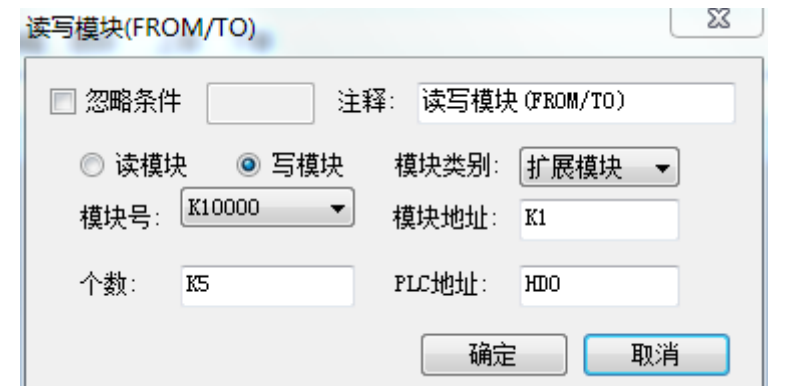

点击确定,生成一条指令,以同样的方法可以在一个顺序功能块中添加多条指令:

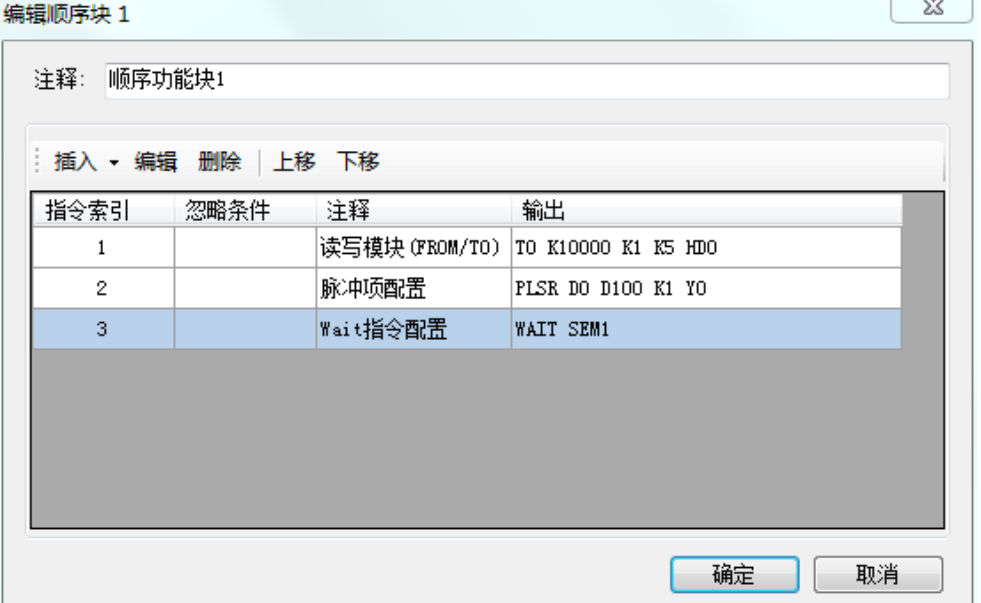

点击确定,在梯形图中生成顺序功能块指令,如下图所示:

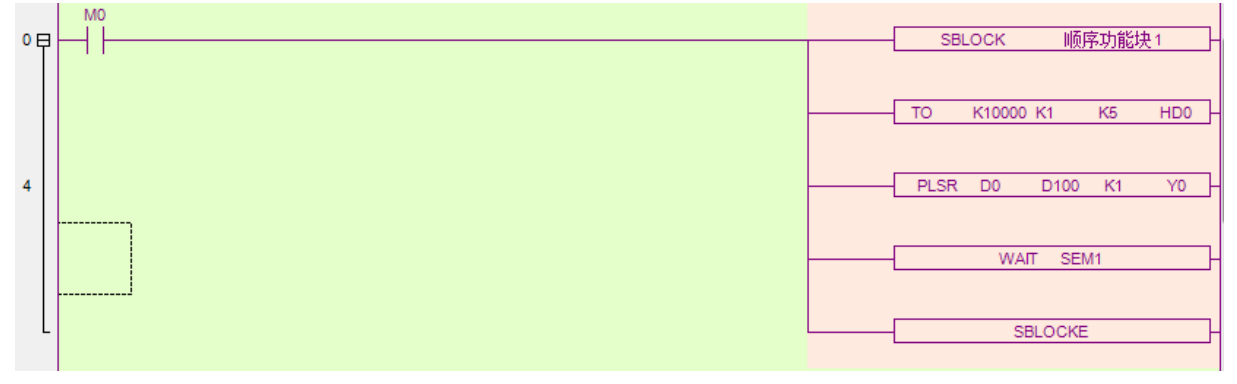

双击"SBLOCK 顺序功能块 1"可以调出"编辑顺序功能块 1"配置面板。

双击"TO K10000 K1 K5 HD0"可以调出该指令的配置面板。

关于 BLOCK 的更多使用, 请查阅《XD/XL 系列可编程控制器用户手册【基本指令篇】》中 BLOCK 相关章节。

### <span id="page-69-0"></span>5-3-6. TCP/IP 通讯

以太网型 PLC 一般支持 TCP IP 通讯, 其指令的书写通过 T 中的【以太网连接配置】和【ModbusTcp 配置】实现:

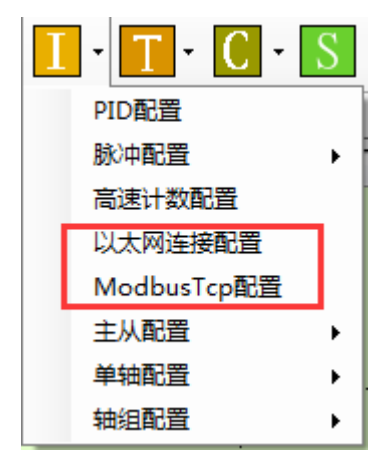

【以太网连接配置】对应 S\_OPEN 指令,【Modbus\_Tcp 指令配置】对应 M\_TCP 指令。

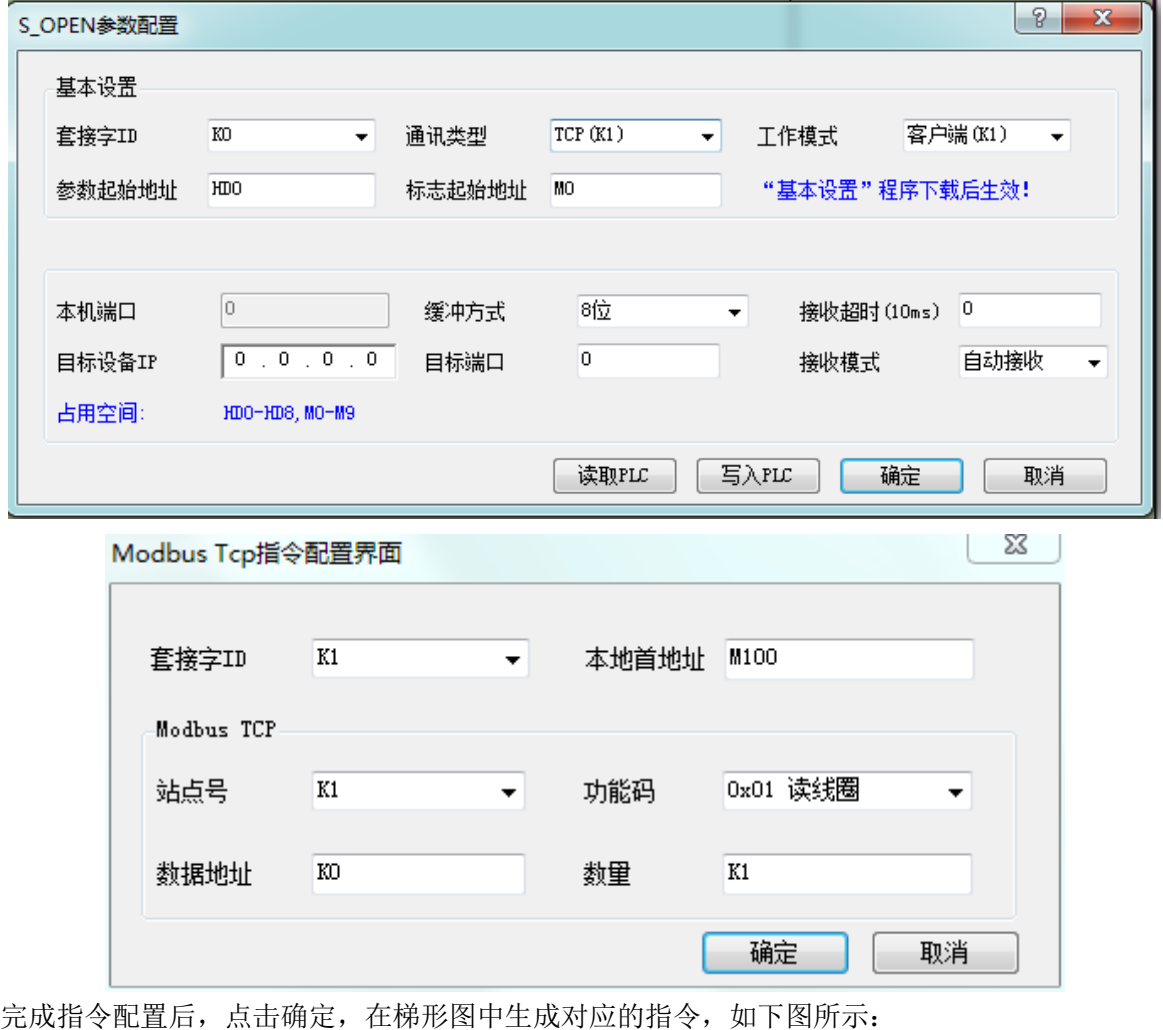

**MO** S\_OPEN KO K1 K1 HDO MO  $\pmb{\mathsf{o}}$ ΗF M1 M\_TCP K1 K1 K0 K1 M100 K1  $\bf{8}$ Ηŀ

69

# <span id="page-71-0"></span>5-3-7. GBOX/4GBOX 短信配置

G-BOX、4GBOX 的短信配置通过 PLC 指令输入栏的 T ·实现, 如下图所示:

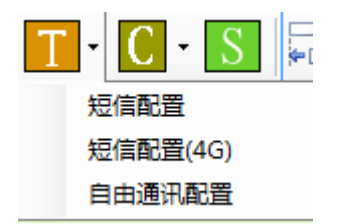

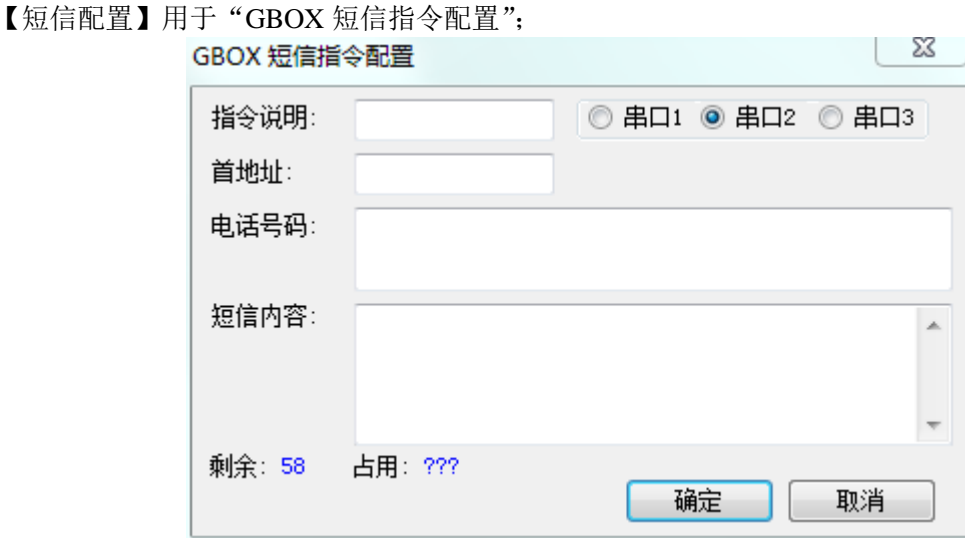

【短信配置(4G)】用于"GBOX(4G)短信指令配置";

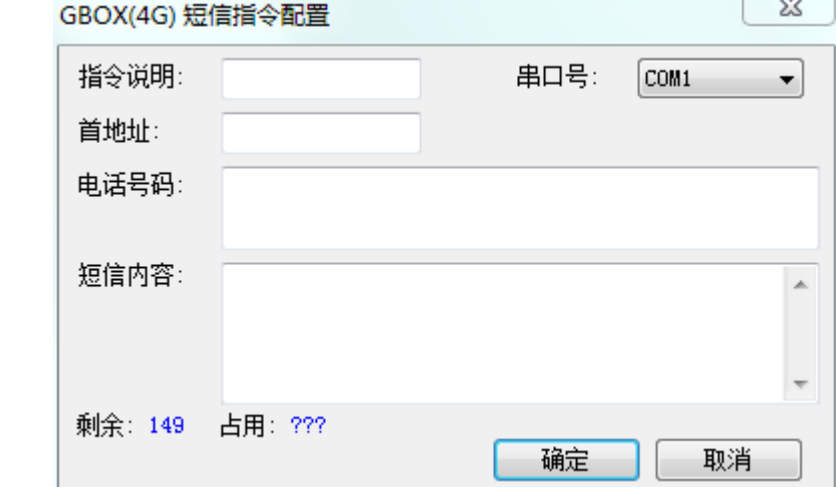

具体应用请参阅《无线数据传输模块 G-BOX 用户手册》、《4GBOX 无线数据通讯模块用户手册》。

# <span id="page-71-1"></span>5-3-8. 自由格式通讯

自由格式通讯指令 RCV、SEND 可以直接按照指令格式在梯形图中输入,也可以通过配置面板书写。 点击 PLC 指令输入栏的 +; 选择【自由格式通讯配置】, 弹出指令配置面板, 如下图所示:
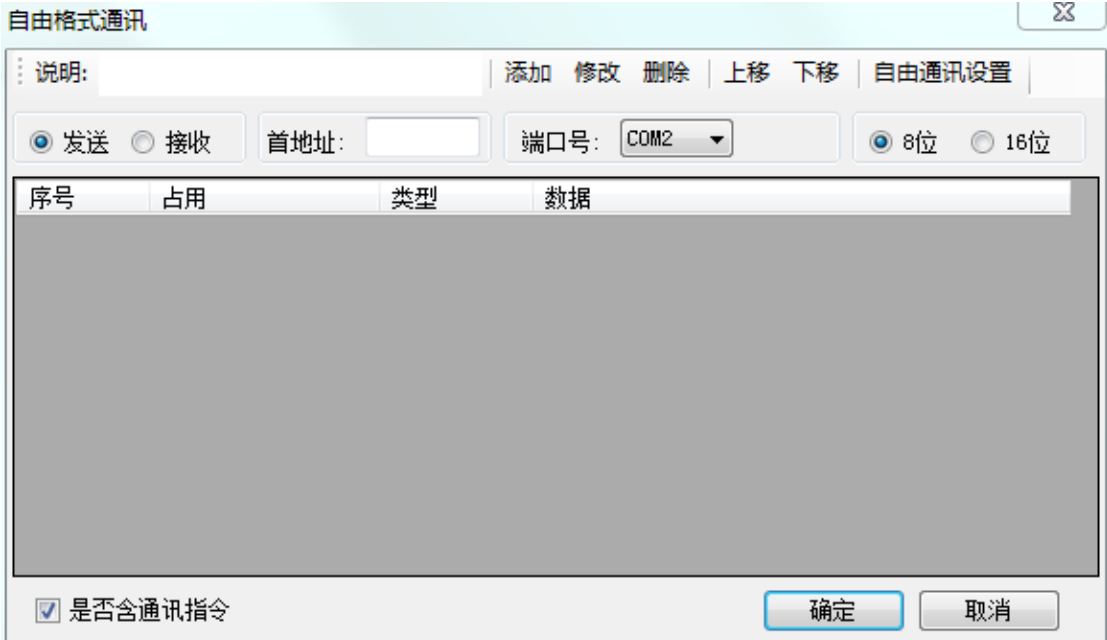

填写说明、发送/接收、首地址编号、端口号、缓冲位数,然后点击"添加",弹出指令配置界面,配 置数据地址和校验方式。

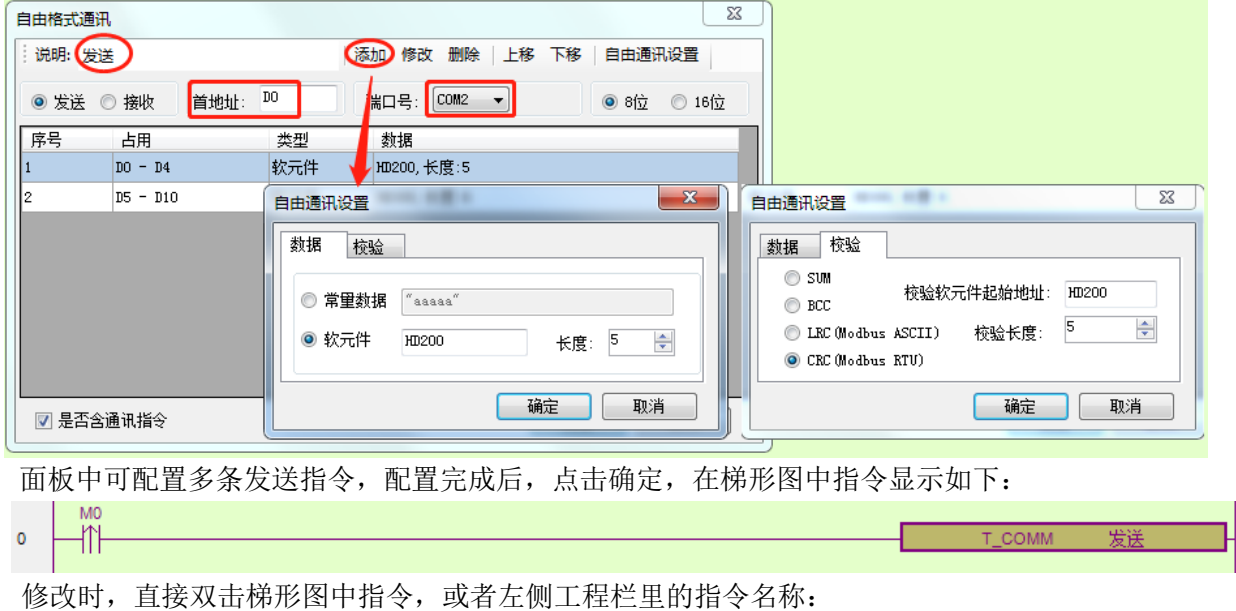

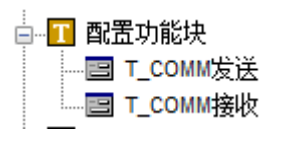

#### 注:

※1: 在配置自由格式通讯指令前, 请先设置相应的串口为"自由格式通讯", 并设置好通讯参数。

※2:一条指令里只能都是发送或者都是接收,也就是说,如果需要有发送指令和接收指令,则至少 需要配置两个自由格式通讯指令,如下图所示:

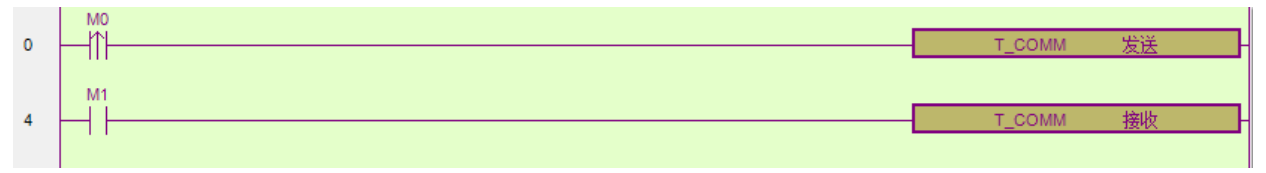

## 5-4. 梯形图的编辑

## 5-4-1. 横线与竖线的操作

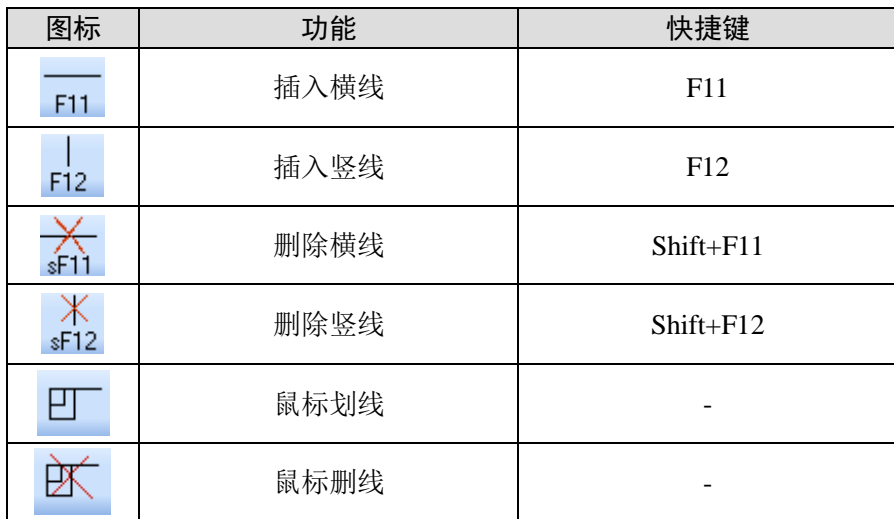

#### 1、插入横线与竖线

(1)将虚线框移到需要输入的地方:

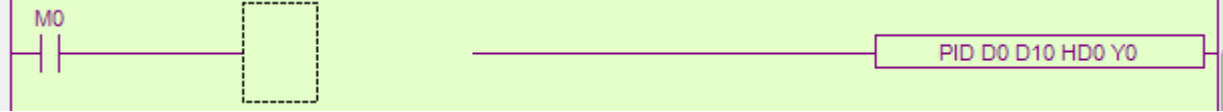

点击 F11 键 (或按 F11 键)。

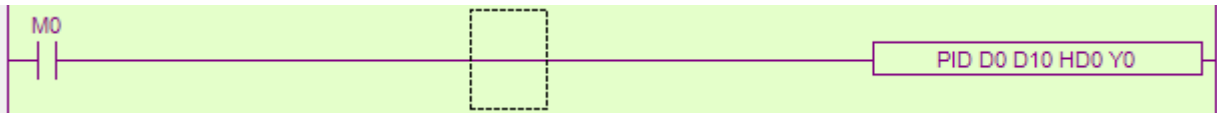

(2)将虚线框移到需要输入地方的右上方:

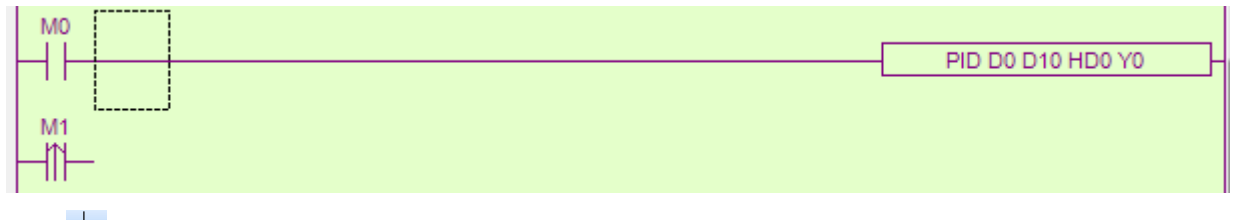

点击 E2 键 (或按 F12 键)。

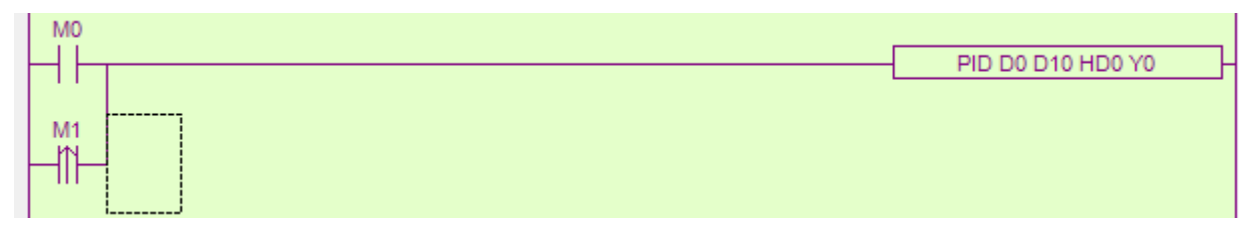

2、删除横线和竖线

- (1) 删除横线: 将虚线框移到需要消除的地方, 点击 益 键 (或按 Shift+F11 键)。
- (2) 删除竖线: 将虚线框移到需要消除地方的右上方, 点击 #12键 (或按 Shift+F12 键)。

## 5-4-2. 接点与行的操作

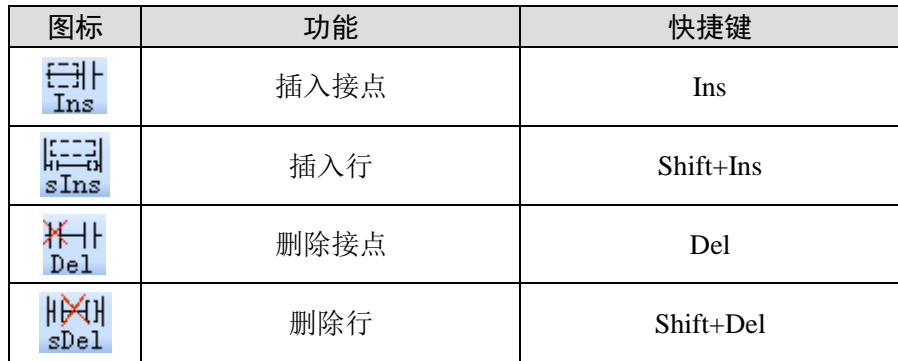

1、插入接点

将虚线框移到需要输入的地方;

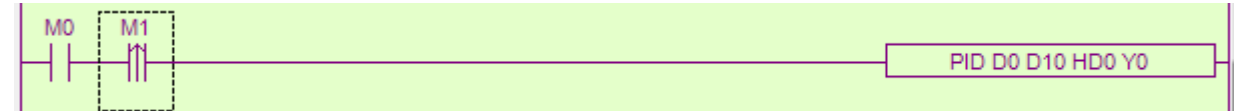

点击 思键(或按 Ins 键),接点往右延伸,虚线框处出现一空白列。

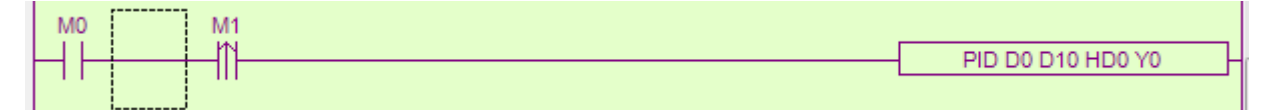

2、插入行

将虚线框移到需要输入的地方;

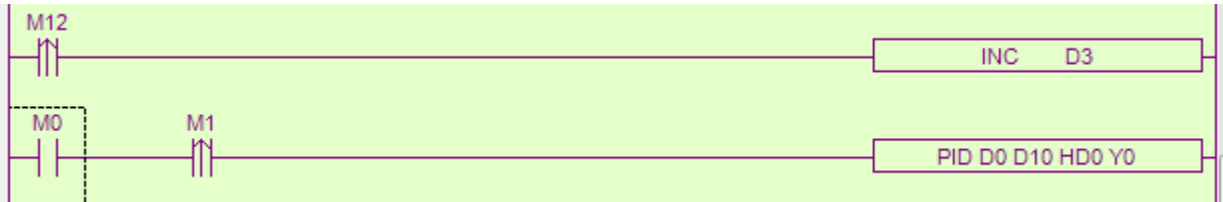

点击 。键(或按 sIns 键), 梯形图往下下移一行, 虚线框处出现一空白行。

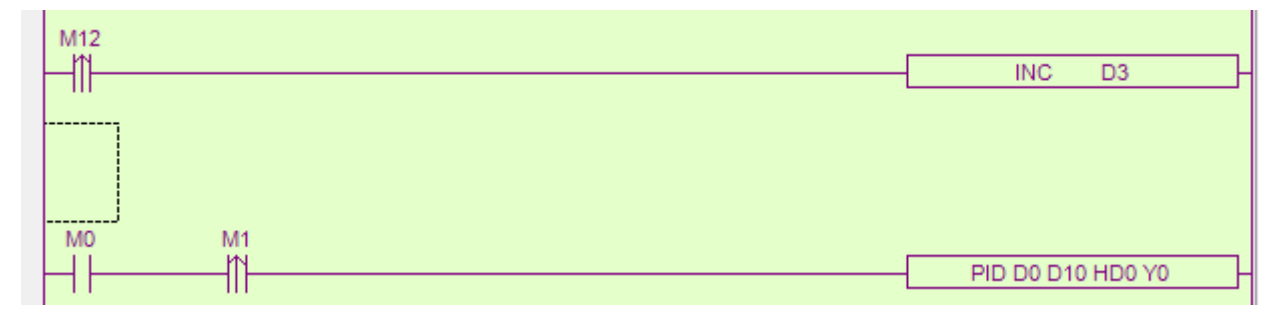

3、删除接点

将虚线框移到需要输入的地方;

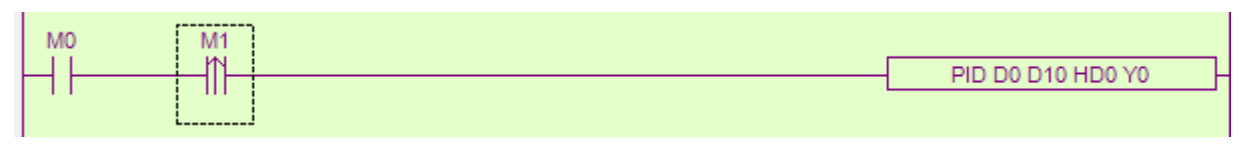

点击 过键(或 Del)键,虚线框右移一列,出现一空白列。

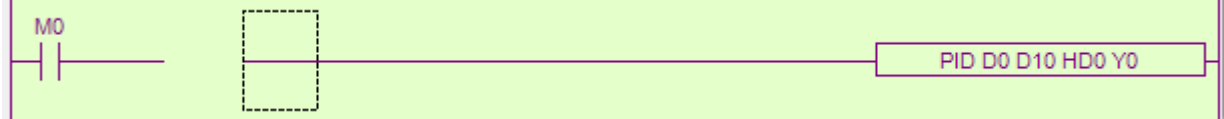

4、删除行

 $\mathbf{r}$ 

将虚线框移到需要输入的地方;

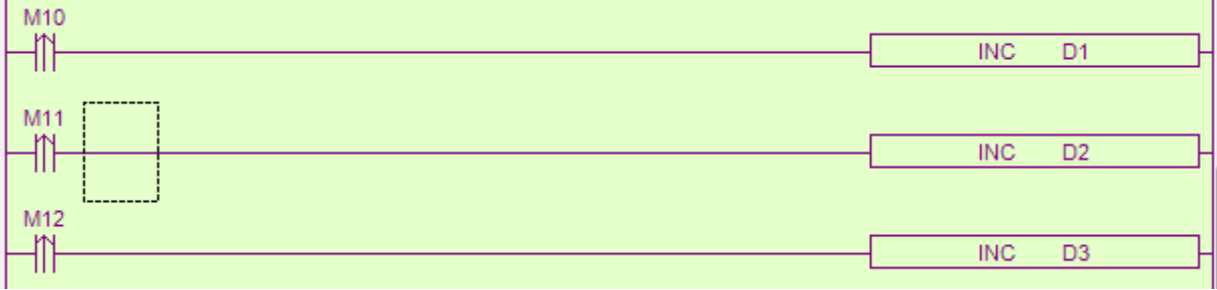

点击 塑键 (或 Shift+Del)键,虚线框所在行被删除,下一行自动上移一行。

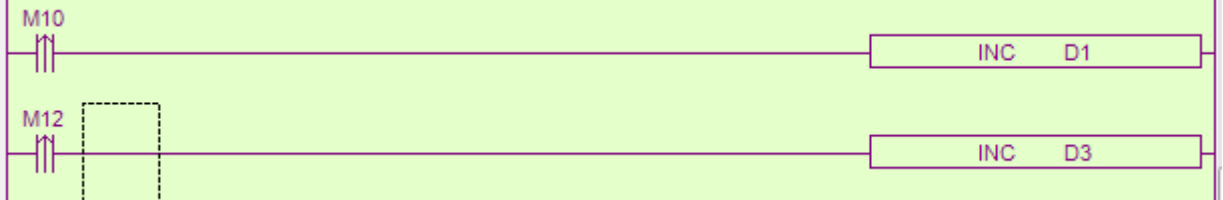

#### 5-4-3. 注释的编辑

点击菜单栏【显示】—【梯形图显示节点注释】,可以进行梯形图注释的显示与关闭操作。

- 1、软元件增加注释
- (1)将虚线框移到需要注释的软元件处,点击鼠标右键,弹出菜单;

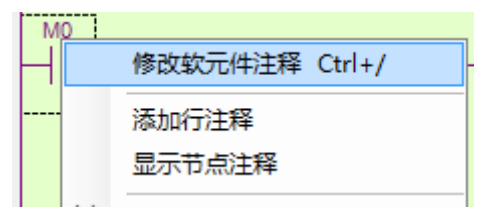

(2)点击图标"修改软元件注释",弹出该元件的注释对话框;

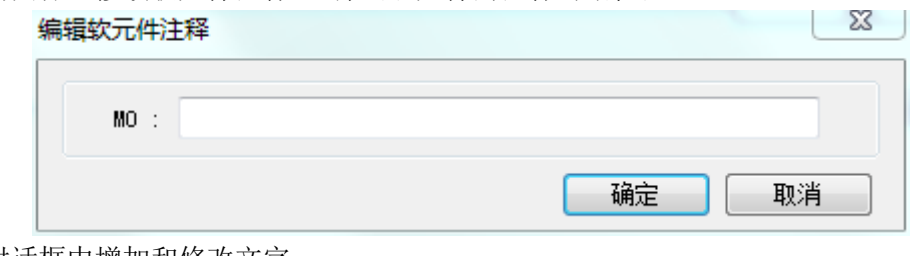

(3)在对话框中增加和修改文字;

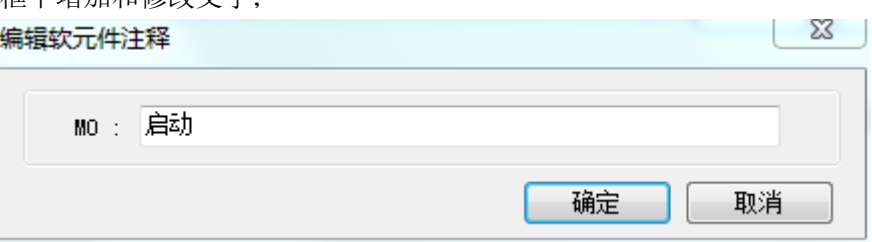

(4)点击"确定",则完成注释,在显示梯形图注释的条件下,所有元件的注释信息将显示在该元件 的下方。

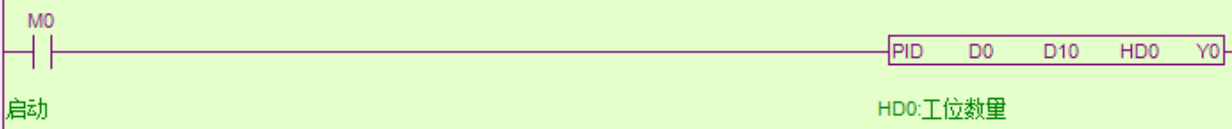

① 在梯形图不显示注释的模式下,将鼠标移到软元件的上,会浮现一个信息框显示该软元件的注释 信息。

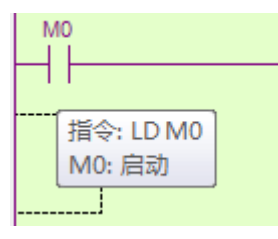

② 点击左侧工程栏中的【软元件注释/使用情况】或者单击菜单栏【显示】-【软元件显示列表】,弹 出 PLC1-软元件注释表,在软元件注释表中可以查看、修改、增加 PLC 所有软元件的注释。显示模式可分 类显示,也可全部显示。

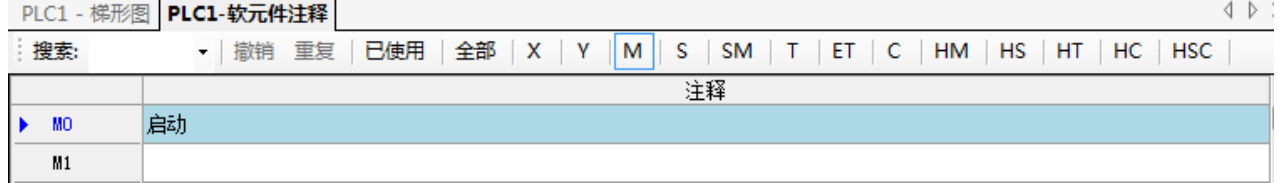

2、为程序段添加注释

编程人员在书写程序时,可能需要为某一段程序添加特定的功能注释,以便于日后理解程序段的作用, 更便于修改。

为程序段添加注释时,请在需要添加的地方单击鼠标右键,此时将弹出如下图所示:

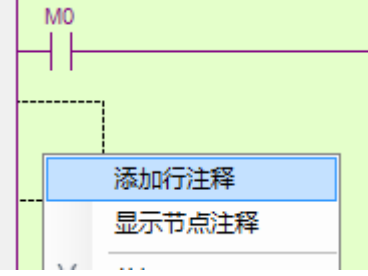

点击添加行注释,跳出如下所示输入框:

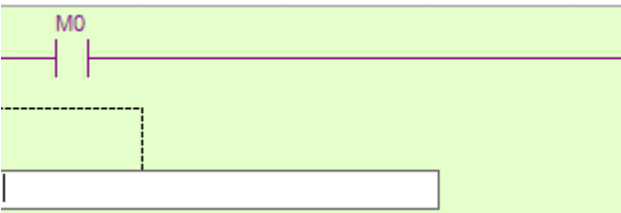

在英文输入法模式下输入分号";",再输入注释内容,如下图所示:

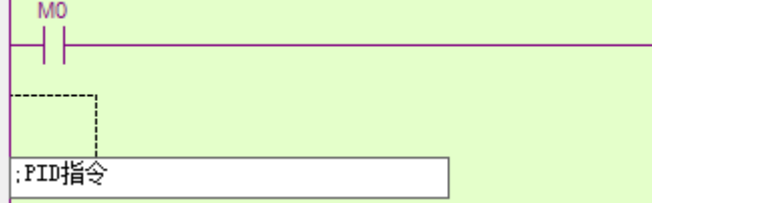

输入完毕后,在空白处单击,该条注释输入完毕,将呈现绿色字体,如下图所示:

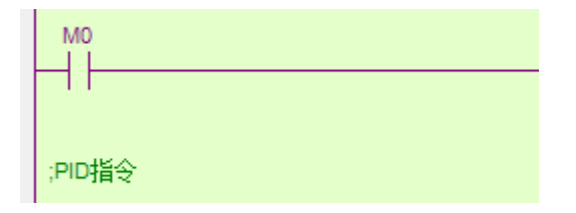

#### 5-4-4. 梯形图的复制和剪切

复制: 虚线框移到需要输入的地方,按住鼠标左键,拖动鼠标,被选中的区域会显示反色,点击 <sup>自</sup> 键  $($ 或按 Ctrl+C $)$ :

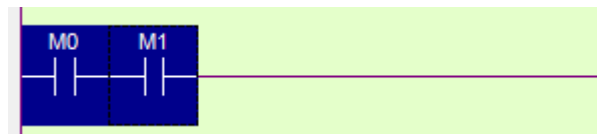

然后将虚线框移到需要粘贴的位置,点击 i 固键(或按 Ctrl+V)

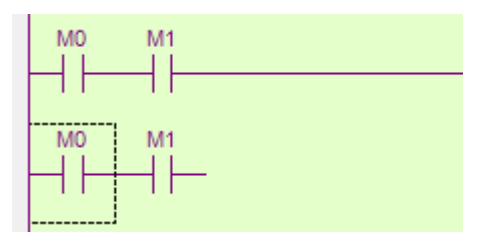

剪切:拖动鼠标选中需要剪切的区域,按 。键(或按 Ctrl+X),然后将虚线框移到需要粘贴的位置, 点击国键(或按 Ctrl+V)。

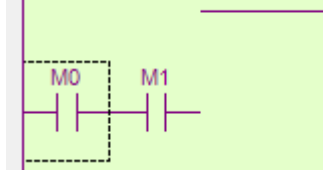

注:可按住 Ctrl 键对节点多选来剪切或粘贴。

#### 5-4-5. 梯形图指令的管理

1、语句的折叠和展开

当用户程序过长时,有效的指令管理能够帮助用户更好的理清思路,从而顺利地完成程序的编写。

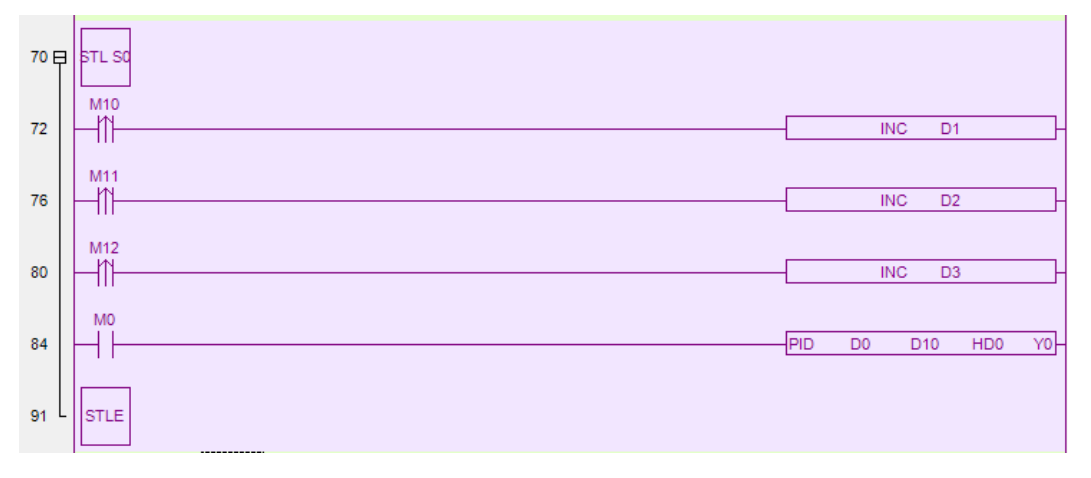

上图中是一段流程语句,左侧灰白部分标有语句对应的行号,从流程开始到结束段,有一个以"E" 为开始的大括号,当单击"曰",""将变成"田",而对应的语句段被折叠了,如下所示:

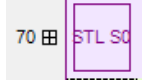

**Contract Contract Contract** 

语句段的折叠一般只对流程,循环等语句适用,折叠之后的程序显得更为简洁,帮助用户更好地把握 程序的整体情况。

折叠和展开还可以通过鼠标右键的菜单来实现,如下所示:

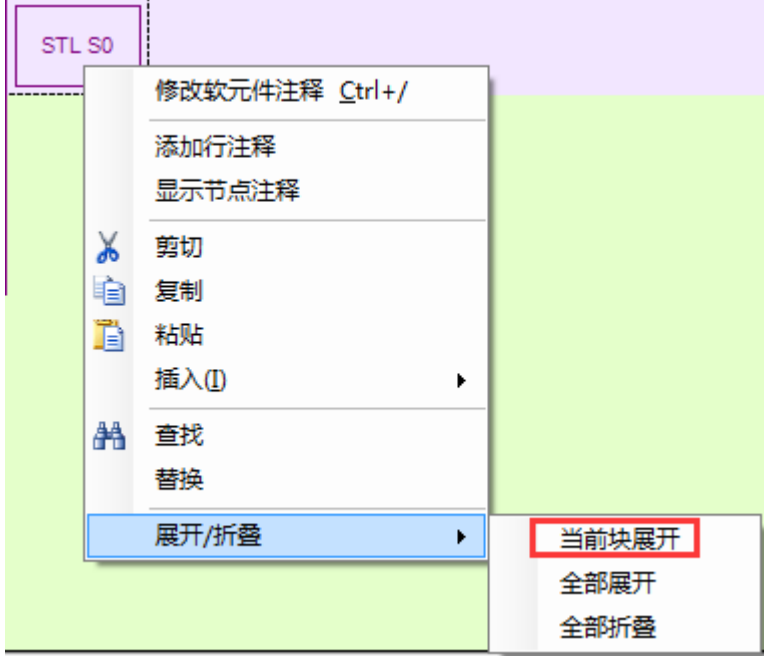

#### 2、GROUP/GROUPE

72 田

 $|$  STL SO

折叠、展开功能虽然对一般语句无法适用,但如果借助"GROUP/GROUPE"指令对语句进行编组之 后,折叠/展开将同样适用。

"GROUP"和"GROUPE"指令并不具有实际意义,仅仅是对程序进行形式上的处理。通常,一个 GROUP 以"GROUP"开始、"GROUPE"结束,中间部分为有效用户程序段,编组的依据可以是语段功 能的不同或其他。下面是一个编组的例子,指令直接输入即可。

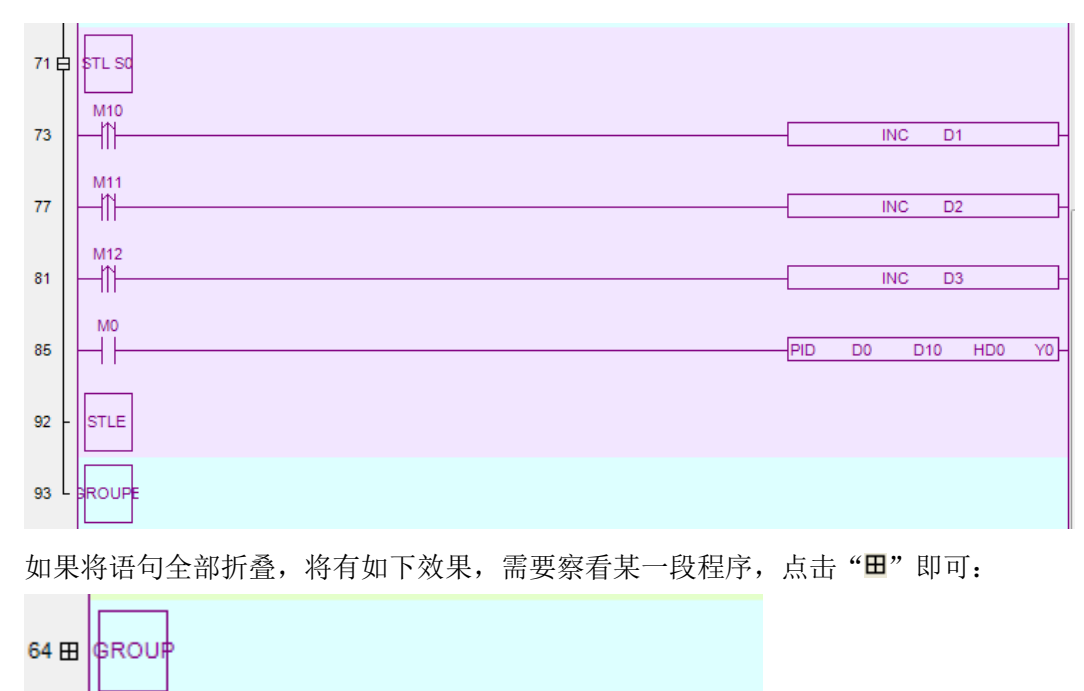

同时,为便于管理,用户还可以在左侧的工程栏中进行查看,如下所示,所有的可折叠项均记录在[梯 形图编程]下,双击即可展开。

在这种折叠指令的前一行或后一行有梯级注释的话,在下面的图中会直接显示该梯级注释。

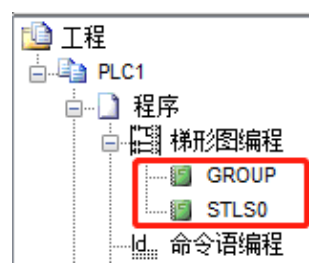

## 5-5. 相关配置

#### 5-5-1. PLC 串口设置

MODBUS 通讯参数和自由格式通讯参数主要通过左侧工程栏【PLC 配置】【PLC 串口】来配置, X-NET 通讯参数请通过 XINJEConfig 配置工具配置。

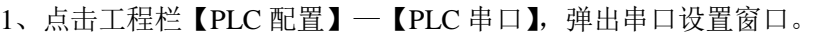

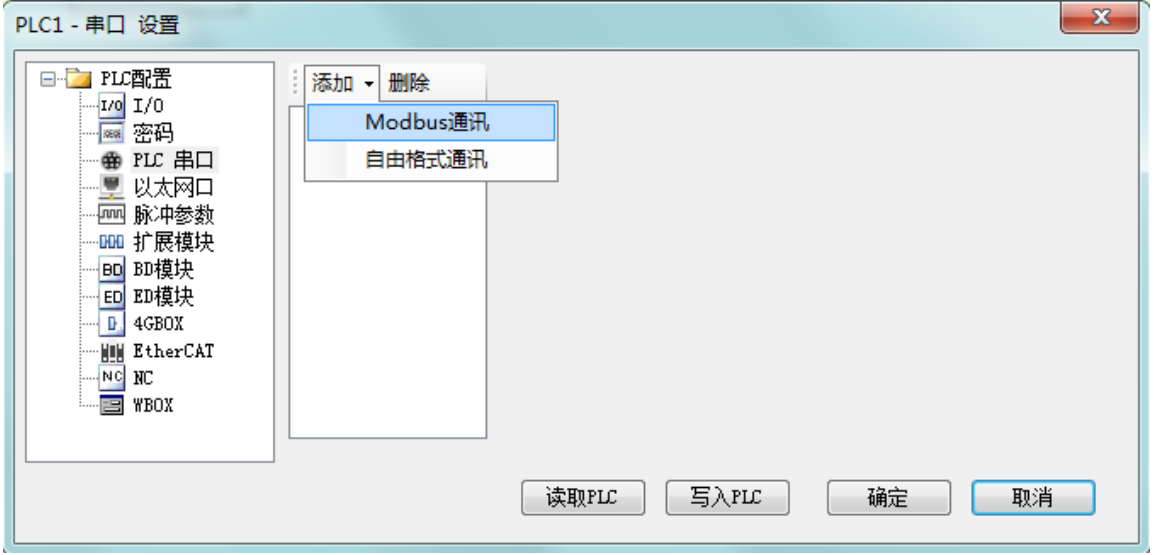

2、点击"添加",可以选择 Modbus 通讯还是自由格式通讯。

#### PLC1 - 串口 设置

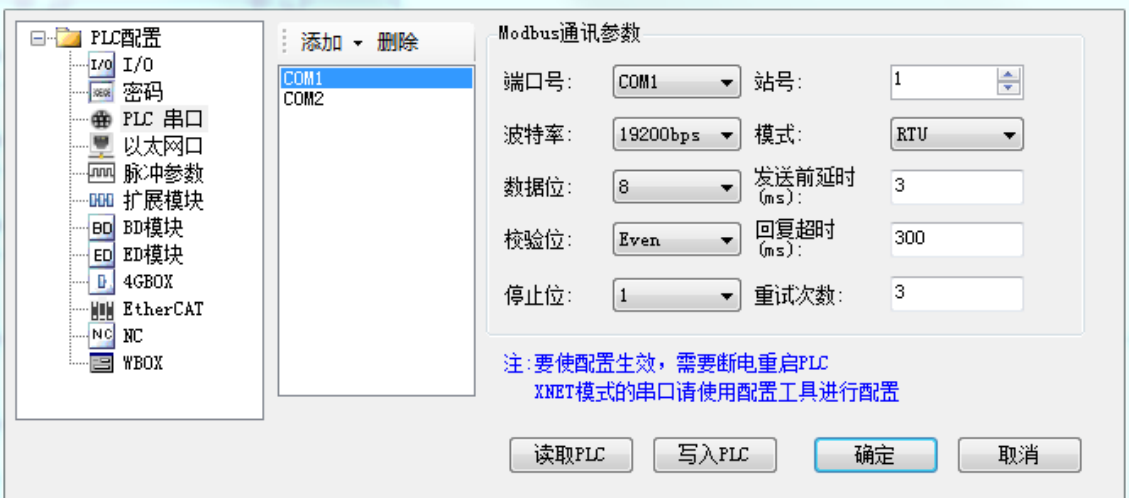

3、依次选择"端口号",对不同的串口进行设置; MODBUS 通讯模式有"Modbus-RTU"和 "Modbus-ASCII"两种模式可选;

- 4、点击"读取 PLC"获取 PLC 的默认通讯参数;
- 5、点击"写入 PLC"将当前设置的参数写入到 PLC 中, PLC 重新上电。

#### 5-5-2. 以太网口设置

点击左侧工程栏【PLC 设置】-【以太网口】,分为常规、远程通信两个配置窗口。此功能主要用于以 太网通讯的基本设置,具体使用请查看以太网功能相关手册。

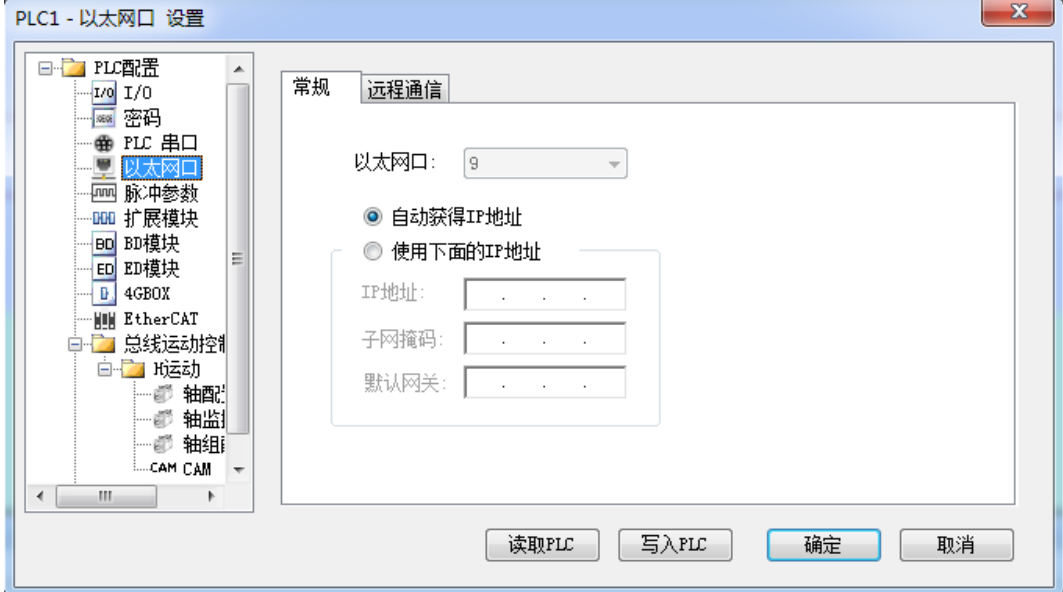

#### 5-5-3. 扩展模块的配置

点击左侧工程栏【PLC 配置】-【扩展模块】,弹出扩展模块设置窗口。按照下图①~④的顺序配置模 块型号、模块位置、参数等。

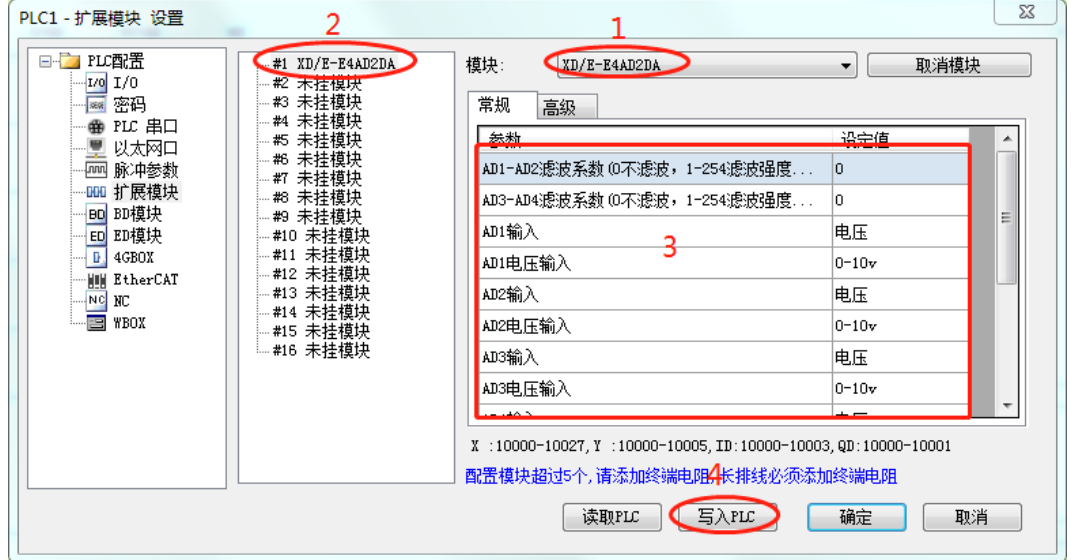

点击"读取 PLC"获取扩展模块的默认配置参数。

扩展模块参数设置完毕之后,点击"写入 PLC"将设定值写入 PLC 中。

#### 5-5-4. BD 模块的配置

点击左侧工程栏【PLC 配置】-【BD 模块】,弹出 BD 模块设置窗口。此功能用于配置上扩展 BD, 按 照下图①~④的顺序配置 BD 的型号、BD 位置、参数等。

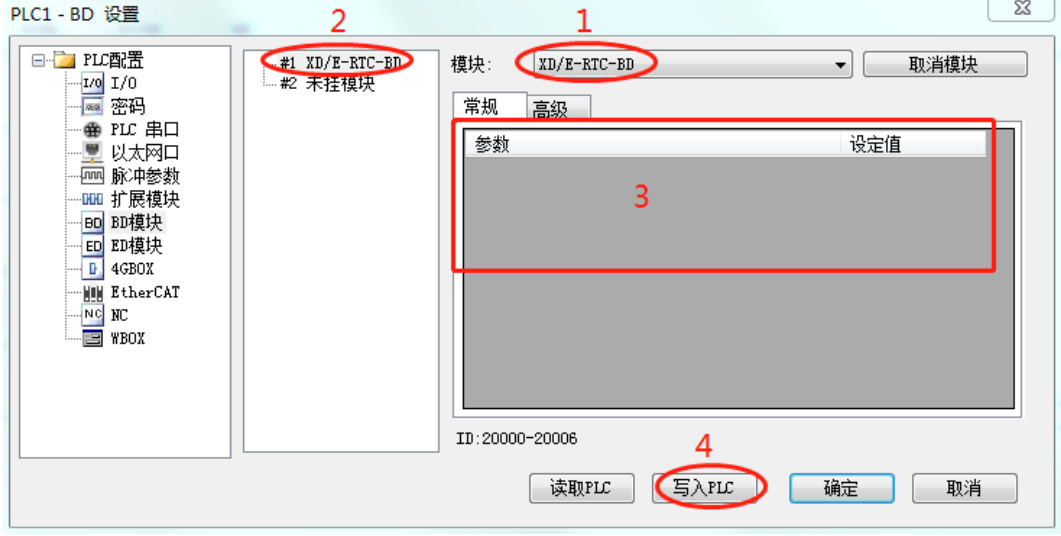

注:通讯扩展 BD 板不在此界面中配置。

#### 5-5-5. ED 模块的配置

点击左侧工程栏【PLC 配置】-【ED 模块】,弹出 ED 模块设置窗口。此功能用于配置左扩展 ED 模块, 按照下图 1~4 的顺序配置 ED 模块的型号、ED 位置、参数等。

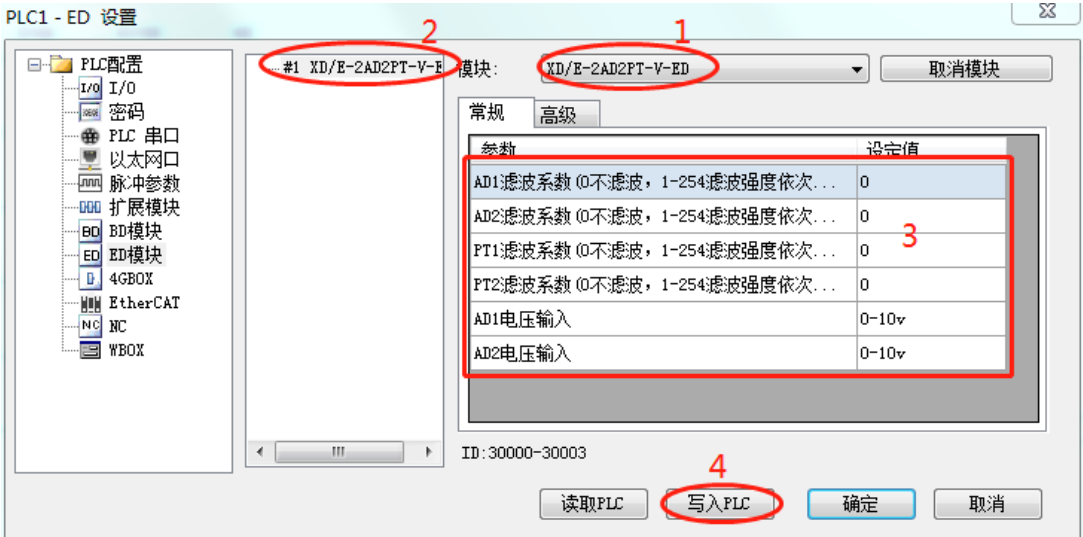

## 5-5-6. 4GBOX 的配置

点击左侧工程栏【PLC 配置】-【4GBOX】,弹出设置窗口,分为通讯参数、标志寄存器、用户权限三 个配置窗口。此功能用于配置 4GBOX 相关通讯参数,具体参数配置请查阅《4GBOX 无线数据通讯模块 用户手册》。

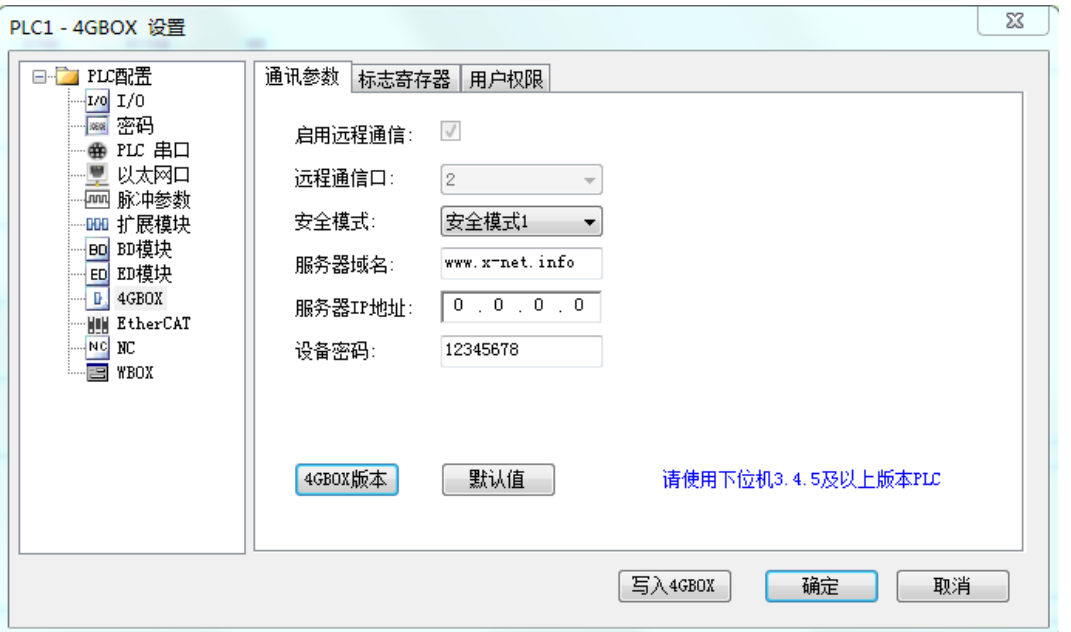

#### 5-5-7. EtherCAT 配置

 点击左侧工程栏【PLC 配置】-【EtherCAT】,弹出设置窗口。此功能用于配置 XG2 系列 PLC EtherCAT 通讯,具体配置请查阅《EtherCAT 运动控制用户手册》。

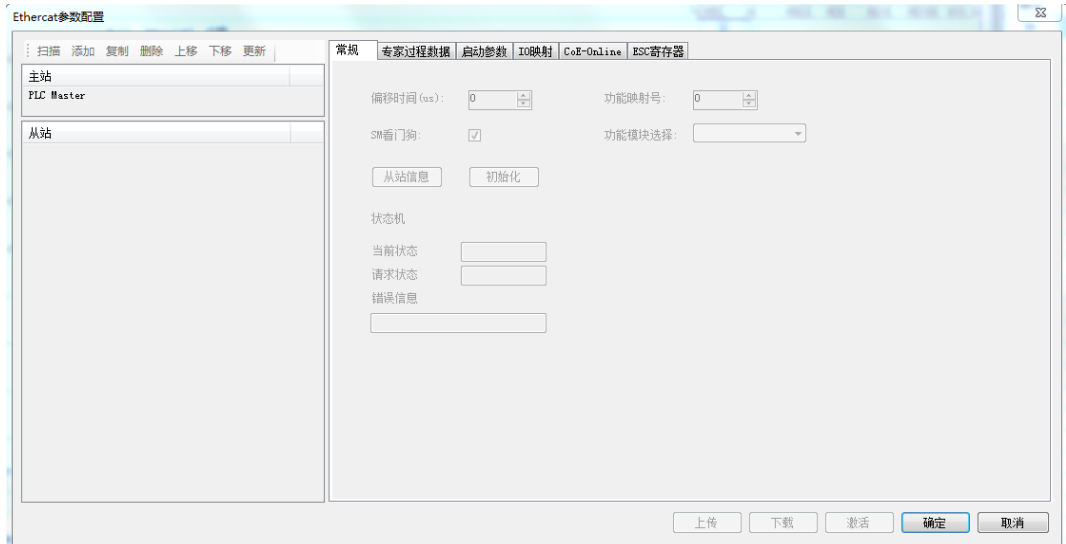

#### 5-5-8. NC 配置

NC 控制功能是基于 PC 的纯软件的运动控制,它的功能与传统的运动控制模块、运动控制卡类似。由 于 NC 与 PLC 运行在同一个 CPU 上,运动控制和逻辑控制之间的数据交换更直接、快速,因此 NC 比传 统的运动控制器更加灵活和强大。由于 EtherCAT 总线运动控制功能的强大,涉及到的参数也较多,特开 发此功能方便客户对 EtherCAT 从站所有轴寄存器进行参数配置。

点击左侧工程栏【PLC 配置】-【NC】,弹出设置窗口,如下图所示:

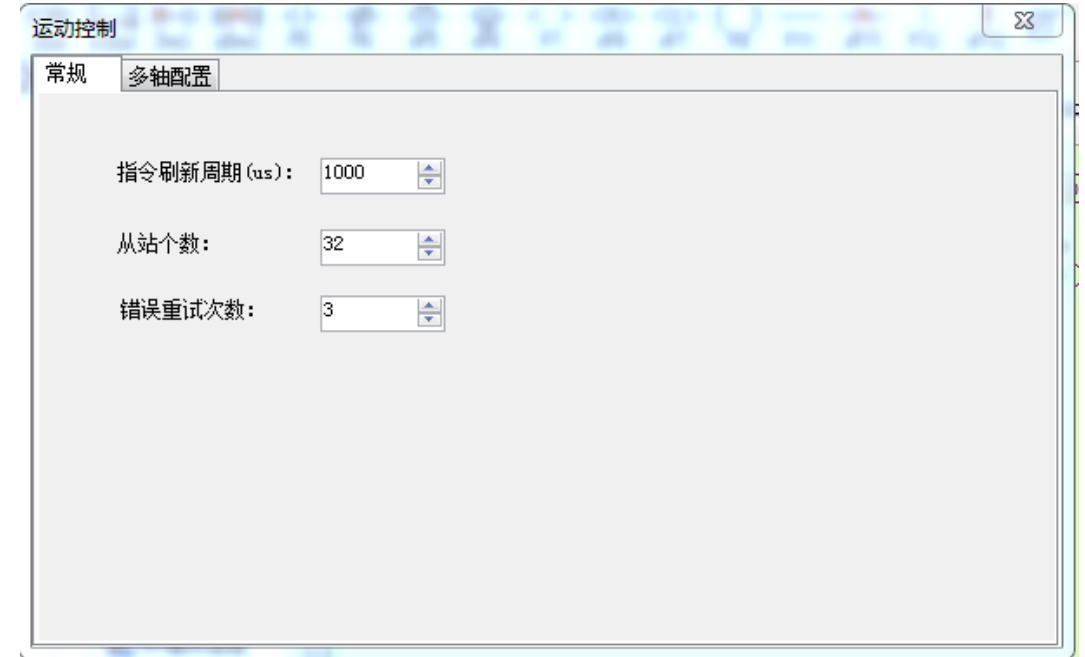

此功能目前仅 XG2 系列 PLC 支持, 具体使用方法请查阅《EtherCAT 运动控制用户手册》。

#### 5-5-9. WBOX 的配置

点击左侧工程栏【PLC 配置】-【WBOX】,弹出设置窗口。此功能主要用于 WBOX 通讯时的参数设 置,具体配置方法请查阅《WBOX 无线数据通讯模块用户手册》。

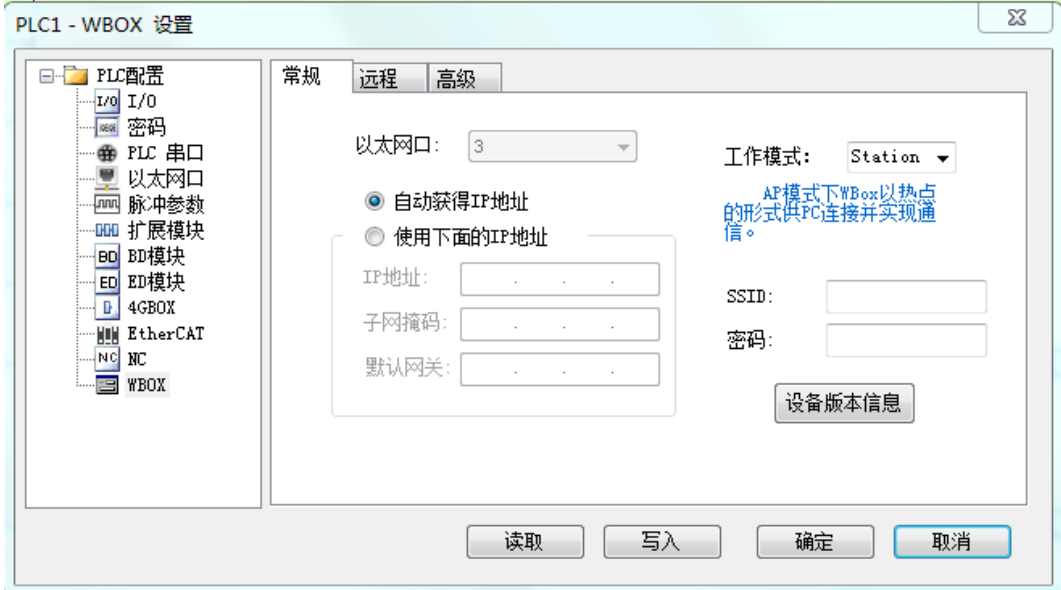

## 5-5-10. 通讯方式设置

 点击菜单栏【选项】-【通讯方式设置】,弹出配置窗口。此功能一般用于设置电脑与连接设备(包括 本体 PLC、网络模块)的通讯方式。

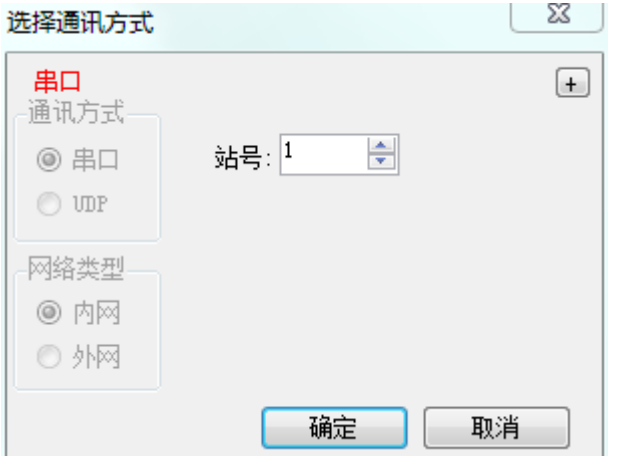

默认通讯方式为串口,当点击"+",将打开 TCP/IP 设备(即进行 TCP/IP 设置)窗口,如下图所示:

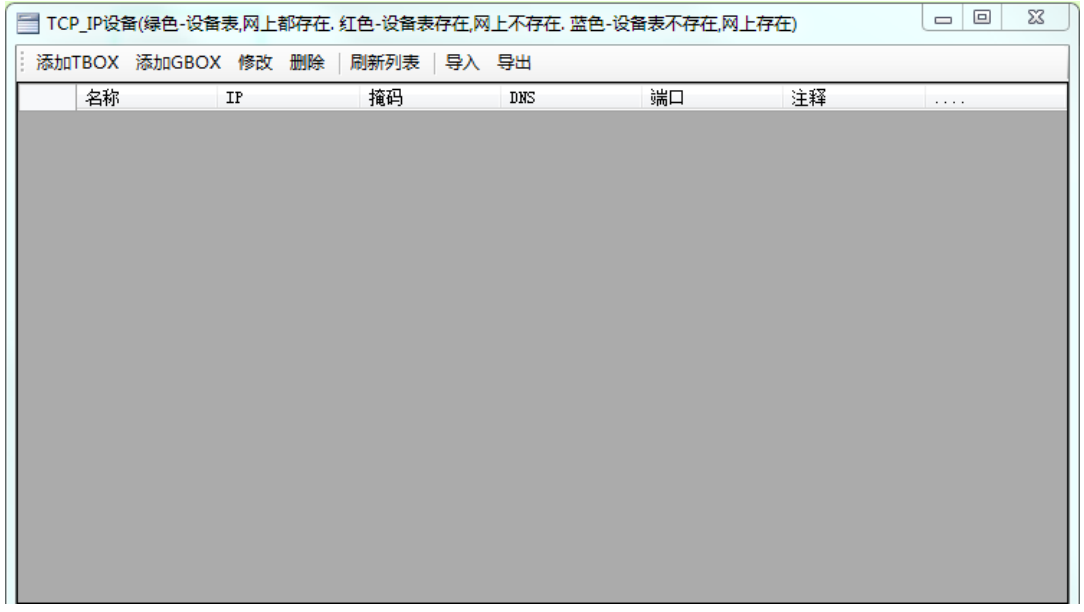

点击"添加 GOX"按钮,用户可以在这里添加通讯设备,窗口弹出如下:

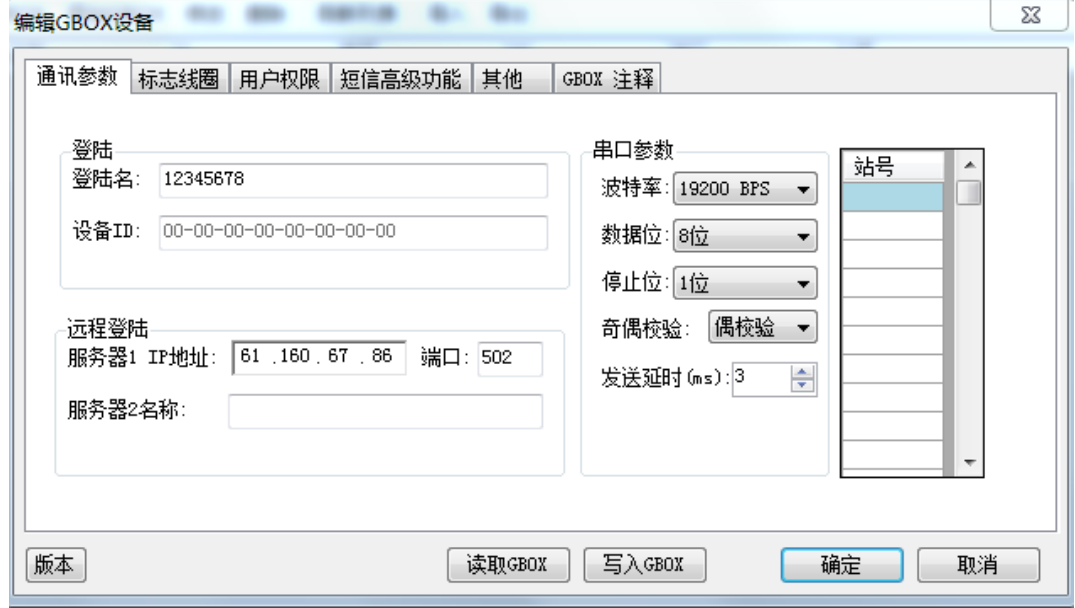

在窗口中设置相应的参数即可,具体参数的设定,请参见《无线数据传输模块 G-BOX 操作手册》,这 里不再赘述。

添加成功后,通讯方式设置界面将发生变化,选项 UDP 将被激活,网络类型也激活,G-BOX 一般选 用外网类型,而 T-BOX 选用内网类型,如下图所示:

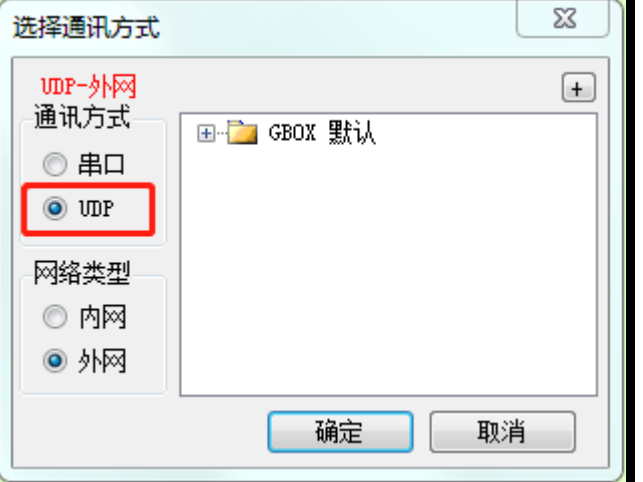

通讯方式的设置还可以通过点击工程栏中相应的 PLC 名称,右键点击,在弹出菜单中选择"编辑 PLC 通讯模式",如下图所示:

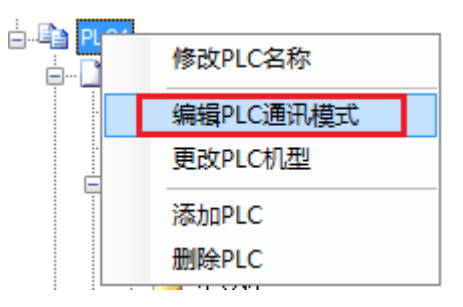

#### 5-5-11. TCP/IP 设置

设置窗口同"TCP/IP 设备", TCP/IP 设备配置好后, 方可激活 UDP 通讯方式。

#### 5-5-12. I/O 映射表的设置

点击左侧工程栏【PLC 配置】—【I/O】,弹出 I/O 设置窗口。这里可以设定输入滤波时间(默认为 10ms)、 输入/输出点映射关系、输入的+/-逻辑。

输入/输出点映射:是指内部软元件编号对应的实际输入、输出口的定义;例如,在 X0,X1 的位置上 设置数值都为 0, 则输入端子 X0 输入置 ON 时,软元件 X0, X1 都置 ON; 如果是 Y0, Y1 的位置上设置 数值都为 0, 则只有软元件 Y1 置 ON 时, 输出端子 Y0 才有输出。

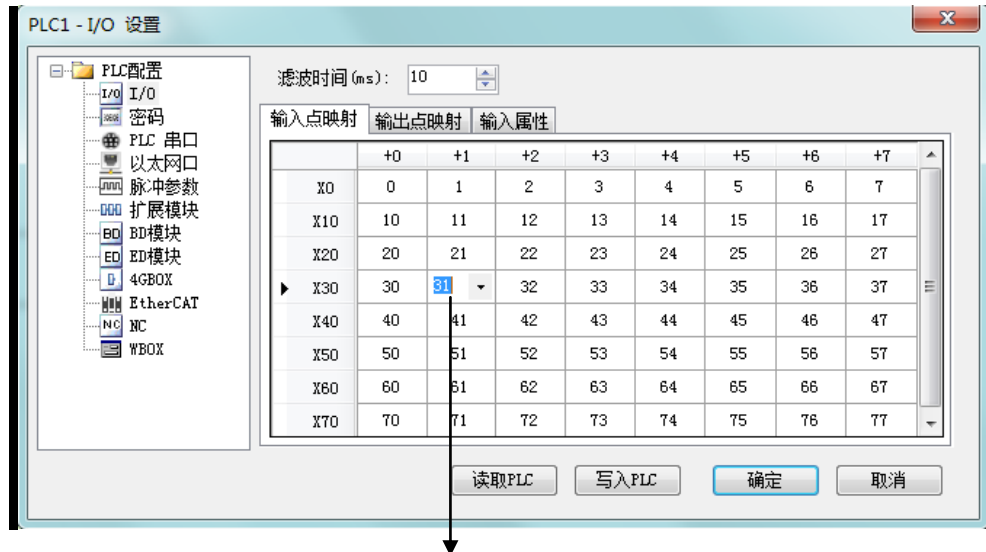

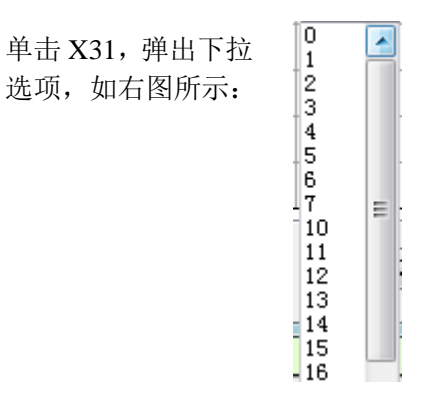

输入属性: 当为"+"时,输入、输出状态为正逻辑;当为"-"时,输入、输出状态为负逻辑。 正逻辑: 端子有信号时为 ON, 无信号时为 OFF; 负逻辑则相反。

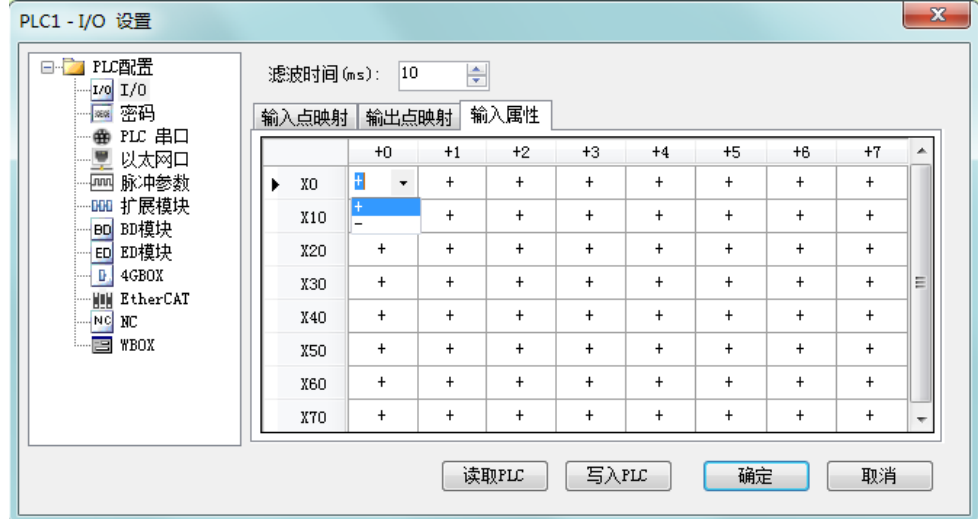

## 5-5-13. 函数功能块列表

该窗口用来显示使用的 C 语言功能块及其相关信息。

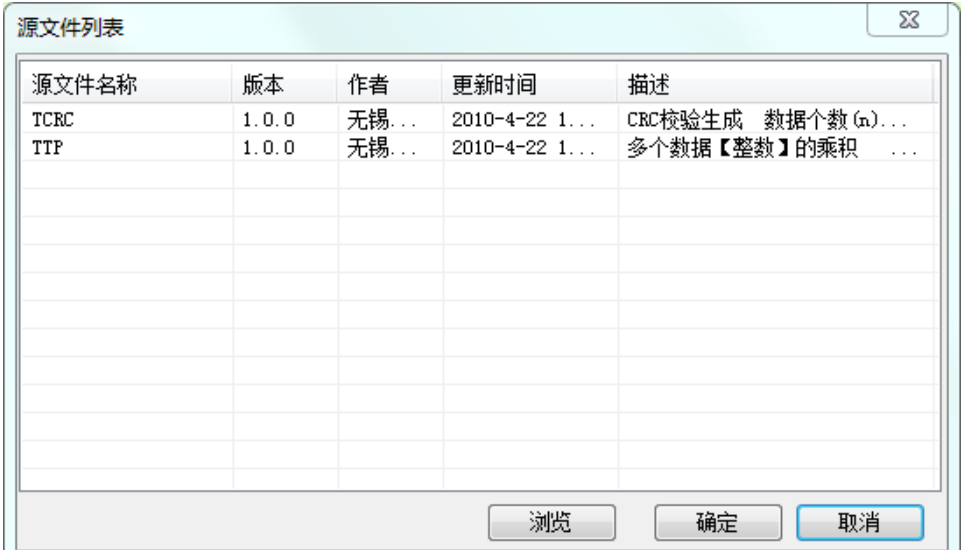

#### 5-5-14. 梯形图颜色设置

为了使用户获得最佳的视觉效果,用户可以自行对梯形图窗口中的各类元素进行颜色的调整。单击[选 项]-[梯形图颜色设置],弹出设置窗口:

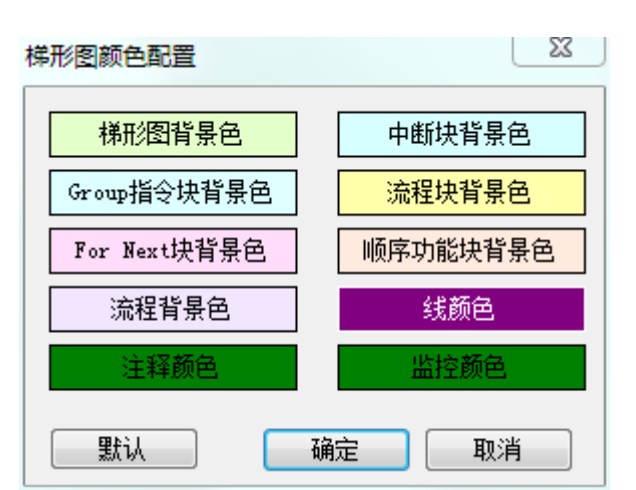

在设置窗口中,用户可以对梯形图、中断块、Group 指令块、函数块、For Next 块、顺序功能块、流 程这些元素进行背景色的设置,同时还可设置线条颜色、注释颜色、监控状态颜色等。

#### 5-5-15. 浮点数显示位数

点击菜单栏里的【选项】-【工程其他配置】,可对浮点数的位数进行设置,最多可设置 7 位,如下图 所示:

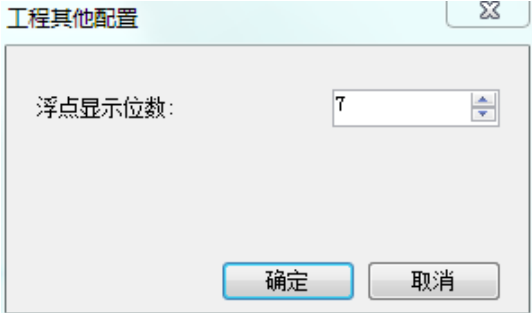

## 5-6. 软元件监控

## 5-6-1. 软元件的注释/使用情况

此功能用于显示 PLC 中的全部软元件注释情况,无论是系统内部用软元件还是客户程序中自己添加的 注释都可显示出来。鼠标双击注释栏可以对注释进行编辑。

点击"已使用"可显示程序中用到的软元件及注释;

点击"已使用"和"全部",列出全部已使用软元件及注释;

点击"已使用"和"X"、"Y"、"M"等单类标签,则列出该类别下的已使用软元件及注释。

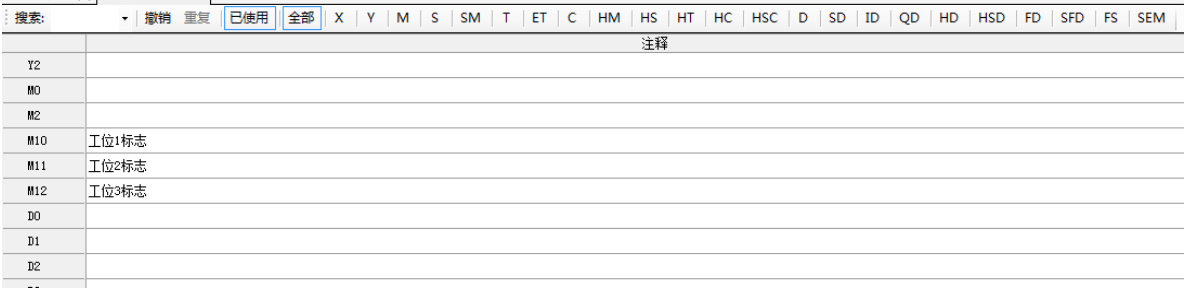

## 5-6-2. 自由监控

联机状态下,点击 PLC 操作栏中的【自由监控】,弹出自由监控窗口。

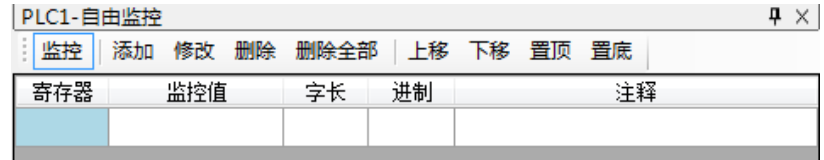

点击"添加", 弹出"监控节点输入"窗口: 在"监控节点"栏输入要监控的软元件首地址, 在"批 量监控个数"栏设置要连续监控的软元件的个数,在"监控模式"栏选择监控软元件的方式,在"显示模 式"栏选择软元件的显示模式。

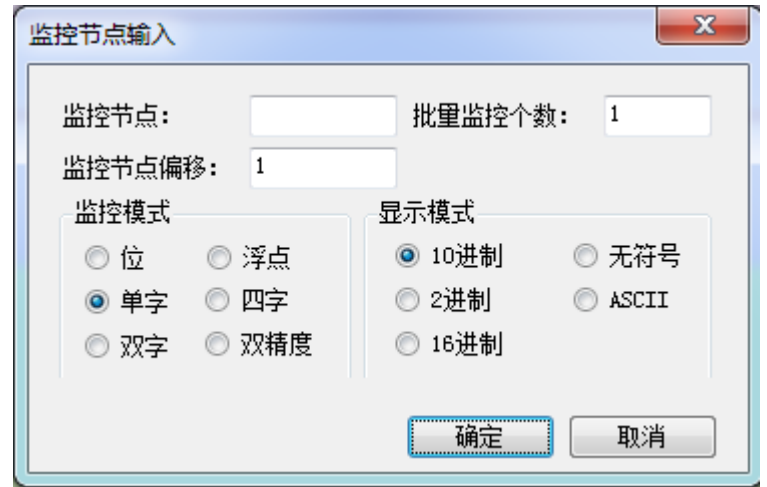

添加完成之后,在监控窗口中列出了相应软件的编号、数值、字长、进制和注释,双击相应的位置可 以编辑其属性。

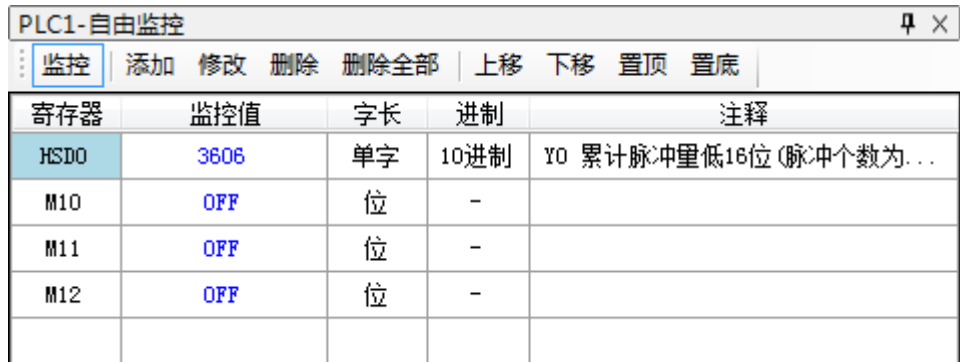

选中指令,当显示十字光标时,拖动指令至自由监控窗口,即可监控指令中的寄存器。(注意:此功 能仅 **V3.7.4a** 及以上版本软件支持。)

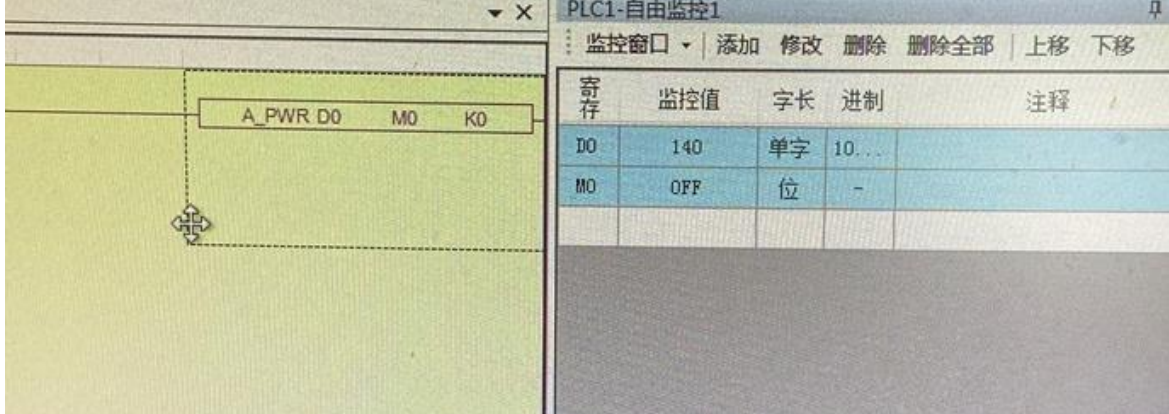

#### 5-6-3. 数据监控

联机状态下,点击 PLC 操作栏中的【数据监控】,弹出数据监控窗口。数据监控以列表的形式监视线 圈状态、数据寄存器的值,还能直接修改寄存器数值或线圈状态。

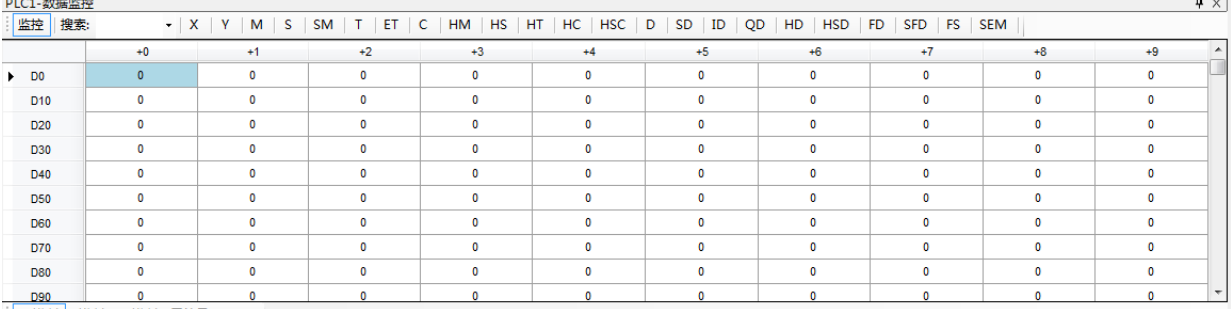

[10进制 2进制 16进制 无符号 ASCII

鼠标双击线圈,则状态取反;双击寄存器,则激活数值修改,按回车键确认输入。 在搜索栏输入相应的软元件编号,按回车键后,监控表会自动跳到相应的位置。 线圈状态为 OFF 时, 为蓝底黑字;状态为 ON 时, 为绿底白字, 如下图所示:

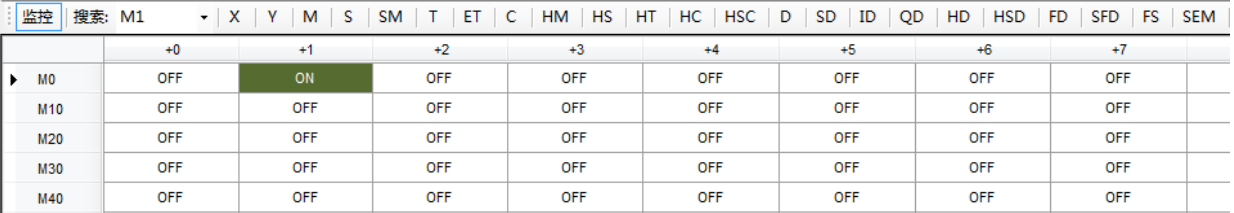

#### 5-6-4. 梯形图监控

当 PLC 成功连接,并处于运行状态时,用户可以通过对梯形图的监控,掌握程序运行的状态,并且对 于程序的调试,尤其有益。

点击 PLC 操作栏中的图标"I ",打开梯形图监控,程序中软元件的状态全部都显示了出来,绿底白 字的线圈为 ON 状态,寄存器、计数器、定时器里的实时数据也显示在梯形图上,如下图所示:

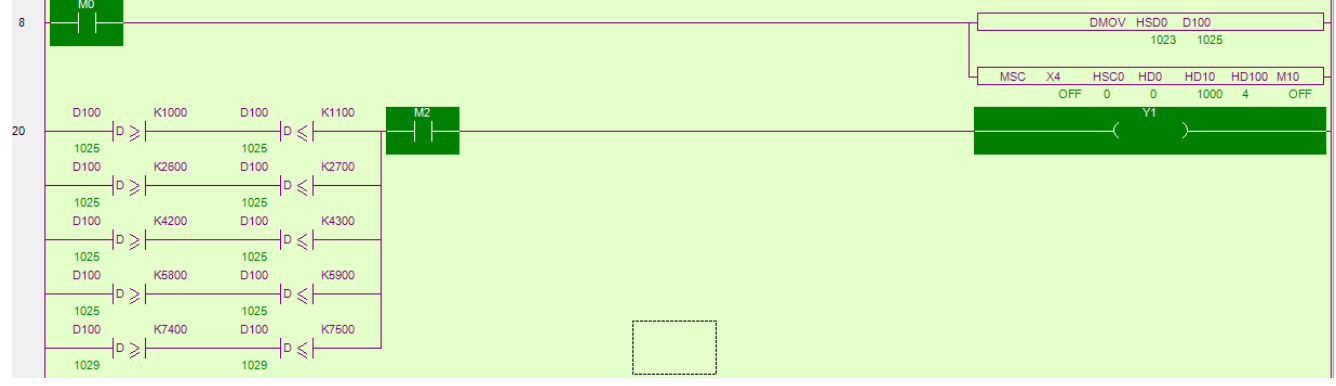

为了便于调试,用户可以右键单击软元件,改变其当前状态,查看修改后的运行效果。

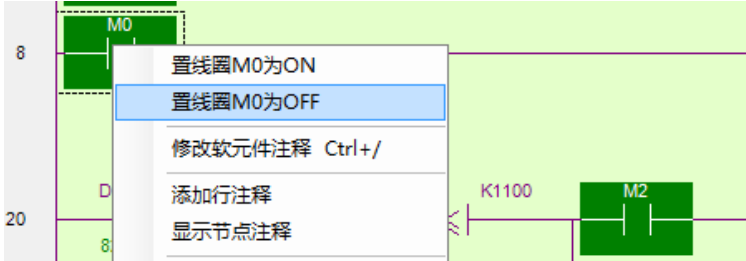

#### 5-6-5. 示波器监控

此功能仅在 XDH、XG2 系列 PLC 连接了 EtherCAT 从站, 并且编程软件处于 X-NET 监控模式下才可 以使用。点击 23 打开示波器监控界面,如下图所示:

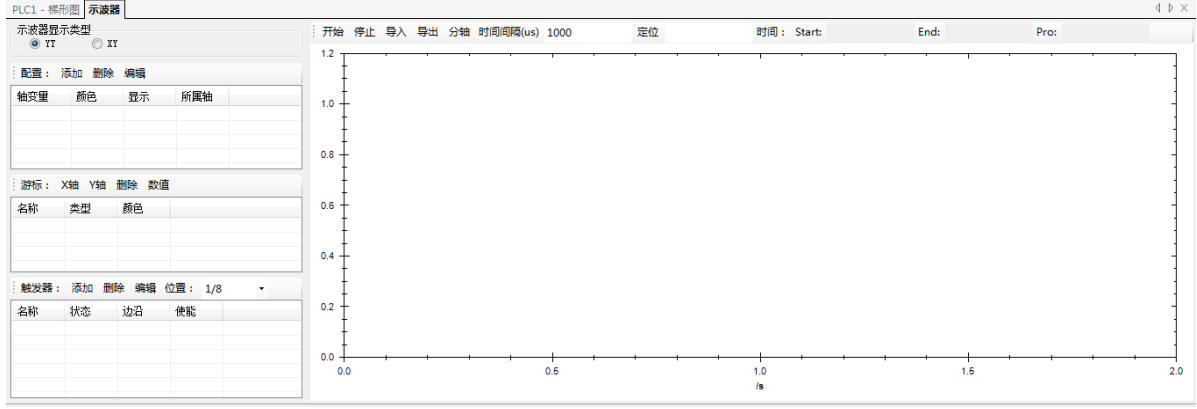

功能的具体应用请查阅《EtherCAT 运动控制用户手册》。

#### 5-6-6. 信息栏

信息栏包括"错误信息"和"输出"。

错误列表: 用于显示语法和运行错误, 一般说来, 在用户编辑梯形图的时候, 如果语句有误, 按回车 键后,将自动以红色标示,并在错误信息栏中显示错误。如下图所示:

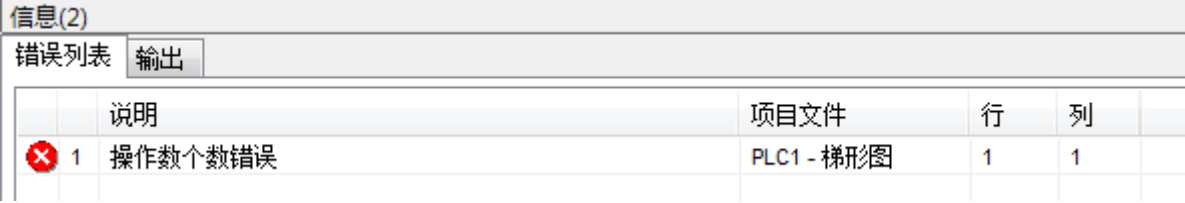

如果仅是语句方面的检查,可以点击菜单栏中的【PLC 操作】-【语法检查】。 双击错误信息,则光标将自动定位到错误点位置,便于用户查找并修正,如下图所示:

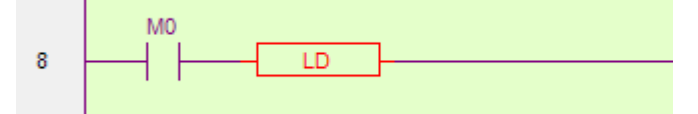

输出:通常只有 PLC 运行有异时,相关信息才会写入输出栏,提示用户操作有误,如下图所示:

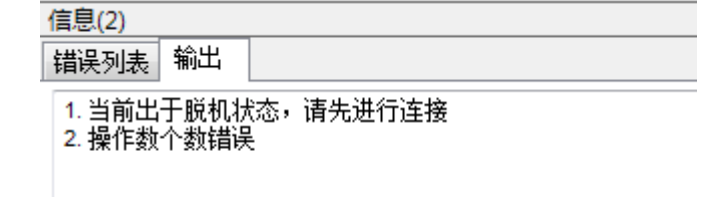

#### 5-6-7. 状态栏

状态栏中不仅显示了当前激活的 PLC 的相关信息,用户还可以双击状态显示信息快速打开并修改 PLC 属性,如下图所示:

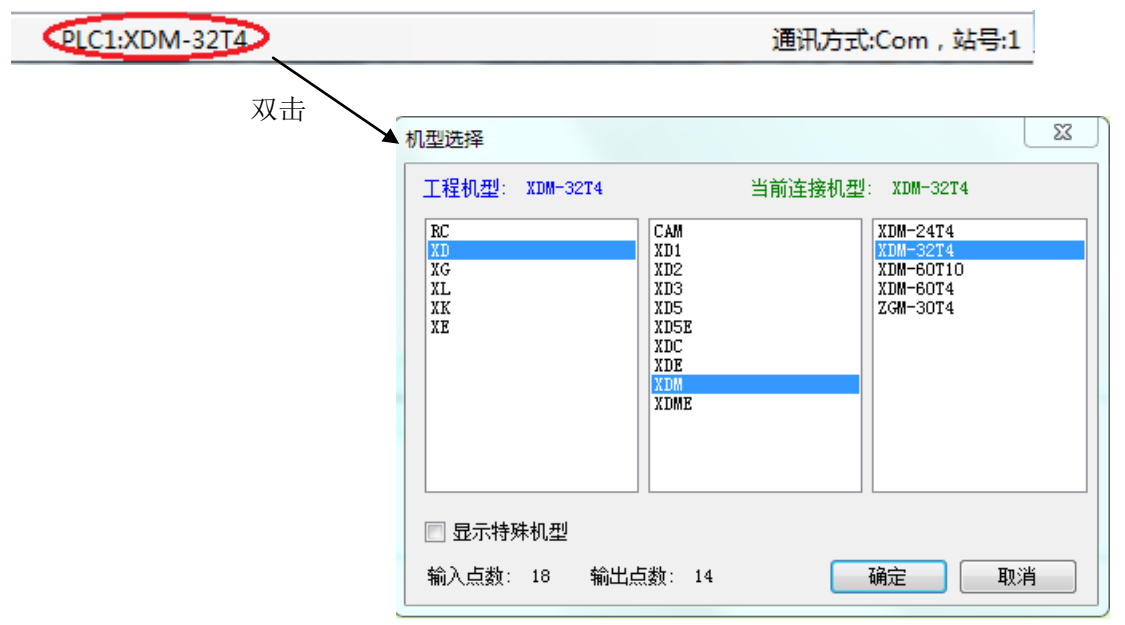

最右侧的 PLC 运行状态, 双击它, 可以停止所有监控, 并且释放串口占用, 再次双击恢复监控, 如下 图所示:

#### 运行,扫描周期:0.0ms

最左侧显示光标所在指令的行数、列数、程序的总步数,如下图所示:

#### 行 8.列 5 步数:82 覆盖

双击"覆盖"会变成"插入",此时,在梯形图编辑粘贴的时候,是以插入模式粘贴。

行13,列0 步数:82 插入

## 5-7. 其他

1、下载提示

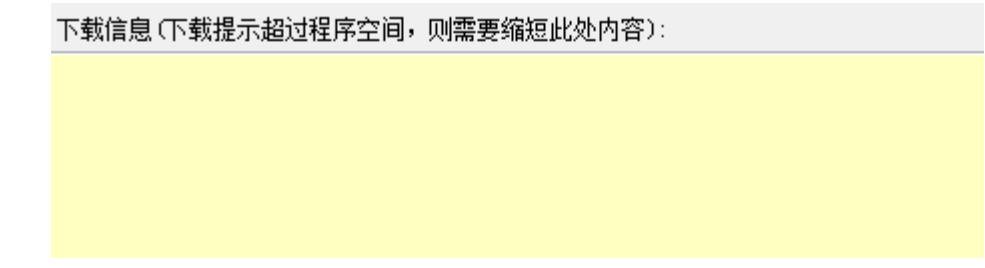

2、日常工作记录

此功能可用于记录一些 PLC 程序的相关信息,例如创建人、工程描述、注意点等。

日常工作记录:

PLC信息 创建日期: 2019/7/4 14:14:10 创建人: 1. 工程描述

2. ToDoList

#### 3. 注意点

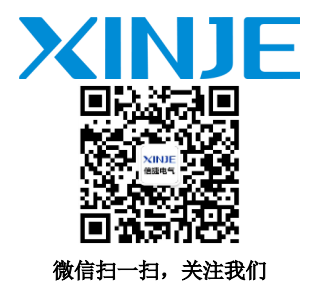

# 无锡信捷电气股份有限公司

江苏省无锡市蠡园开发区滴翠路 100 号 创意产业园 7 号楼四楼 邮编: 214072 电话: (0510) 85134136 传真: (0510) 85111290 网址:www.xinje.com

#### **WUXI XINJE ELECTRIC CO., LTD.**

4th Floor Building 7,Originality Industry park, Liyuan Development Zone, Wuxi City, Jiangsu Province 214072 Tel: (510) 85134136 Fax: (510)85111290